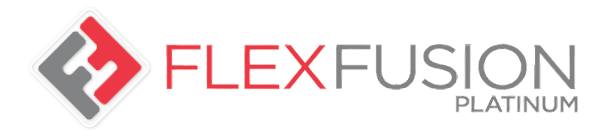

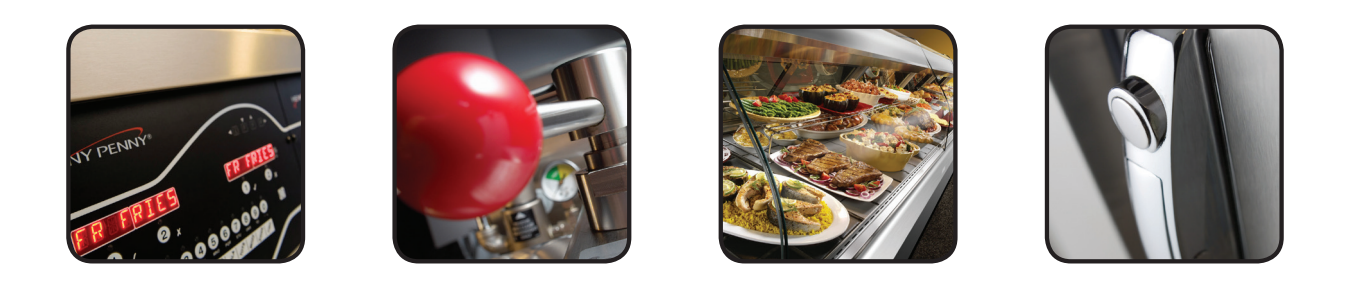

# РУКОВОДСТВО ПОЛЬЗОВАТЕЛЯ ДЛЯ ОПЕРАТОРА

## **FlexFusionTM ELECTRIC PLATINUM COMBI**

# МОДЕЛИ

**FPE-615 FPE-621 FPE-115 FPE-121 FPE-215 FPE-221**

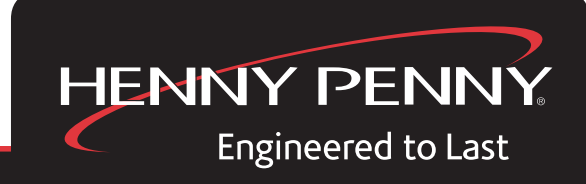

ЗАРЕГИСТРИРУЙТЕ ГАРАНТИЮ НА ВЕБ-САЙТЕ WWW.HENNYPENNY.COM

 $\mathbf \mu$ 

Ознакомьтесь с приведенными указаниями до начала эксплуатации кухонного устройства

H

## Элементы системы управления на дисплее

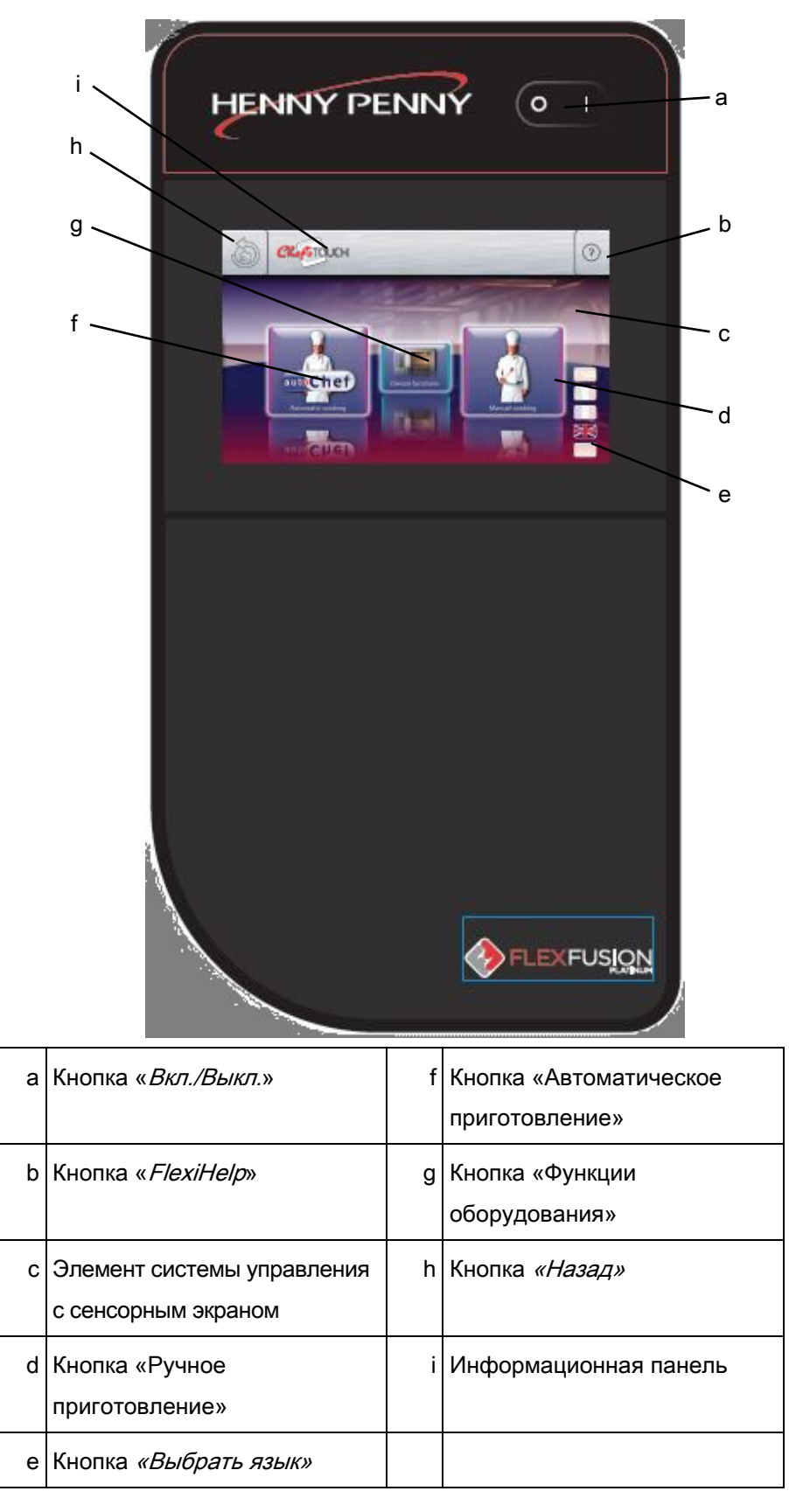

## Содержание

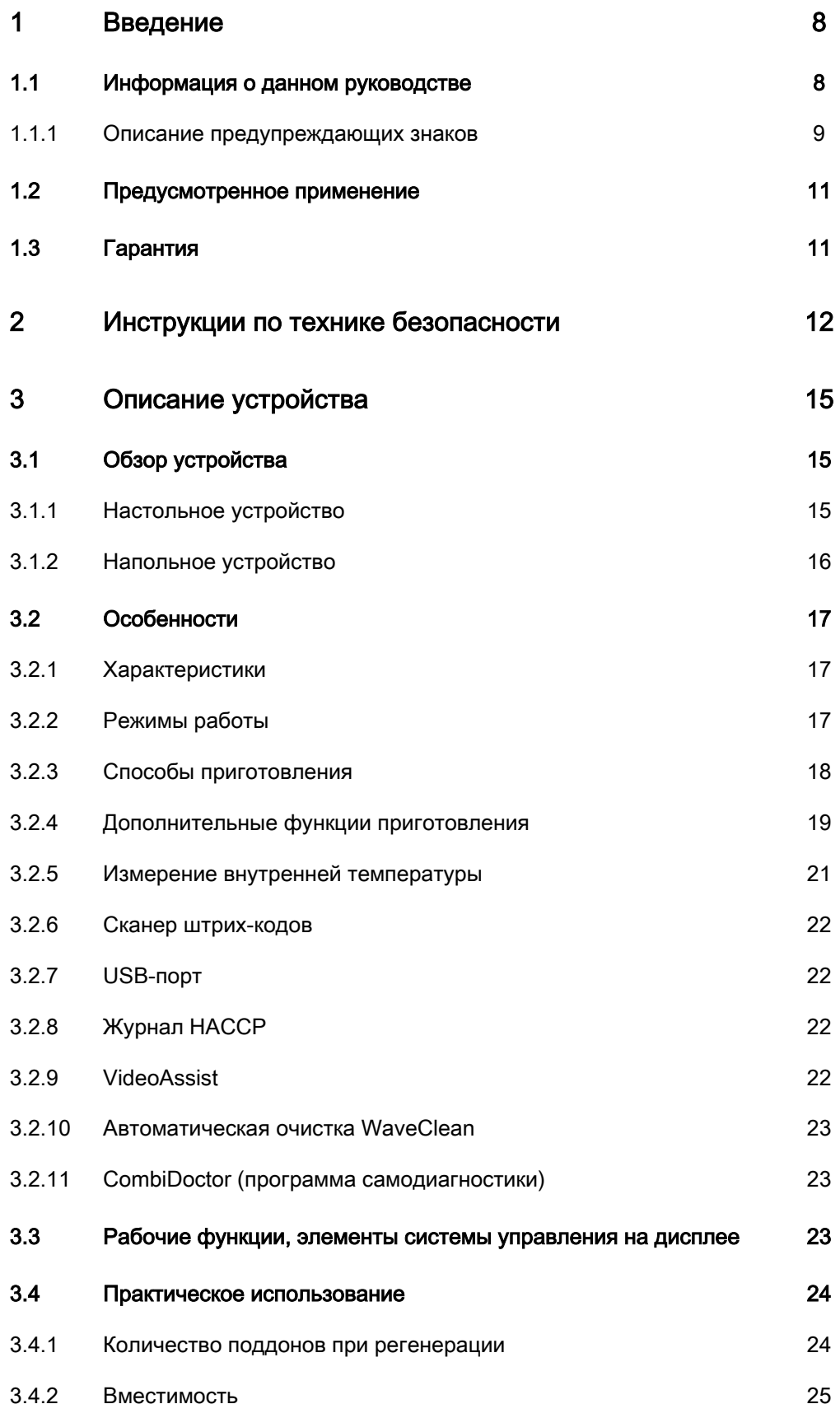

Содержание

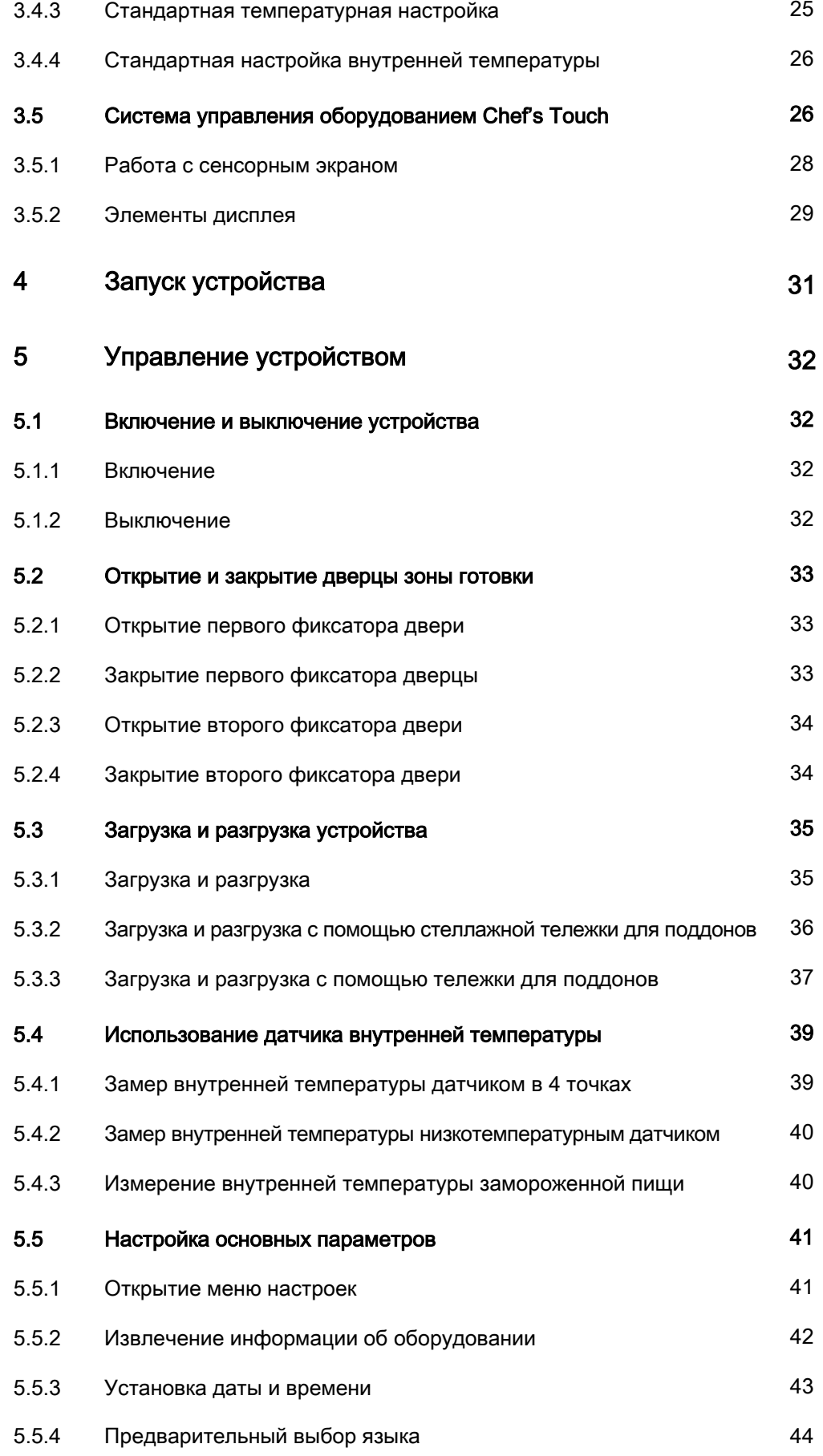

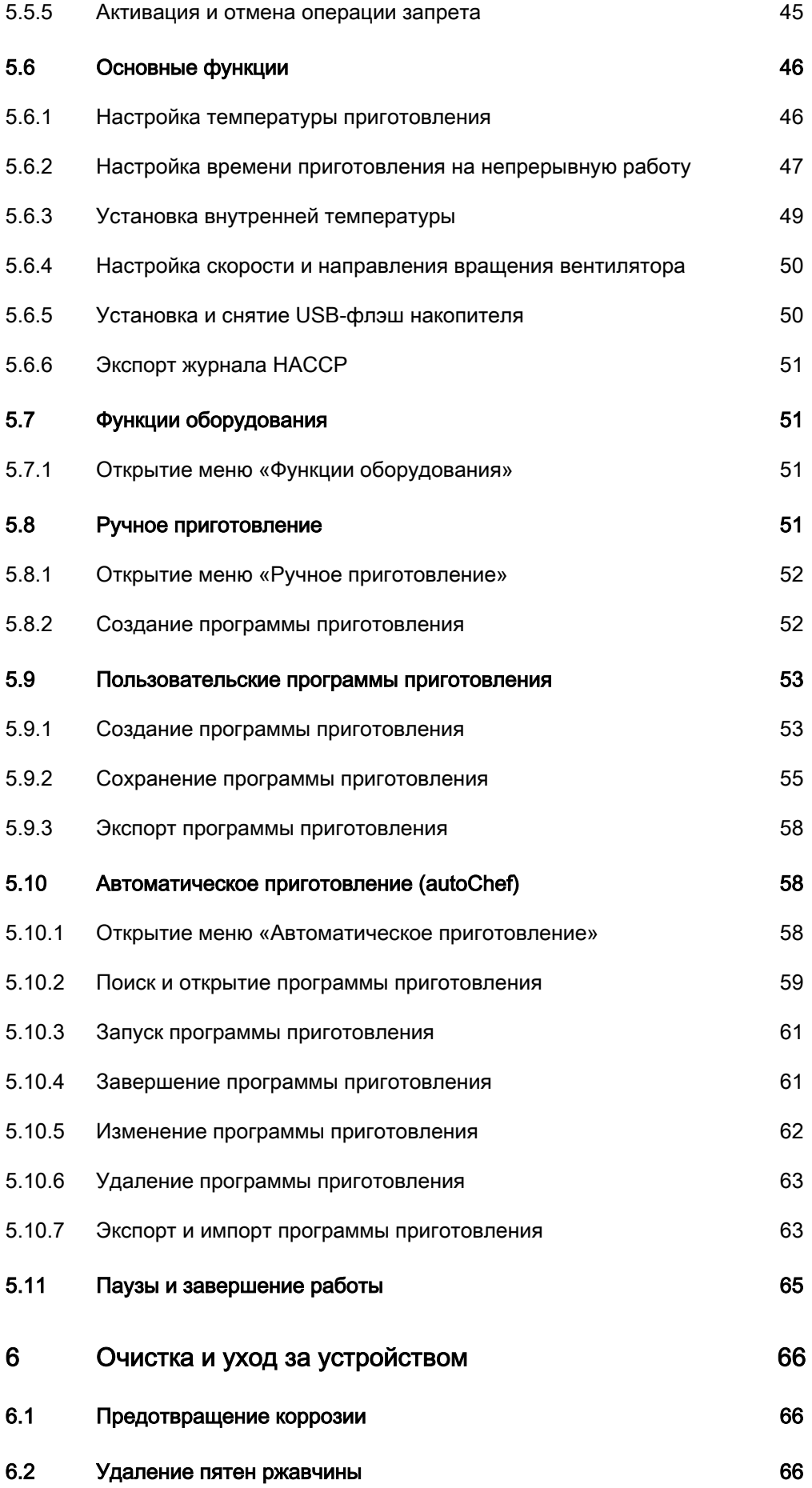

#### 5

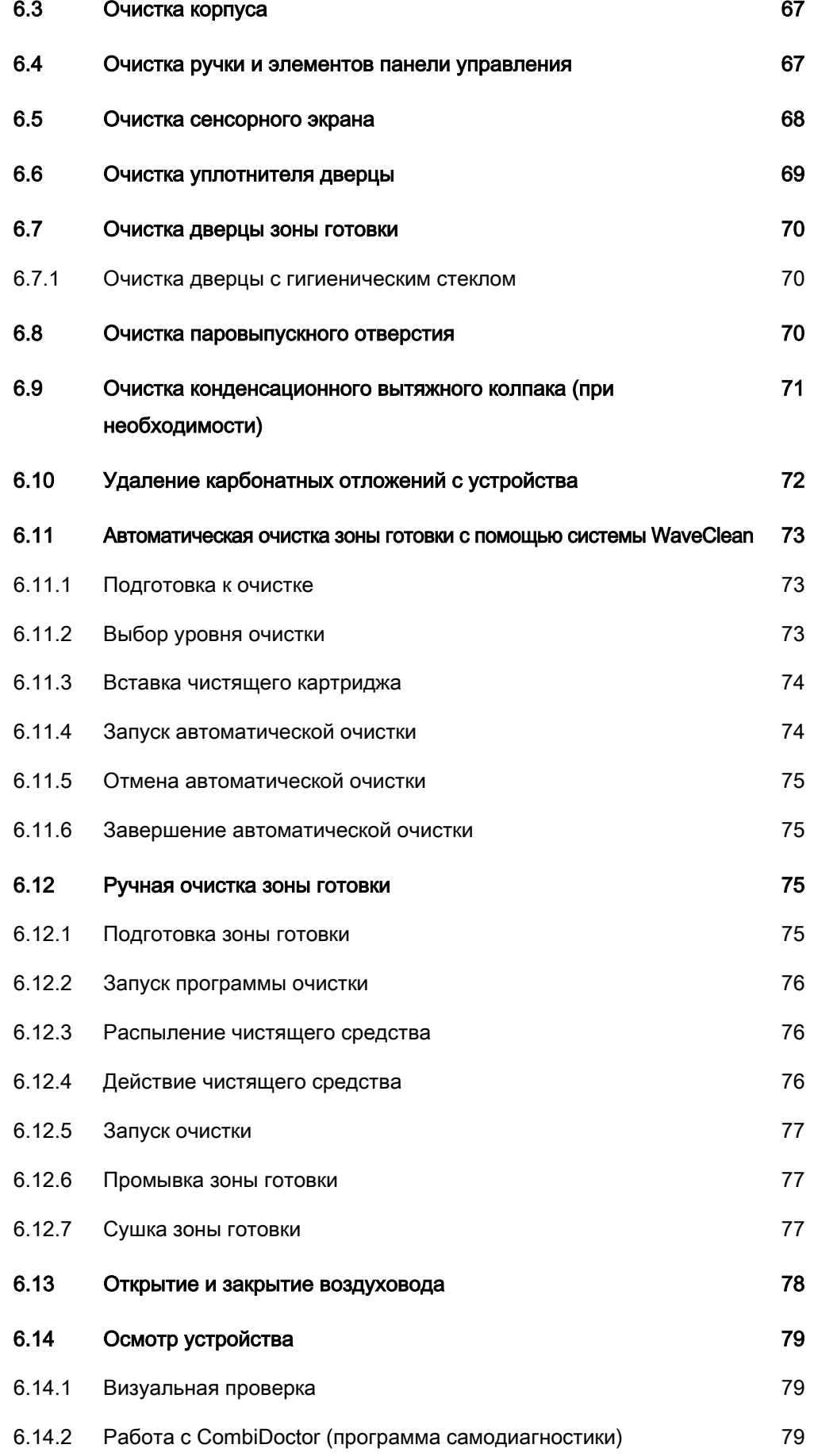

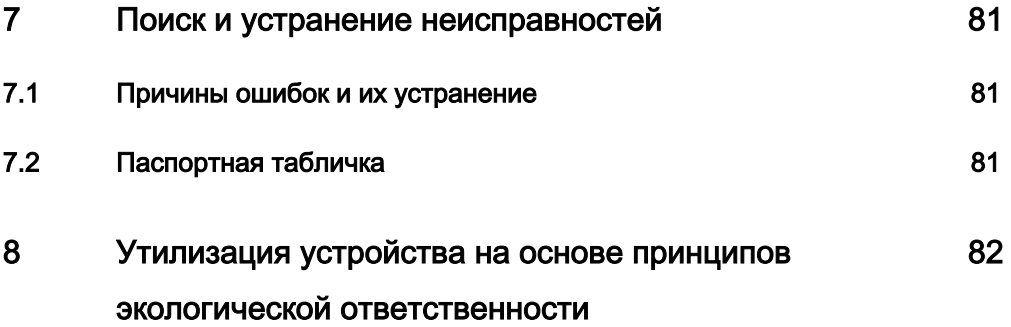

# Введение 1

## <span id="page-7-1"></span><span id="page-7-0"></span>1.1 Информация о данном руководстве

Данное руководство прилагается к устройству и содержит информацию о:

- безопасной эксплуатации
- очистке и уходе
- мерах по устранению неисправностей

Изучите и следуйте следующим инструкциям:

- Внимательно прочтите инструкции в данном руководстве перед тем, как впервые включить устройство.
- Убедитесь в том, что руководство по эксплуатации доступно оператору в любое время и находится на рабочем месте устройства.
- Вносите все дополнения изготовителя.
- Храните руководство по эксплуатации в течение всего срока службы устройства.
- Передайте руководство следующему оператору устройства.
- Данное руководство предназначено для оператора, отвечающего за эксплуатацию, очистку и уход за устройством. Целевая аудитория

Все рисунки в руководстве считаются примерными. Они могут не соответствовать текущему виду устройства. Рисунки

## 1.1.1 Описание предупреждающих знаков

<span id="page-8-0"></span>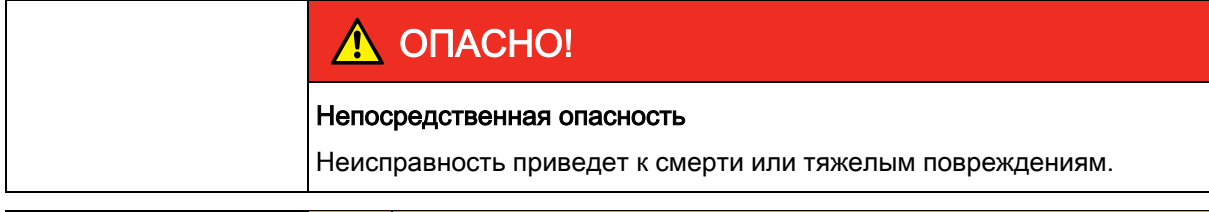

## $\bigwedge$  ВНИМАНИЕ!

#### Возможная опасность

Неисправность может привести к смерти или тяжелым повреждениям.

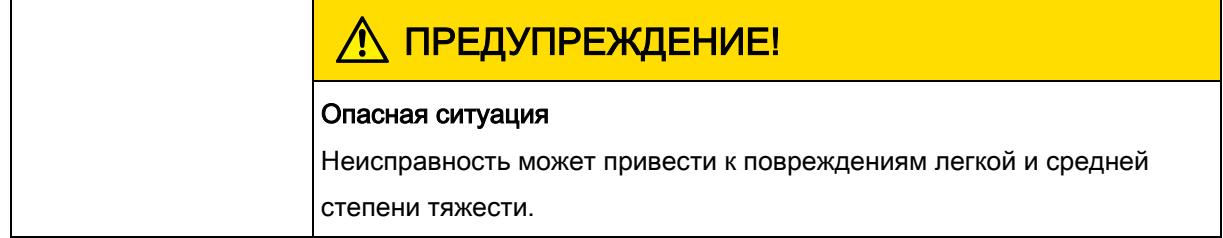

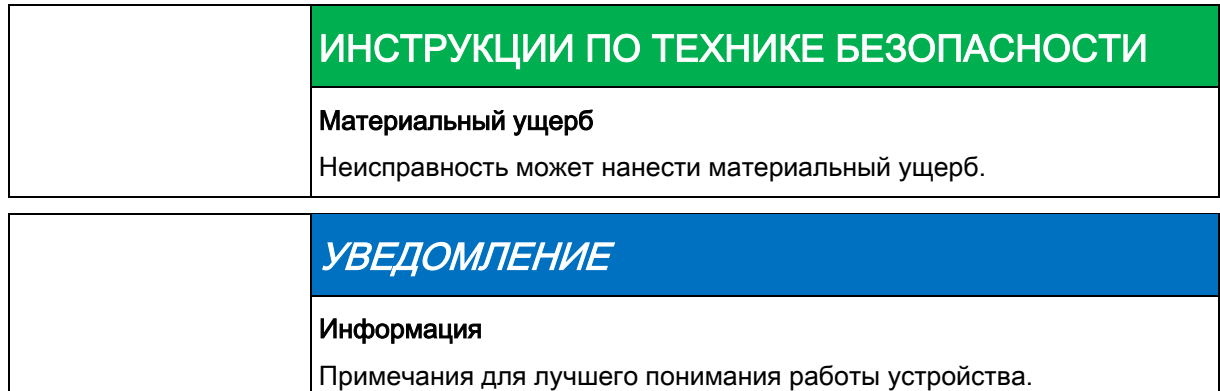

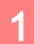

## 1 Введение

Информация о данном руководстве

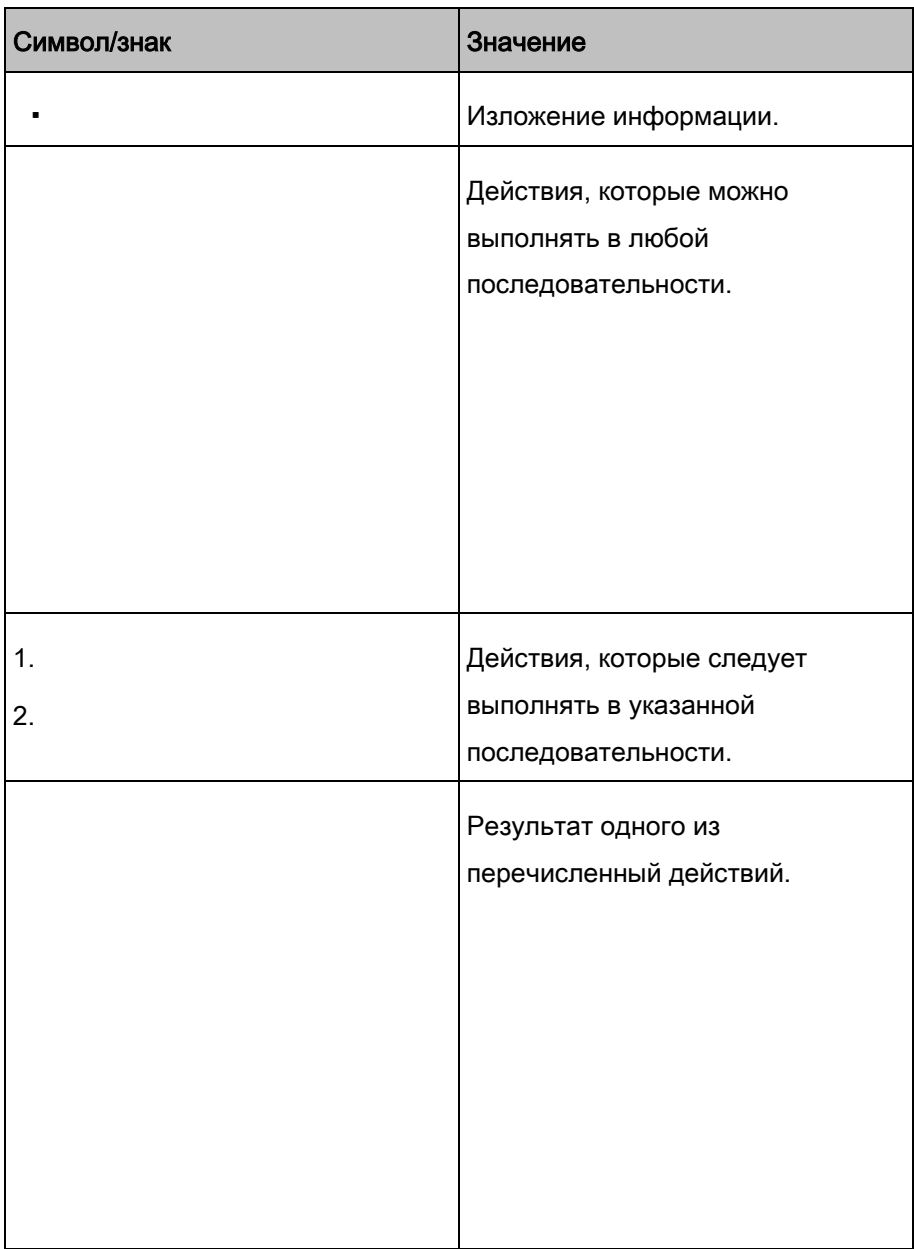

## <span id="page-10-0"></span>1.2 Предусмотренное применение

Использовать данное устройство необходимо лишь в коммерческих целях, в частности, на предприятиях общественного питания.

Применять устройство можно только вместе с подходящими принадлежностями для приготовления пищи.

Запрещено использовать устройство для:

- мытья посуды
- хранения продуктов питания
- сушки белья, бумаги или посуды
- подогрева кислот, щелочных растворов и других химикатов
- подогрева консервированных продуктов
- подогрева воспламеняющихся жидкостей
- подогрева помещений
- очистки воздушных фильтров

Данное устройство сертифицировано согласно: cODus entry CO

# <span id="page-10-1"></span>1.3 Гарантия

Гарантия аннулируется, а безопасность не гарантируется в следующих случаях:

- Модификаций или технических изменений устройства,
- Ненадлежащего применения,
- Неправильного запуска, эксплуатации или обслуживания устройства,
- Проблем, вызванных несоблюдением данных инструкций.

## Инструкции по технике безопасности 2

Оператор должен знать и соблюдать местное законодательство.

<span id="page-11-0"></span>Во время работы за следующей группой людей должно следить лицо, ответственное за безопасность: ▪ Лица, обладающие физическими, сенсорными или умственными отклонениями, или те, кто не обладает достаточными знаниями и опытом для работы на устройстве. Лицо, осуществляющее контроль, должно знать работу устройства и связанные с ней риски. Риск ожогов от горячих поверхностей ▪ Защищайте кисти и предплечья подходящими перчатками. ▪ Дайте поверхностям остыть перед чисткой. ▪ Вынимайте горячую кухонную посуду только в перчатках или с помощью прихватов. ▪ Вынимайте контейнеры и противни только в перчатках или с помощью прихватов. Риск ожогов от горячих жидкостей ▪ Защищайте кисти и предплечья подходящими перчатками. ▪ Осторожно вынимайте, передвигайте и опустошайте контейнеры. Риск химических ожогов от испарений чистящих средств ▪ Следуйте инструкциям изготовителя чистящего средства. ▪ Дайте зоне готовки остыть до температуры ниже 60°C (140°F), а затем почистите ее. Риск паровых ожогов ▪ Защищайте кисти и предплечья перчатками. ▪ Не держите руки перед вытяжным колпаком. ▪ Вначале приоткройте дверцу зоны готовки, чтобы из нее вышел пар. Затем полностью откройте дверцу. ▪ Полностью высушите устройство после чистки. Риск повреждений от устройства с дефектами ▪ Отключите устройство с дефектами от электрической сети. Эксплуатация Горячие поверхности Горячие жидкости Устройство с дефектами

2

- Не работайте на устройстве с дефектами.
- Разрешайте только уполномоченным техникам чинить устройство.

#### Предотвращение пожара

#### Риск возгорания жирных и грязевых отложений

- Очистите устройство после работы на нем.
- Не используйте устройство в качестве фритюрницы.
- Не храните воспламеняемые предметы или пластиковые контейнеры в зоне готовки.

#### Борьба с пожаром

- В случае пожара отключите устройство от электрической сети.
- Используйте огнетушители для пожара класса F, никогда воду, чтобы загасить возгорание жира. В иных случаях можно использовать огнетушители для пожаров класса А, В, С, углекислотные (CO2) огнетушители или средства для пожара данного класса.

#### Устройство на колесиках

#### Риск повреждения от устройства на колесиках

- Передвиньте устройство для очистки или обслуживания.
- Заблокируйте колесики во время работы.
- Передвигайте только пустое устройство.

#### Риск удара током от компонентов под напряжением

▪ Электрический кабель крепится на стене в месте изоляции с помощью цепи для ослабления натяжения.

#### Ненадлежащее очистка

#### Риск химических ожогов от чистящих средств

- Следуйте инструкциям изготовителя чистящего средства.
- Примите надлежащие защитные меры при работе с агрессивными чистящими средствами.

#### Риск падения на гладком полу

▪ Следите за тем, чтобы пол перед устройством был чистым и сухим.

#### Риск повреждений от ненадлежащей очистки

▪ Тщательно очищайте зону готовки В зоне готовки установлен датчик температуры.

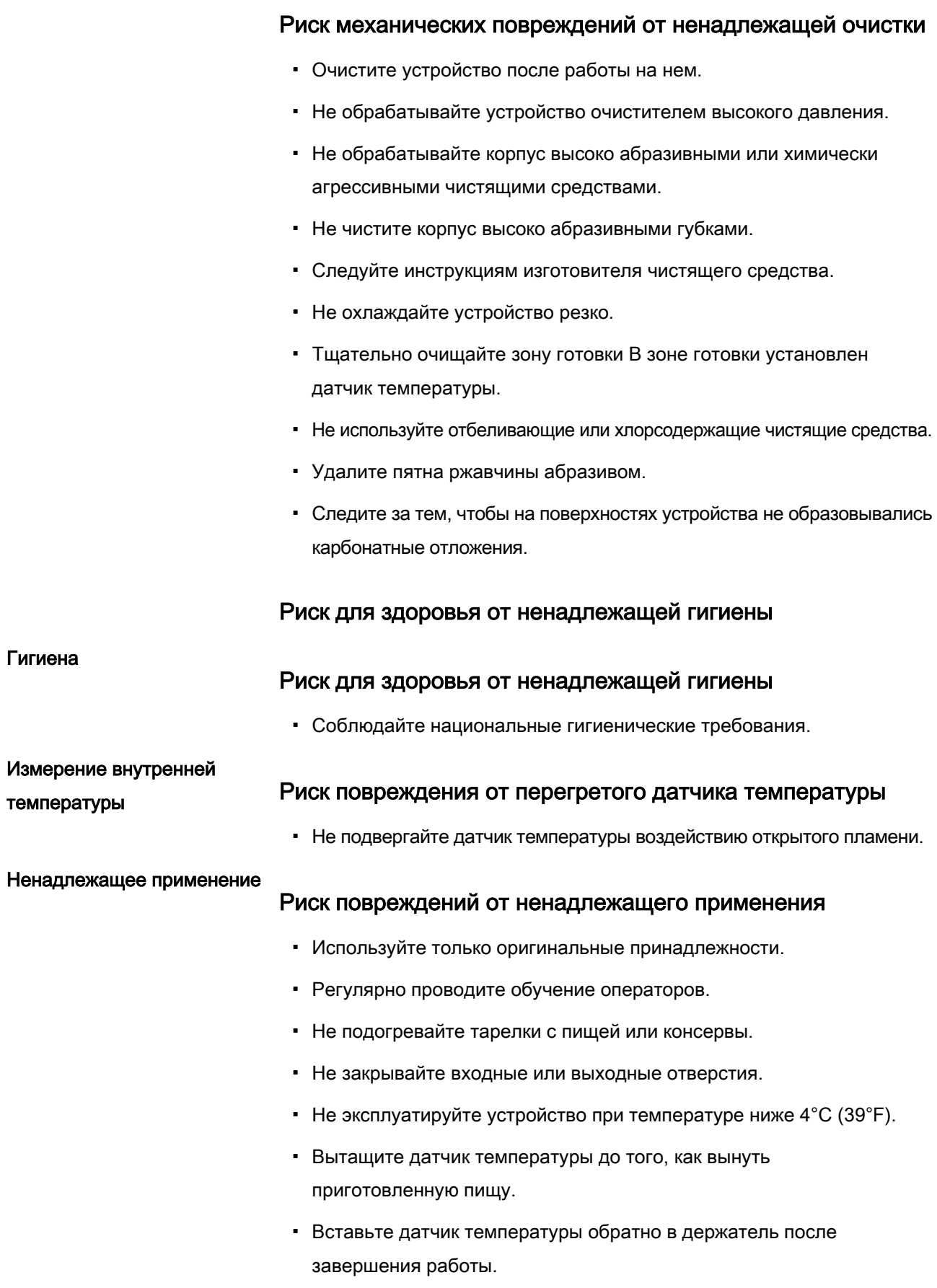

## <span id="page-14-0"></span>3 Описание устройства

## <span id="page-14-1"></span>3.1 Обзор устройства

#### <span id="page-14-2"></span>3.1.1 Настольное устройство

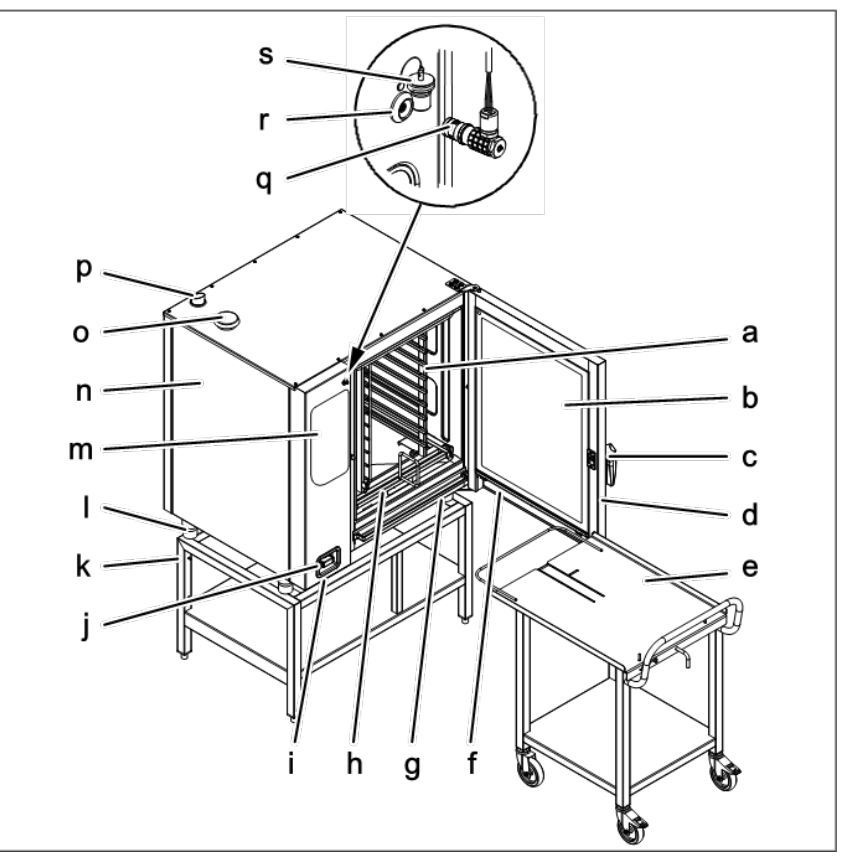

Газовое оборудование FlexFusion стеллажной тележкой для поддонов

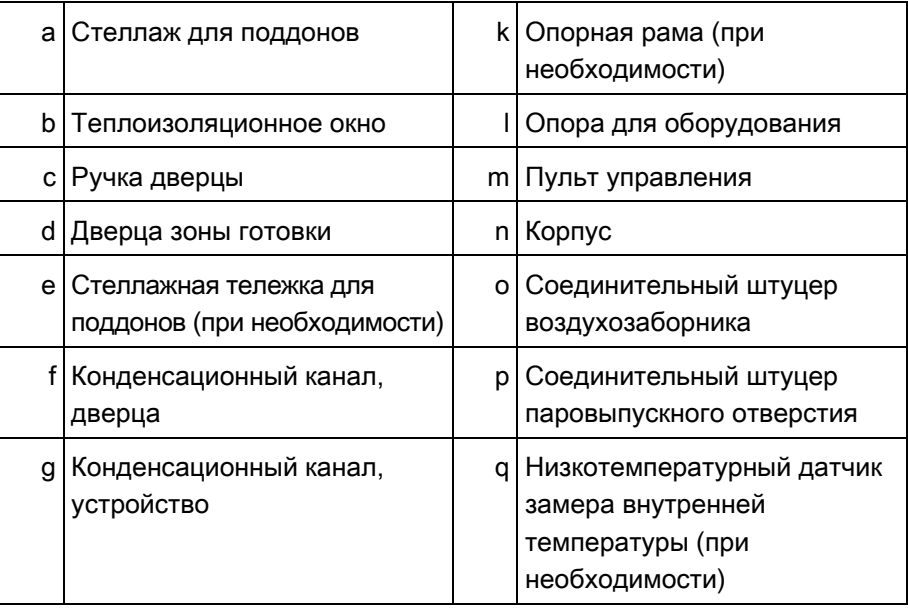

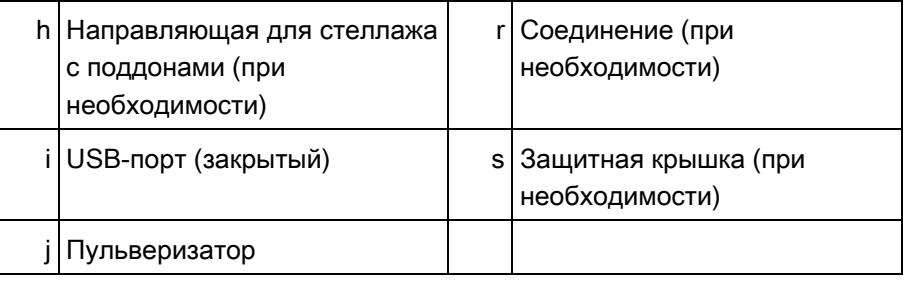

## <span id="page-15-0"></span>3.1.2 Напольное устройство

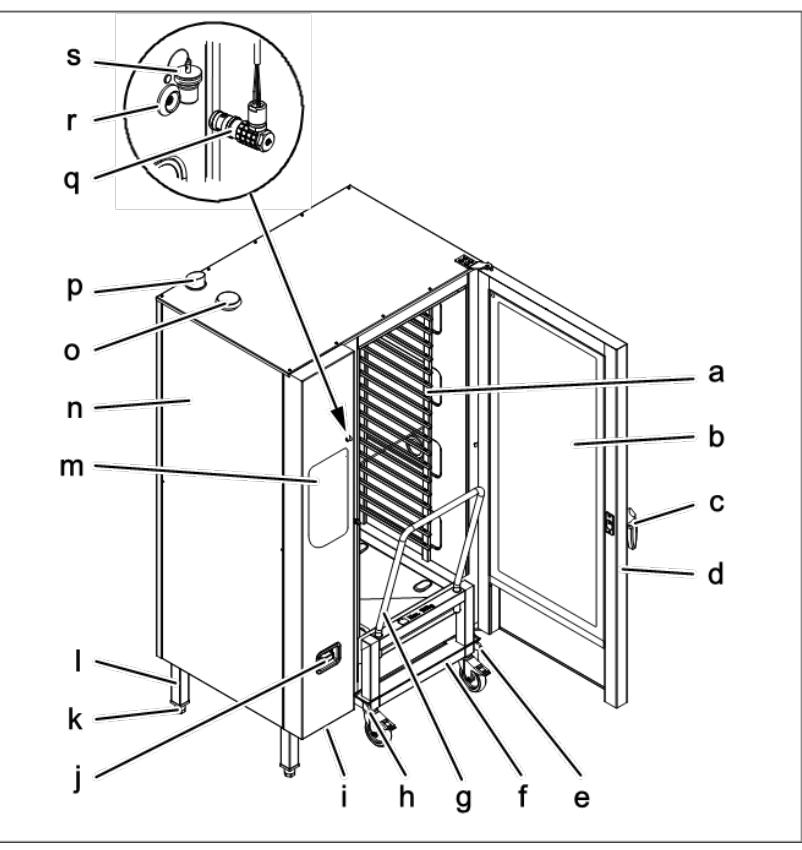

Газовое оборудование FlexFusion с тележкой для поддонов

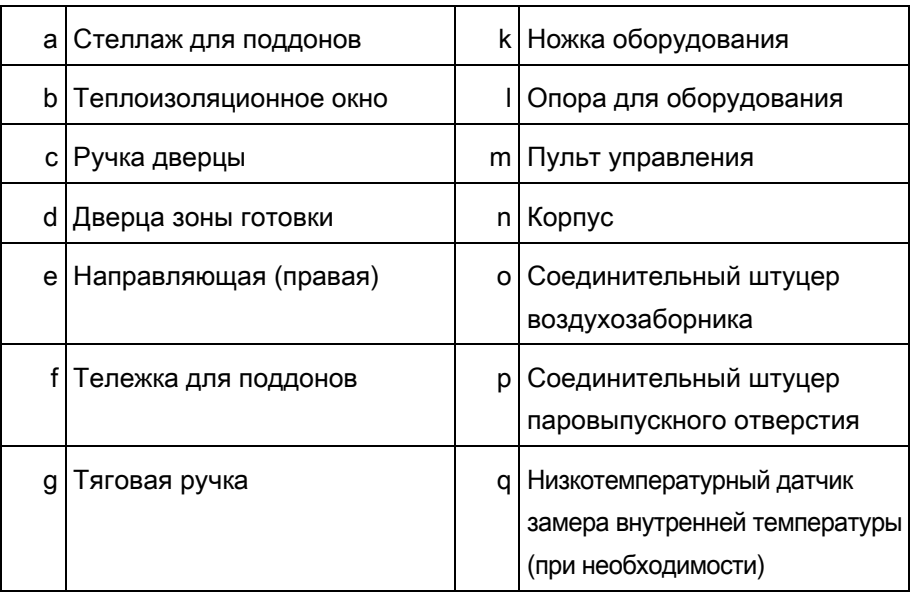

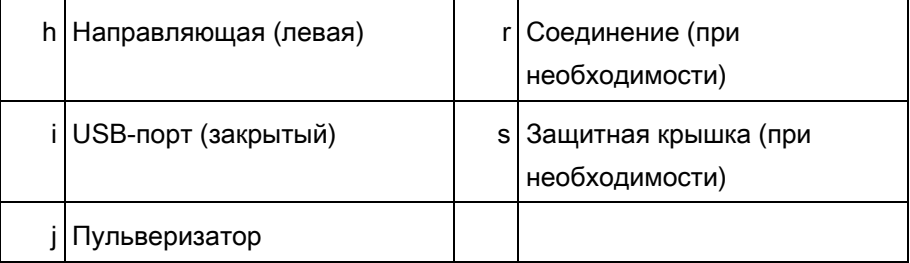

## <span id="page-16-0"></span>3.2 Особенности

#### <span id="page-16-1"></span>3.2.1 Характеристики

- Датчик замера температуры в 4 точках
- Низкотемпературный датчик или второй датчик замера температуры в 4 точках (при необходимости)
- Пульверизатор
- Дверца зоны готовки с гигиеническим стеклом
- Первый фиксатор дверцы
- Второй фиксатор дверцы (при необходимости); эта опция является стандартной для устройств размера 20
- Система оптимизации энергопотребления (при необходимости)
- Ethernet-порт (при необходимости)
- Дверца зоны готовки открывается направо
- Дверца зоны готовки открывается налево (при необходимости), недоступно для напольных устройств размера 20
- WaveClean
- Сканер штрих-кодов (при необходимости)
- Паровыпускная система

#### <span id="page-16-2"></span>3.2.2 Режимы работы

#### Ручное приготовление

В ручном режиме готовки осуществляется непосредственное включение отдельных программ приготовления и функций оборудования. Многие режимы готовки и функции оборудования можно регулировать по отдельности.

#### Автоматическое приготовление (autoChef)

В автоматическом режиме приготовления можно включать и регулировать загруженные в систему программы приготовления.

#### <span id="page-17-0"></span>3.2.3 Способы приготовления

#### Готовка на пару

В данном режиме пища деликатно готовится на пару при температуре от 30°C (86°F) до 130°C (266°F).

#### Пароконвекция

В данном режиме можно жарить и запекать большие блюда при температуре от 30°C (86°F) до 250°C (482°F).

#### Горячий воздух

В данном режиме еда медленно готовится без дополнительного пара при температуре от 30°C (86°F) до 300°C (572°F).

#### Perfection (регенерация)

Perfection – режим, в котором можно быстро разогреть охлажденные полуфабрикаты при температуре от 30°C (86°F) до 150°C (302°F) и поддерживать их в теплом состоянии.

#### Режим Delta-T

В режиме Delta-T температура приготовления зависит от температуры пищи.

Температура приготовления по умолчанию всегда выше внутренней температуры (значение Delta-T, разница температуры приготовления). Период приготовления дольше, чем в других режимах.

Режим Delta-T особенно хорошо подходит для приготовления пищи в стандартном режиме Приготовленная еда становится нежной и сочной и немного теряет в весе.

#### Низкотемпературное приготовление

В данном режиме пища медленно готовится особенно деликатно при температуре от 30°C (86°F) до 100°C (212°F).

Время приготовления значительно больше, чем при высоких температурах, его можно существенно увеличить без потери качества пищи.

Приготовленная еда становится нежной и сочной и немного теряет в весе.

#### Выпекание

В данном режиме пища готовится до образования золотистой корочки под действием горячего воздуха при температуре от 30°C (86°F) до 220°C (428° F); при этом проявляется текстура продуктов. Перед запеканием может происходить насыщение блюда влагой с соответствующим периодом ожидания.

#### <span id="page-18-0"></span>3.2.4 Дополнительные функции приготовления

Дополнительные функции можно использовать для изменения определенных этапов процесса приготовления данного вида пищи.

Доступны следующие дополнительные функции:

#### **PerfectHold**

PerfectHold – функция приготовления, которая обеспечивает поддержание определенной температуры приготовленной пищи в устройстве от 50°C (122°F) до 100°C (212°F), прежде чем ее подадут на стол.

#### Ready2Cook (предварительный нагрев)

Для многих программ приготовления, например выпекания, очень важна начальная температура.

С функцией Ready2Cook зона готовки может автоматически прогреваться или охлаждаться до необходимой начальной температуры.

#### Предустановка времени запуска

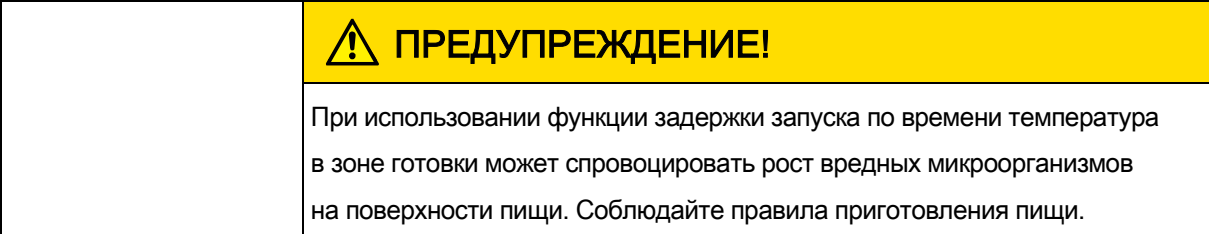

С помощью функции задержки запуска по времени можно установить

период ожидания перед тем, как запуститься программа

Таким образом, в процессе производства и подготовки не возникают задержки.

В устройство можно загрузить полуфабрикаты и выбрать необходимую.

#### Паровыпускная система

Функция включается автоматически для всех программ приготовления, длительность которых превышает 6 минут.

Паровыпускная система (SES) включается автоматически незадолго до окончания процесса приготовления.

По его завершении паровыпускная система (SES) удаляет пар из зоны готовки. После чего можно открыть дверцу зоны готовки без риска получить повреждения.

#### **RackControl**

С помощью дополнительной функции RackControl можно одновременно готовить с разной продолжительностью несколько видов продуктов, например, картофель, цветную капусту, горох, морковь и мясо.

RackControl следит за разной продолжительностью приготовления в одном процессе. По истечении времени приготовления включается звуковой сигнал, и приготовленную пищу можно вынуть из устройства. RackControl отлично подходит для потокового приготовления пищи.

#### FamilyMix

С помощью дополнительной функции FamilyMix отображаются соответствующие программы приготовления в меню «Автоматическое приготовление» (autoChef) для выбранного режима. Отображаемые программы предусматривают одинаковые температурные условия приготовления и идентичную или более короткую продолжительность процесса готовки. С помощью индивидуальных настроек выставляется продолжительность приготовления каждого продукта в рамках системы RackControl, включение осуществляется, когда это необходимо во время процесса приготовления.

#### Ручное насыщение влагой

С помощью этой функции можно повысить влажность в зоне готовки во время работы устройства.

Ручное насыщение влагой можно осуществлять только в режимах «Горячий воздух» и «Delta-T».

#### Время ожидания

С помощью этой функции на определенном этапе процесса приготовления систему нагрева и вентиляторы можно запрограммировать на отключение на определенный период времени.

## <span id="page-20-0"></span>3.2.5 Измерение внутренней температуры

Температура внутри готовящейся пищи измеряется датчиком.

Он замеряет температуру в одной или более точках в зависимости от версии. Температура, замеряемая в самой холодной точке, используется для контроля процесса приготовления.

При достижении необходимой внутренней температуры процесс приготовления автоматически останавливается или, в случае многоэтапной программы, переходит на следующую стадию.

Измерение внутренней температуры обеспечивает следующие преимущества:

- Снижает потребление энергии и воды
- Не допускает передержания пищи в зоне готовки
- Снижает потерю веса готовящейся пищи

Доступны следующие датчики внутренней температуры:

▪ Датчик замера температуры в 4 точках

или

▪ Второй датчик замера температуры (при необходимости)

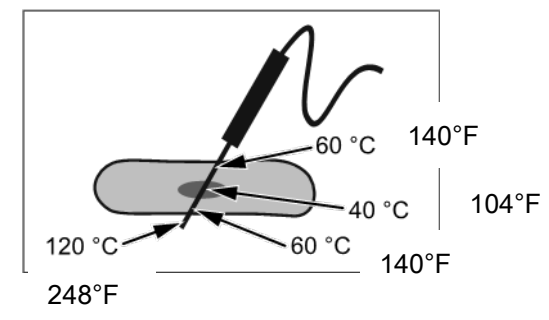

Замер внутренней температуры датчиком в 4 точках

или

• Низкотемпературный датчик замера внутренней температуры (при необходимости)

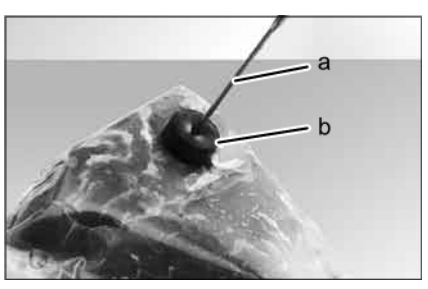

Замер внутренней температуры низкотемпературным датчиком

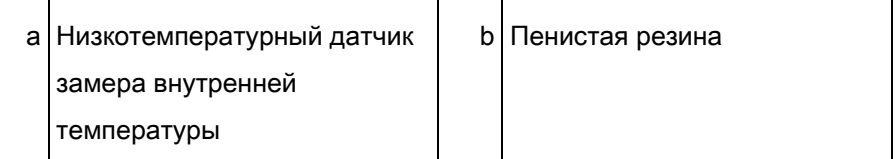

#### <span id="page-21-0"></span>3.2.6 Сканер штрих-кодов

Штрих-код на продуктах для приготовления сканируется, и данные поступают в устройство. Оно подбирает подходящую программу приготовления для данных продуктов. При выявлении нескольких программ на экран выводится их перечень.

Предварительное условие заключается в присвоении программам приготовления соответствующего номера при их сохранении.

## <span id="page-21-1"></span>USB-порт 3.2.7

Устройство оборудовано USB-портом (USB 2.0).

Журнальные данные HACCP можно экспортировать через USB-порт.

Беспроводной или проводной сканнер штрих-кодов можно подключить через USB-порт.

## <span id="page-21-2"></span>3.2.8 Журнал НАССР

Каждый этап процесса приготовления регистрируется в журнале HACCP с присвоением уникального номера.

Данные экспортируются через USB-порт.

## <span id="page-21-3"></span>3.2.9 VideoAssist

Функция VideoAssist используется для показа видео с дополнительными пояснениями к работе устройства.

## <span id="page-22-0"></span>3.2.10 Автоматическая очистка WaveClean

Система автоматической очистки WaveClean обрабатывает зону готовки с помощью специально разработанного для данной программы чистящего картриджа, а затем промывает ее.

## <span id="page-22-2"></span><span id="page-22-1"></span>3.2.11 CombiDoctor (программа самодиагностики)

CombiDoctor выбирает определенную программу самодиагностики для проверки компонентов, отвечающих за климат-контроль и очистку.

## 3.3 Рабочие функции, элементы системы

#### управления на дисплее

#### УВЕДОМЛЕНИЕ

См. элементы системы управления на дисплее на следующей странице.

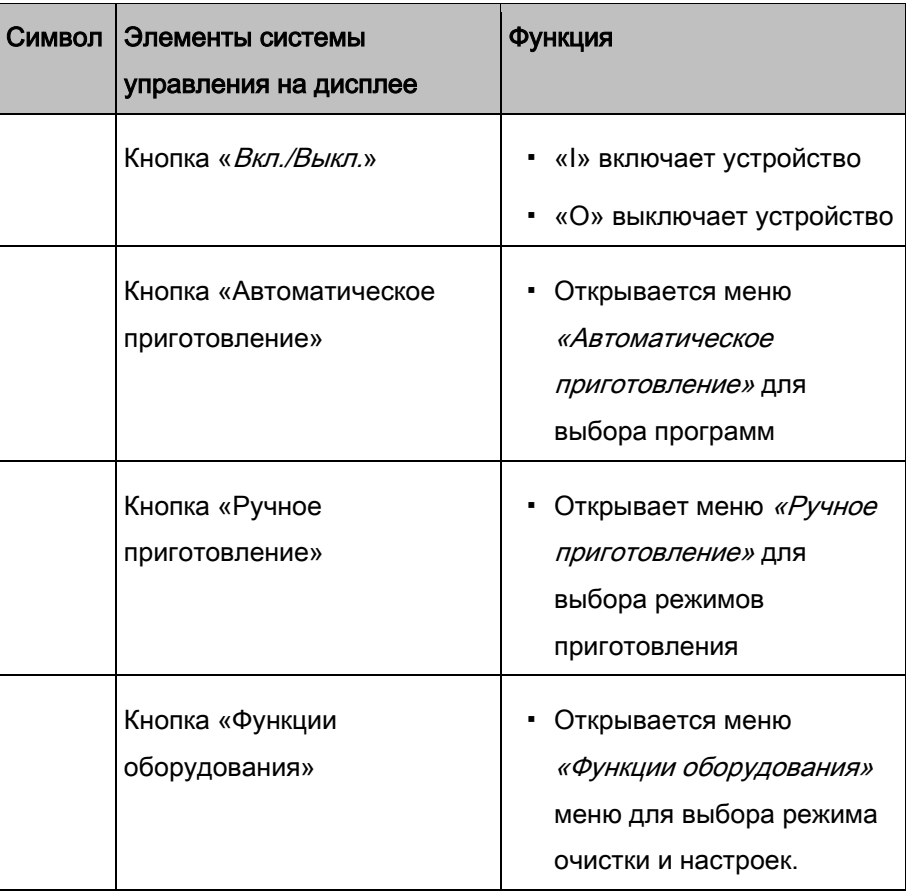

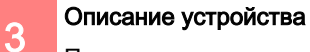

Практическое использование

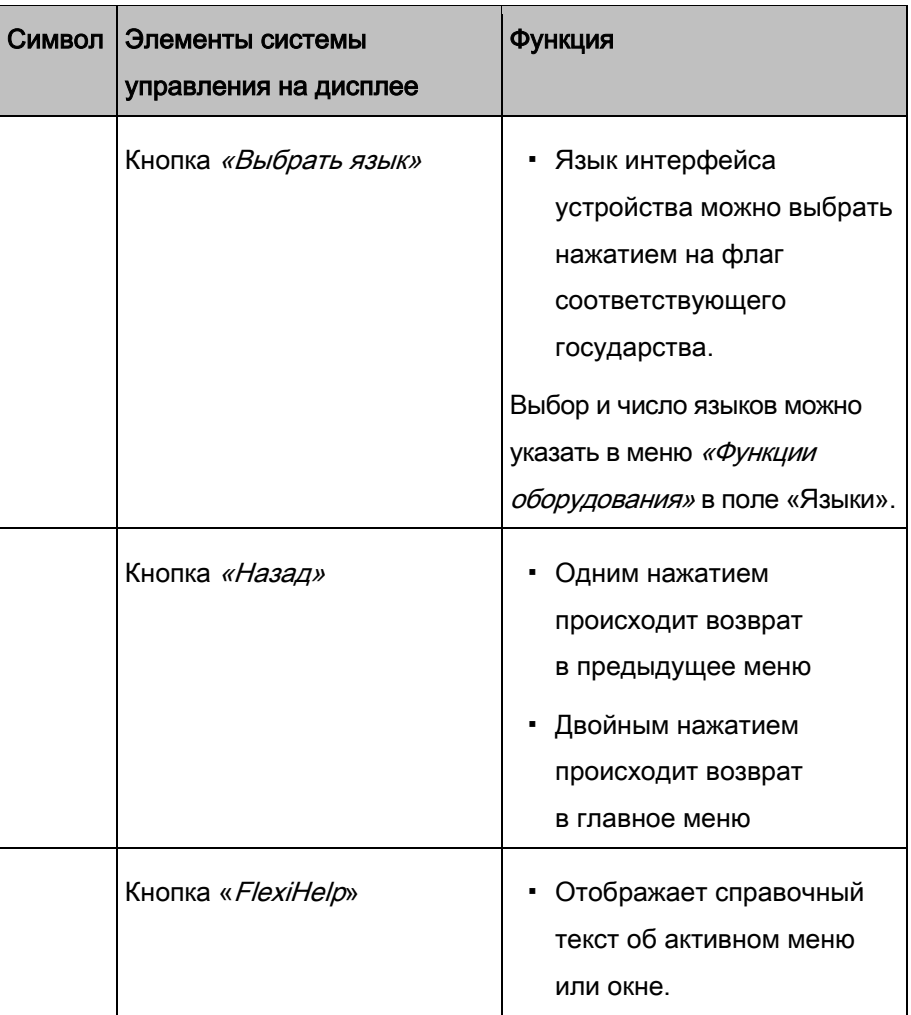

## <span id="page-23-0"></span>3.4 Практическое использование

#### <span id="page-23-1"></span>3.4.1 Количество поддонов при регенерации

Продолжительность и температура приготовления зависит от количества поддонов.

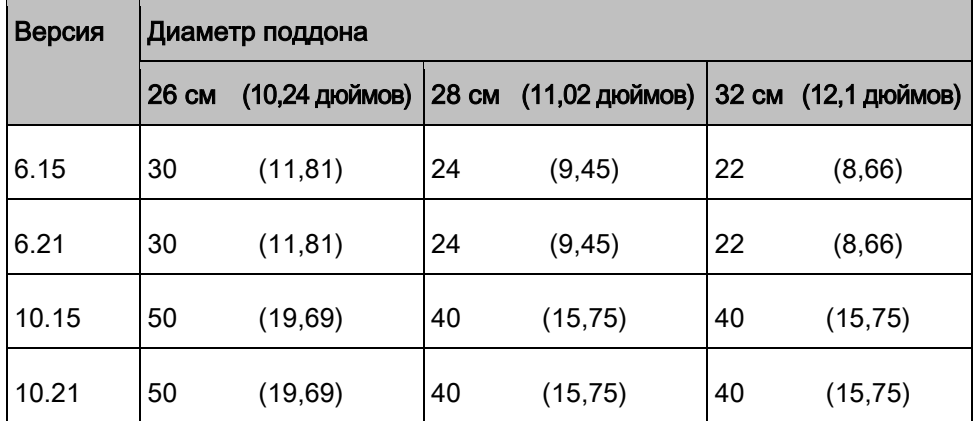

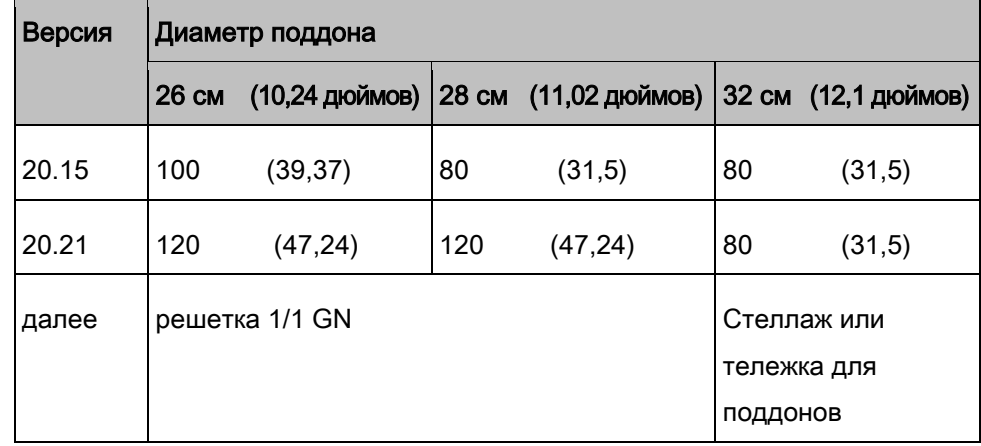

#### <span id="page-24-0"></span>Вместимость 3.4.2

Стеллажная тележка для поддонов или стандартная тележка для поддонов

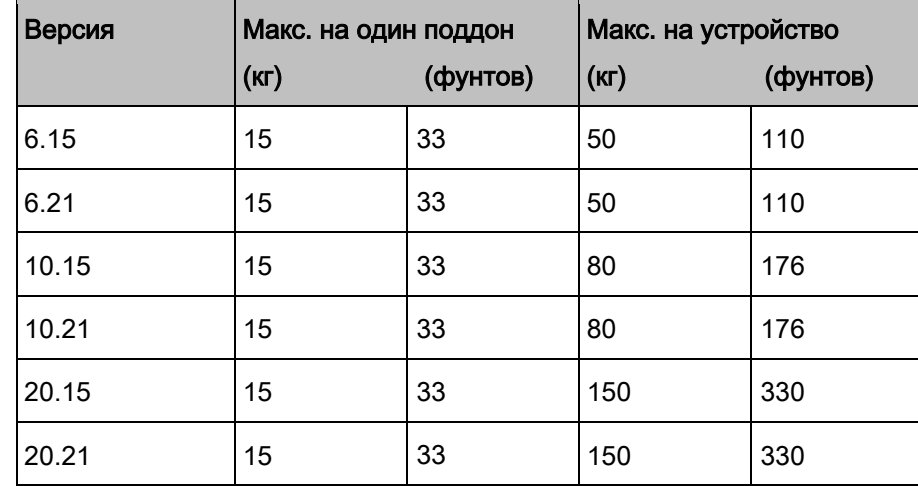

#### <span id="page-24-1"></span>3.4.3 Стандартная температурная настройка

Настройка температурного диапазона в зоне готовки зависит от

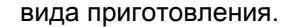

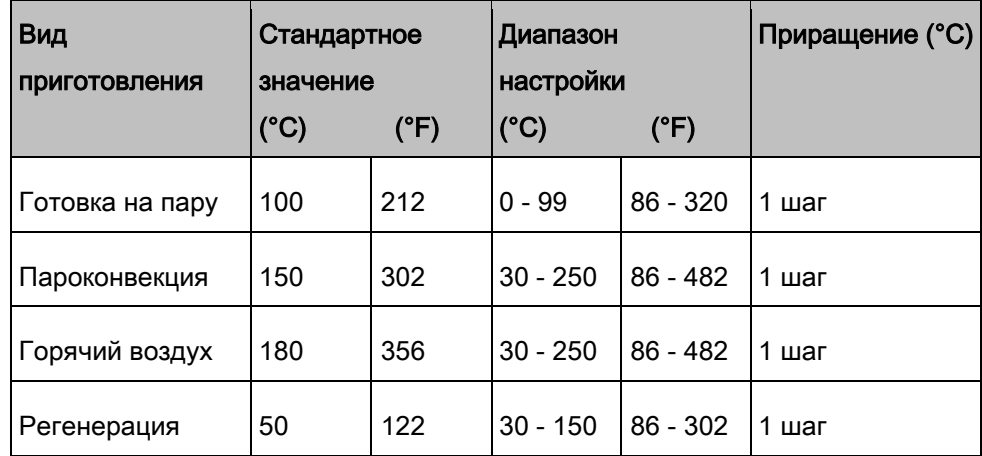

25

#### <span id="page-25-0"></span>3.4.4 Стандартная настройка внутренней температуры

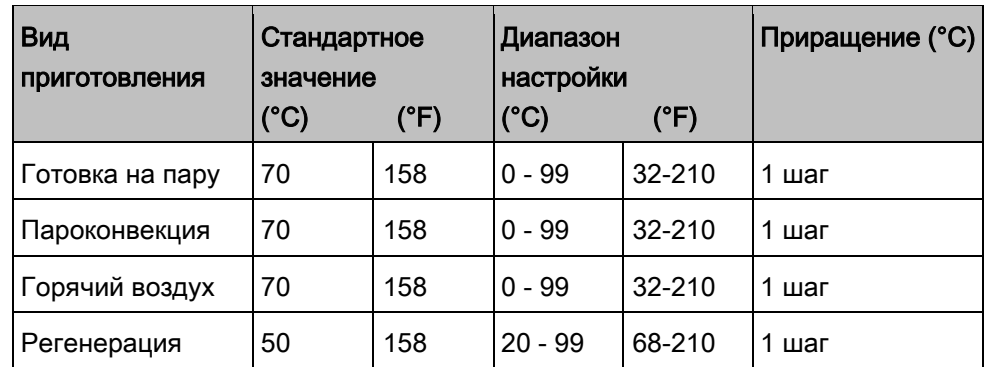

Настройка диапазона внутренней температуры зависит от вида приготовления.

# <span id="page-25-1"></span>3.5 Система управления оборудованием Chef's Touch

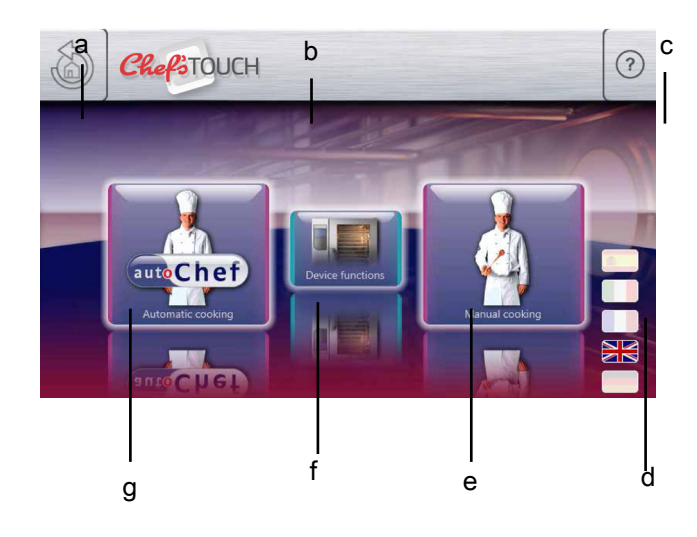

Главное меню

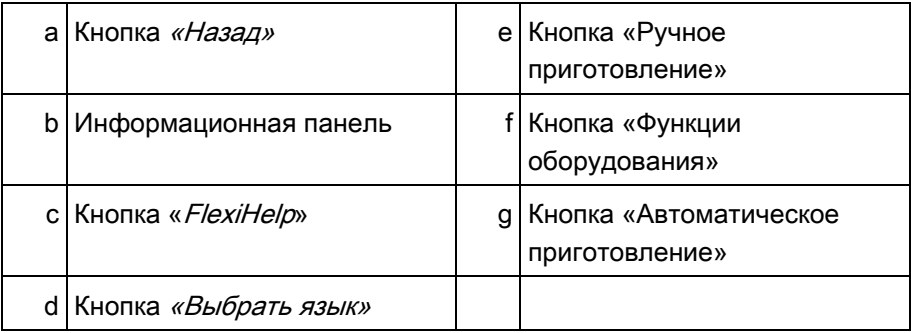

Описание устройства

**13 Система управления оборудованием Chef's Touch**<br>Система управления оборудованием Chef's Touch

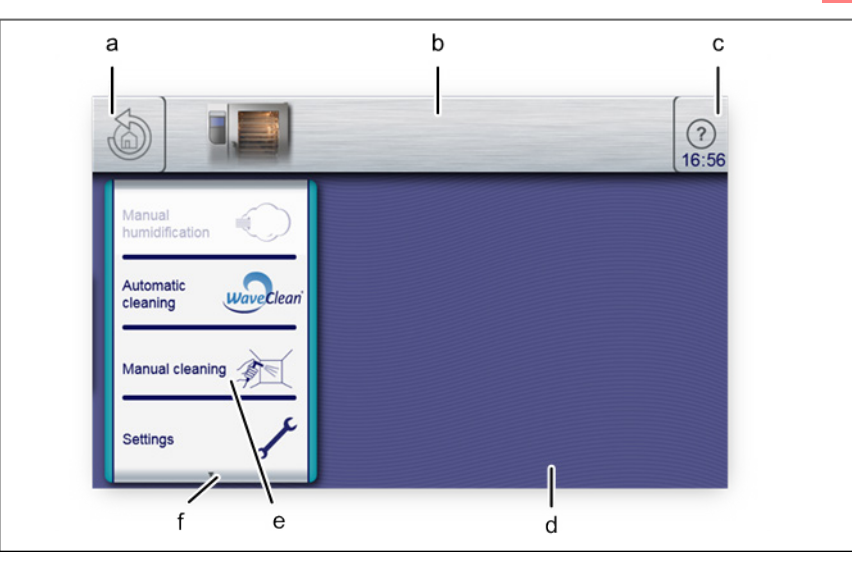

Меню «Функции оборудования»

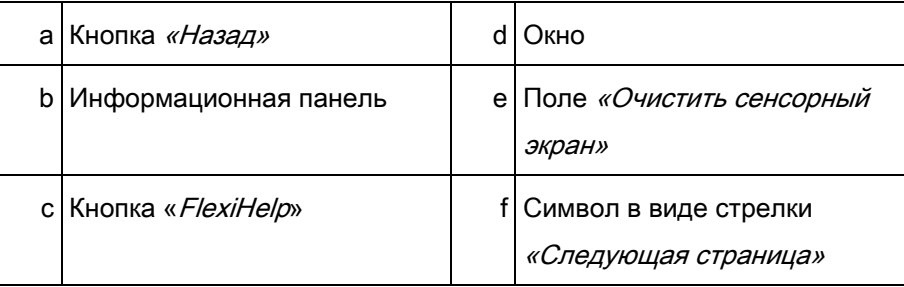

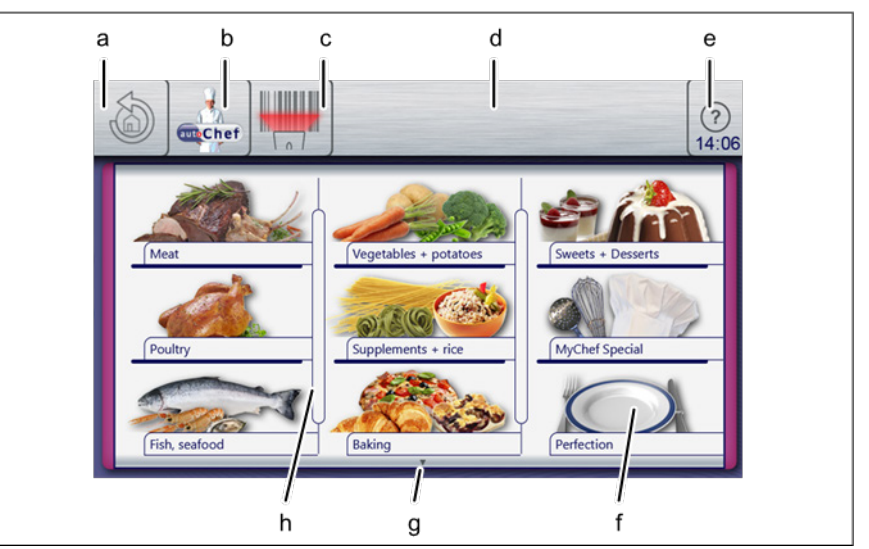

Меню «Автоматическое приготовление» (autoChef)

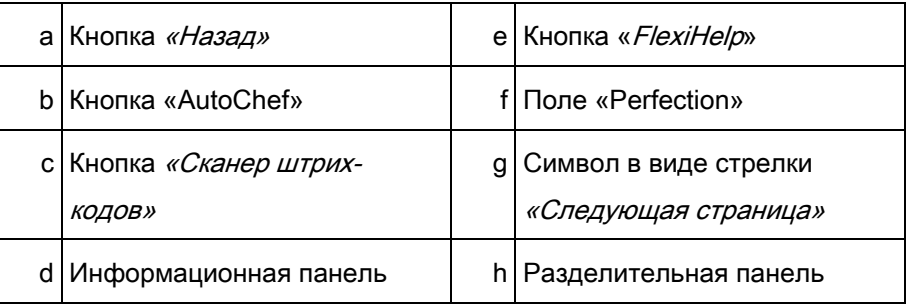

## 3 Описание устройства

Система управления оборудованием Chef's Touch

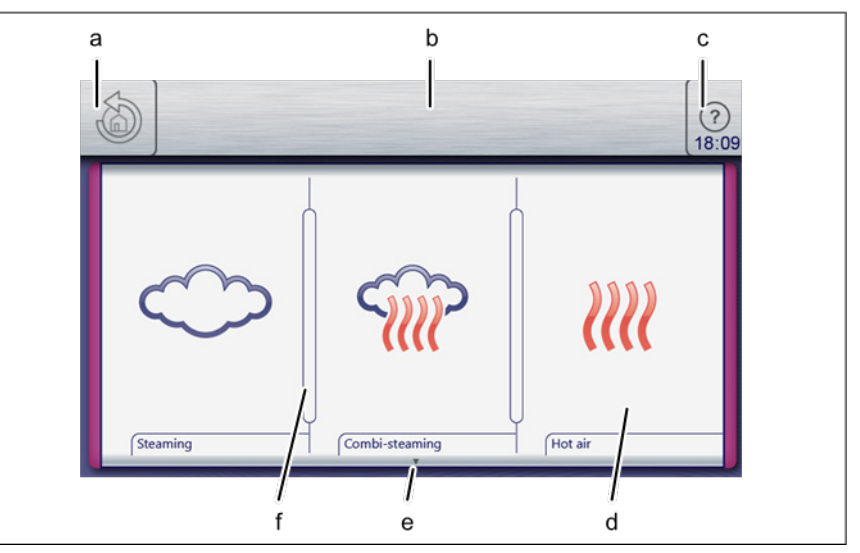

Меню «Ручное приготовление»

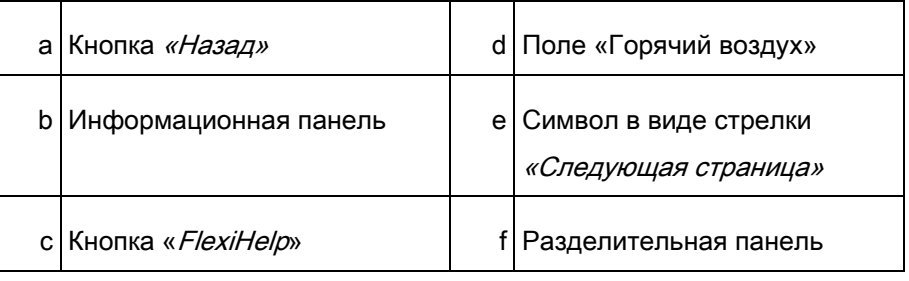

#### <span id="page-27-0"></span>3.5.1 Работа с сенсорным экраном

## УВЕДОМЛЕНИЕ

Работать с сенсорным экраном можно в латексным перчаткам.

Касанием кнопки на сенсорном экране выполняется команда,

управляющая устройством.

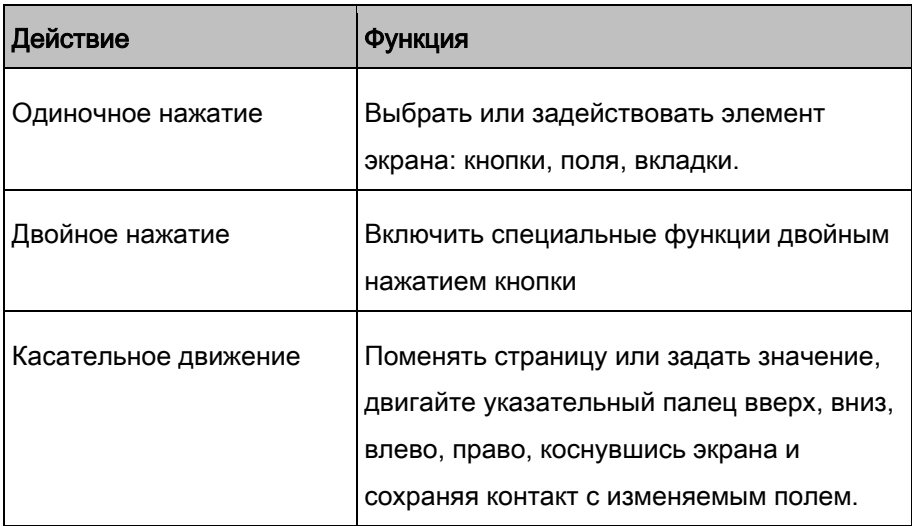

## <span id="page-28-0"></span>3.5.2 Элементы дисплея

В таблице ниже перечислены основные элементы дисплея системы управления устройства с примерами.

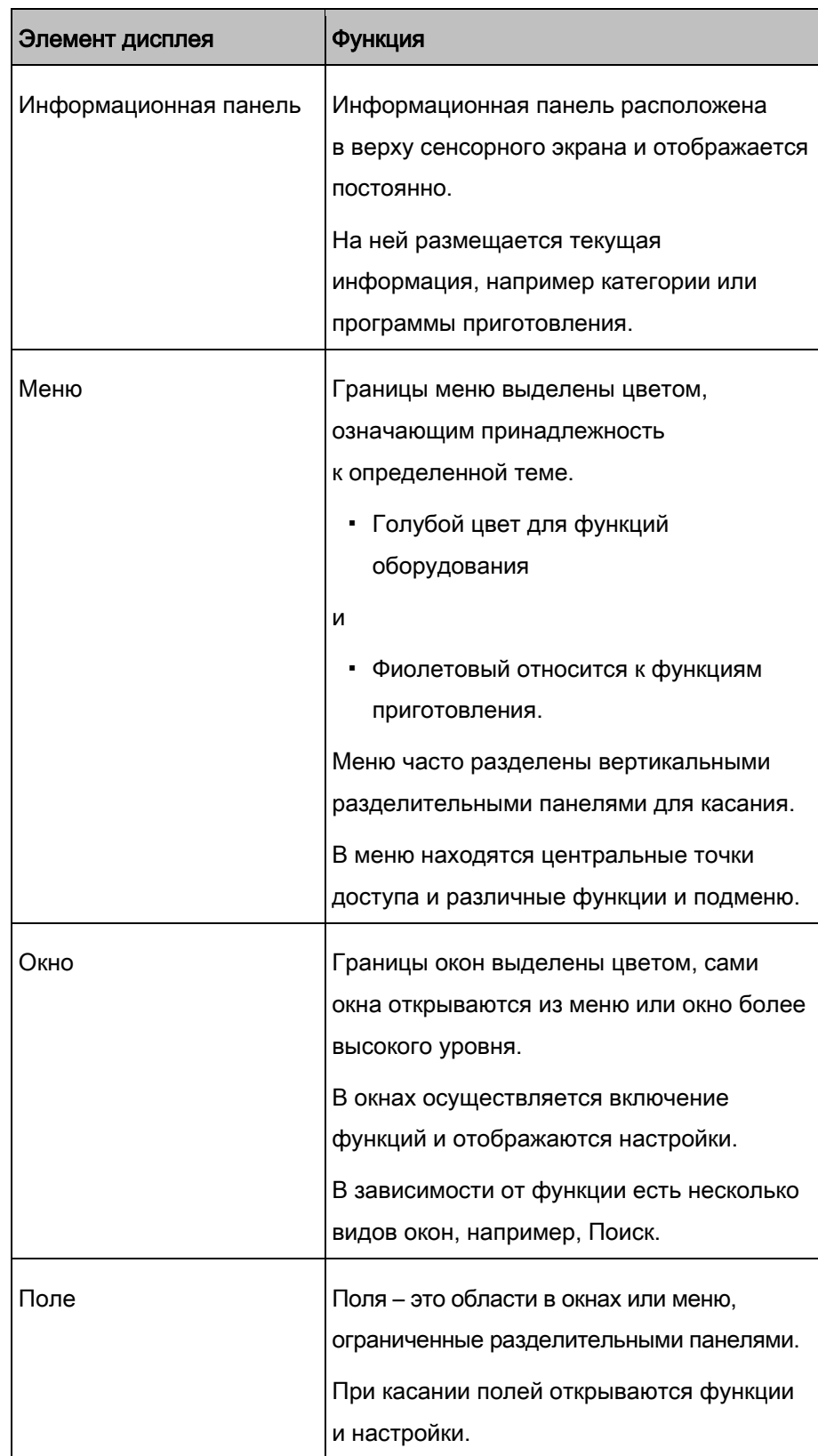

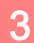

## 3 Описание устройства

Система управления оборудованием Chef's Touch

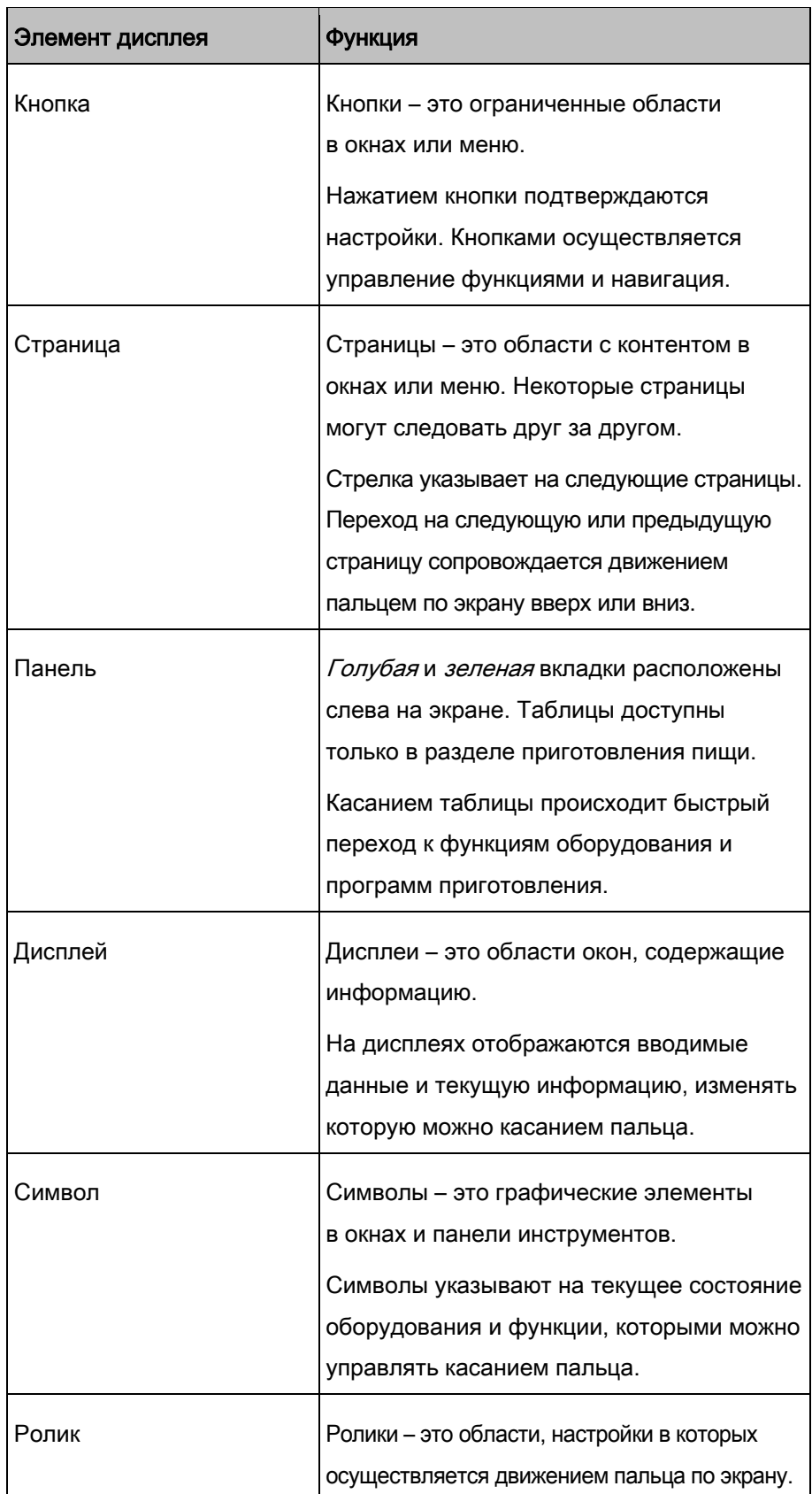

4

## 4 Запуск устройства

#### <span id="page-30-0"></span>Требования

- $>$  Из зоны готовки убраны все остатки упаковки.
- ➢ С корпуса снята защитная пленка.
- a) Очистите устройство.
- b) Введите данные в паспортной табличке nameplateNameplate [ $\rightarrow$  [81\]](#page-80-3).
- c) Включите устройство и выберите программу приготовления
	- Пароконвекция в меню «Ручное приготовление».
- d) Установить температуру на 200°C (392°F) [Установка температуры](#page-45-2)  [приготовления \[➙ 46](#page-45-2)].
- ⇨ Дайте устройству поработать в течение 20 минут.

# <span id="page-31-0"></span>Управление устройством 5

## УВЕДОМЛЕНИЕ

Пояснительные видео можно выбрать в VideoAssist нажатием кнопки «Помощь».

## <span id="page-31-1"></span>Включение и выключение устройства 5.1

## <span id="page-31-2"></span>Включение 5.1.1

a) Нажмите «I» на кнопке Вкл./Выкл.

- ⇨ Теперь устройство включено.
- ⇨ Система управления автоматически подает питание. Панель в нижнем углу сенсорного экрана отображает прогресс процесса.
- ⇨ Главное меню появляется через 1 минуту, теперь устройство готово к работе.

## Выключение 5.1.2

<span id="page-31-3"></span>УВЕДОМЛЕНИЕ Вентиляторы могут продолжать работать, обеспечивая охлаждение; система управления отключается от питания.

a) Нажмите «О» на кнопке Вкл./Выкл.

⇨ Теперь устройство выключено.

## 5.2 Открытие и закрытие дверцы зоны готовки

<span id="page-32-0"></span>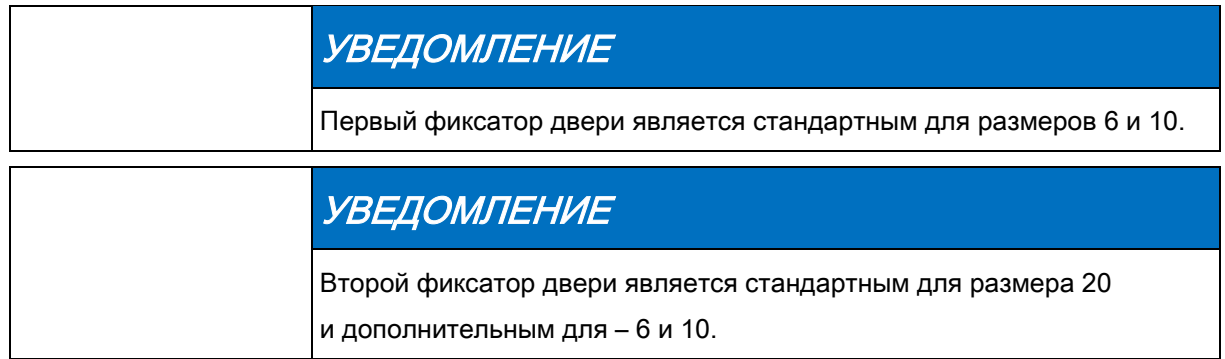

## <span id="page-32-1"></span>5.2.1 Открытие первого фиксатора двери

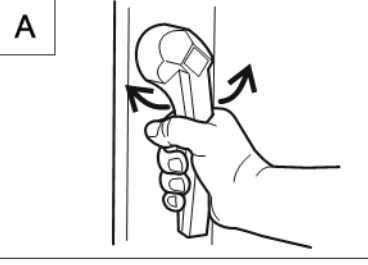

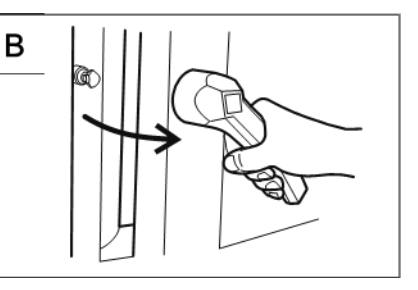

Открытие первого фиксатора двери

- a) Поверните ручку дверцы по или против часовой стрелки.
	- ⇨ Дверца зоны готовки открывается.

# <span id="page-32-2"></span>УВЕДОМЛЕНИЕ После нажатия на ручку дверцы она автоматически возвращается в исходное положение.

a) Полностью откройте дверцу зоны готовки.

## 5.2.2 Закрытие первого фиксатора дверцы

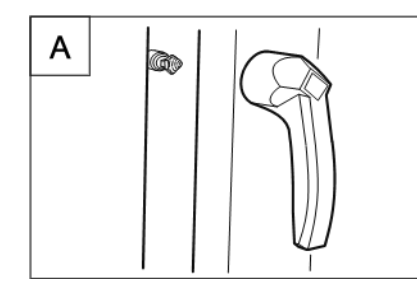

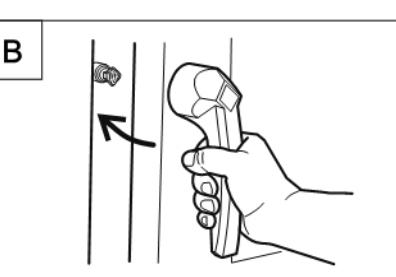

Закрытие первого фиксатора дверцы

➢ Ручка дверцы находится в начальном положении

a) Закройте дверцу зоны готовки, приложив к ней усилие.

⇨ Дверца зоны готовки закрыта.

#### Требования

# A

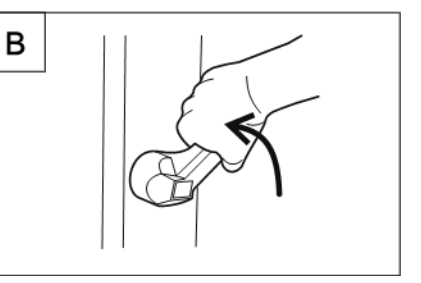

Открытие второго фиксатора двери

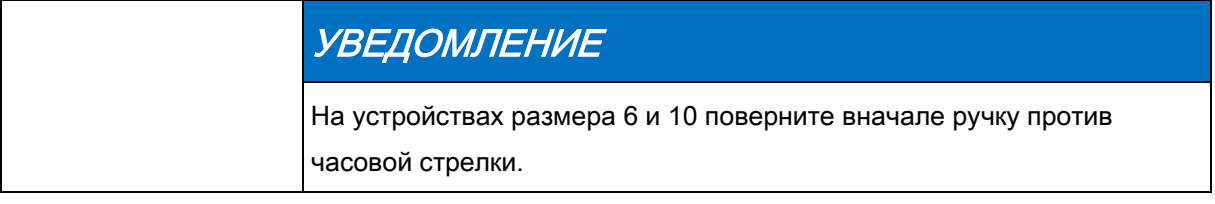

<span id="page-33-0"></span>5.2.3 Открытие второго фиксатора двери

a) Установите ручку дверцы в горизонтальном положении.

- ⇨ Дверца зоны готовки больше не зафиксирована, но все еще закрыта.
- b) Продолжите поворачивать ручку дверцы вверх.
	- ⇨ Дверца зоны готовки открыта.

<span id="page-33-1"></span>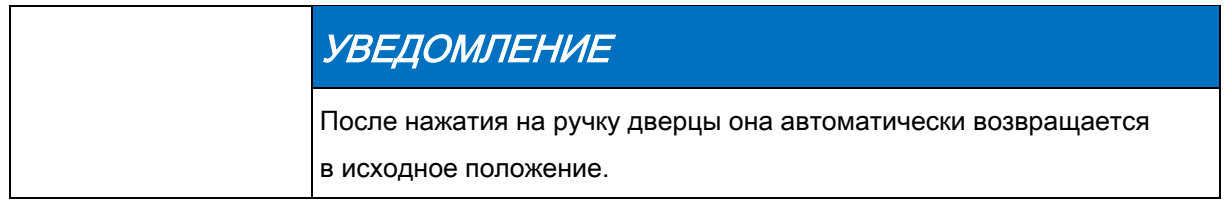

a) Полностью откройте дверцу зоны готовки.

## 5.2.4 Закрытие второго фиксатора двери

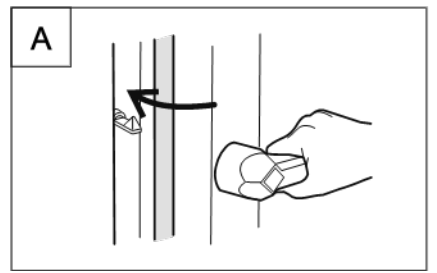

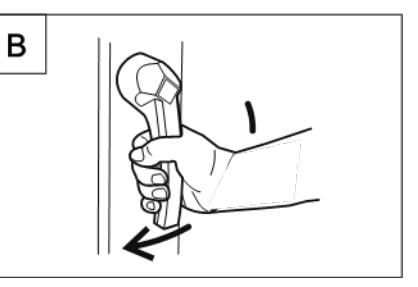

Закрытие второго фиксатора двери

#### Требования

- ➢ Ручка дверцы находится в горизонтальном положении
- a) Закройте дверцу зоны готовки, приложив к ней усилие.
	- ⇨ Дверца зоны готовки фиксируется.
- b) Поверните ручку дверцы вниз.
- ⇨ Дверца зоны готовки закрыта.

## 5.3 Загрузка и разгрузка устройства

<span id="page-34-0"></span>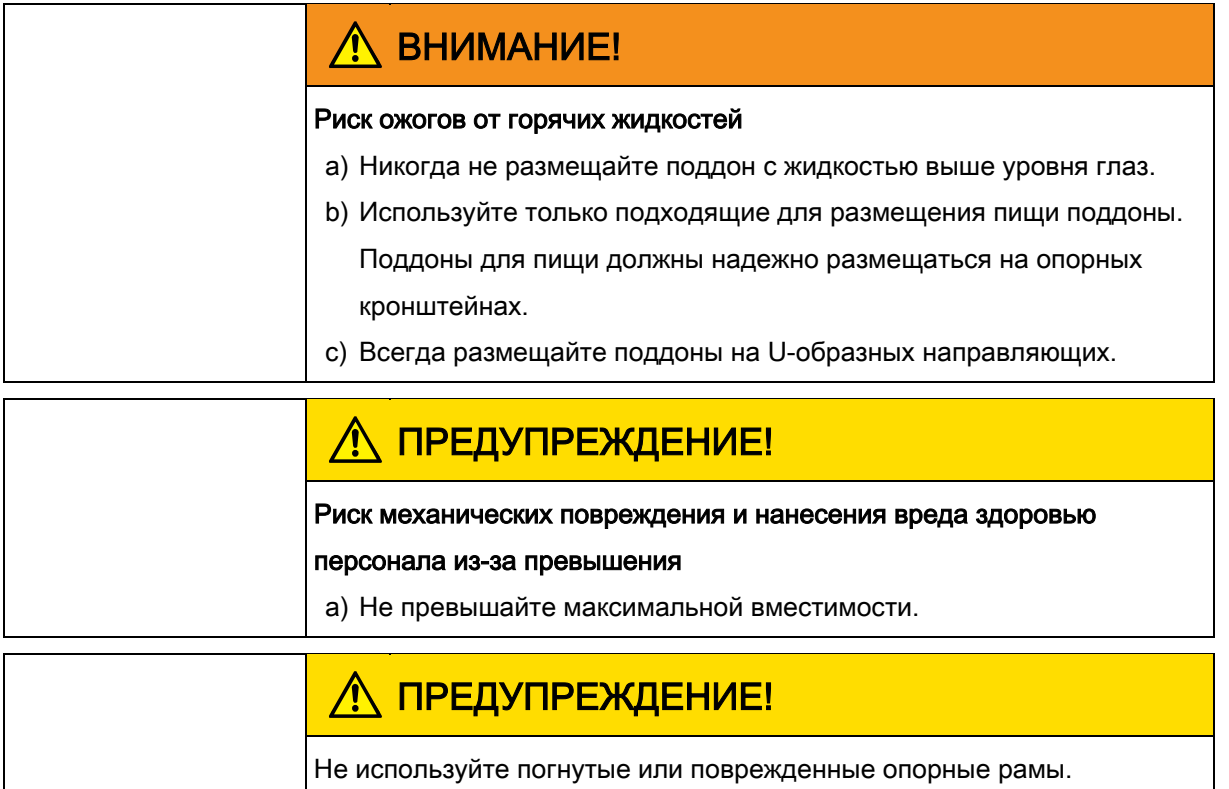

## <span id="page-34-1"></span>5.3.1 Загрузка и разгрузка

#### Загрузка

- a) Откройте дверцу зоны готовки.
- b) Разместите поддоны с пищей на опорных рамах.
- c) Закройте дверцу зоны готовки.
- d) Запустите процесс приготовления.

#### Разгрузка

- a) Откройте дверцу зоны готовки.
- b) Выньте поддоны с пищей.
- c) Удалите остатки пищи с экрана вытяжки.
- d) Оставьте дверцу зоны готовки приоткрытой.
	- ⇨ Это обеспечит более длительный срок службы уплотнителя дверцы.
	- ⇨ В зоне готовки не будет накапливаться влага.

## <span id="page-35-0"></span>5.3.2 Загрузка и разгрузка с помощью стеллажной

#### тележки для поддонов

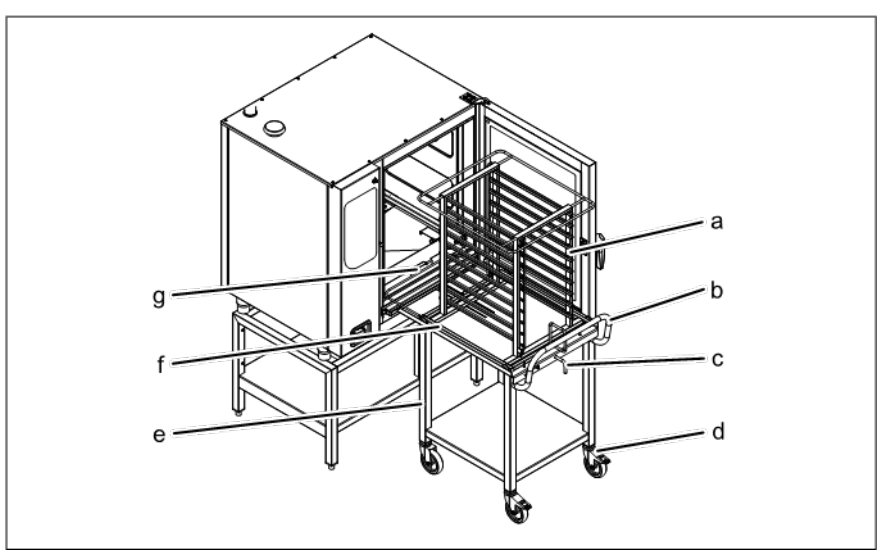

Загрузка и разгрузка с помощью стеллажной тележки для поддонов

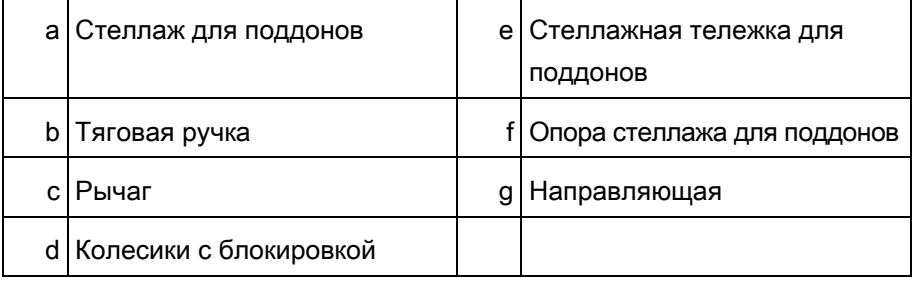

#### Загрузка с помощью стеллажной тележки для поддонов

#### Требования

- $\triangleright$  Выньте опорные рамы и заблокируйте направляющие фиксаторами.
- ➢ Поддоны для пищи надежно размещены на раме
- a) Откройте дверцу зоны готовки.
- b) Поверните рычаг на стеллажной тележке для поддонов.
	- ⇨ Теперь стеллаж для подносов не опуститься.
	- ⇨ Проверьте, чтобы стеллаж для подносов был надежно зафиксирован на своем месте, потянув ее немного на себя.
- c) Загрузите поддоны на стеллаж.
- d) Разместите стеллажную тележку с поддонами в устройстве.
	- ⇨ Заблокируйте колесики, чтобы не допустить качения тележки.
- e) Поверните рычаг.
	- ⇨ Стеллаж с поддонами теперь можно передвигать.
- f) Вставьте стеллаж с поддонами так, чтобы ролики оказались в отверстиях в направляющих.
- g) Вытащите опору стеллажа с поддонами и зафиксируйте ее на месте с помощью рычага.
5 Загрузка и разгрузка устройства

- h) Откатите стеллажную тележку для поддонов от устройства.
- i) Закройте дверцу зоны готовки.
- j) Запустите процесс приготовления.

#### Разгрузка с помощью стеллажной тележки для поддонов

- a) Откройте дверцу зоны готовки.
- b) Разместите стеллажную тележку с поддонами в устройстве.
	- ⇨ Заблокируйте колесики, чтобы не допустить качения тележки.
- c) Разместите опору под стеллажом с поддонами и зафиксируйте ее.
- d) Вытащите стеллаж на тележку и зафиксируйте его на месте.
- e) Разблокируйте колесики и откатите стеллажную тележку от устройства.
- f) Удалите остатки пищи с экрана вытяжки.
- g) Оставьте дверцу зоны готовки приоткрытой.
	- ⇨ Это обеспечит более длительный срок службы уплотнителя дверцы.
	- $\Rightarrow$  В зоне готовки не будет накапливаться влага.

### 5.3.3 Загрузка и разгрузка с помощью тележки

#### для поддонов

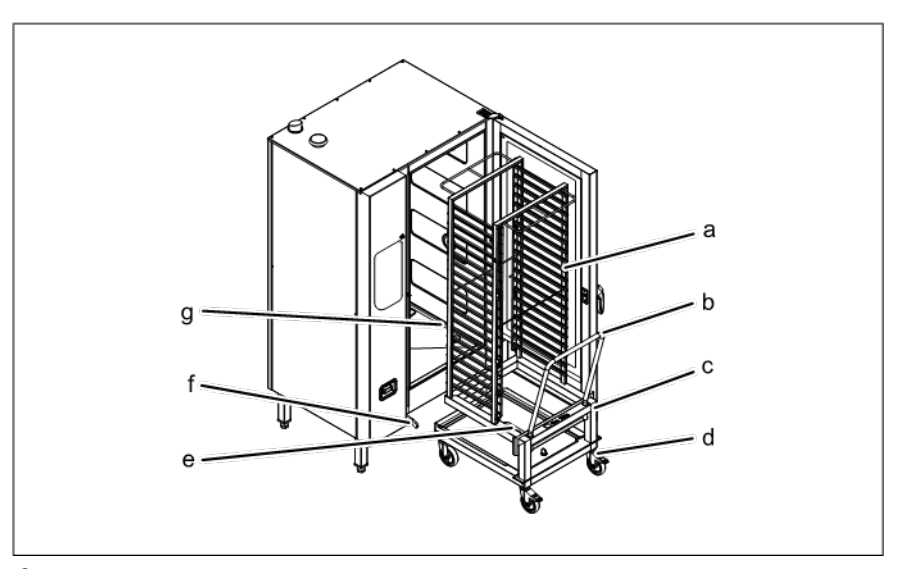

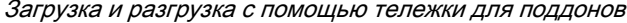

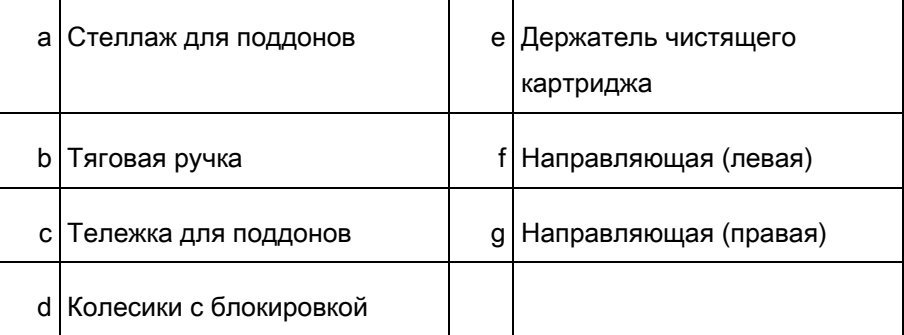

5 Управление устройством Загрузка и разгрузка устройства

#### Требования

#### Загрузка с помощью тележки для поддонов

- ➢ Поддоны для пищи надежно размещены на тележке
- a) Загрузите поддоны на тележку.
- b) Полностью поместите тележку с поддонами в устройстве.
- c) Вытащите ручку из тележки.
- d) Закройте дверцу зоны готовки.
- e) Запустите процесс приготовления.

#### Разгрузка с помощью тележки для поддонов

- a) Откройте дверцу зоны готовки.
- b) Вставьте ручку в тележку.
- c) Вытащите тележку с поддонами.
- d) Удалите остатки пищи с экрана вытяжки.
- e) Оставьте дверцу зоны готовки приоткрытой.
	- ⇨ Это обеспечит более длительный срок службы уплотнителя дверцы.
	- ⇨ В зоне готовки не будет накапливаться влага.

## 5.4 Использование датчика внутренней

## температуры

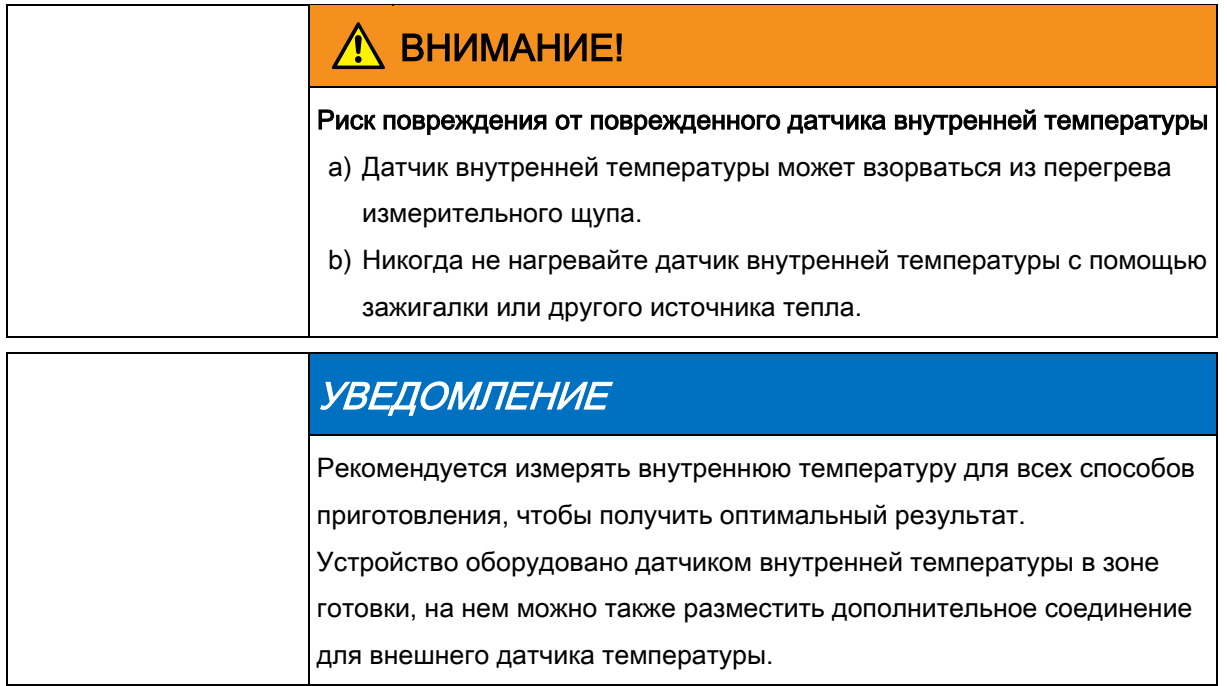

## 5.4.1 Замер внутренней температуры датчиком

### в 4 точках

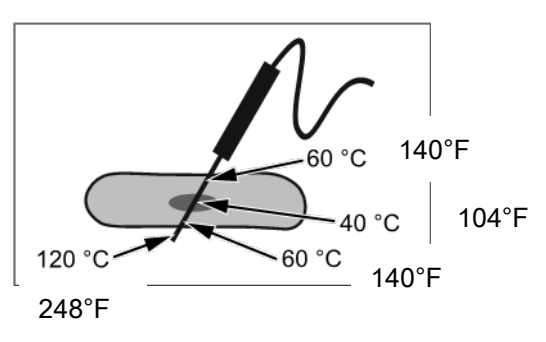

Датчик внутренней температуры с 4 точками замера

- a) Полностью поместите датчик внутренней температуры в пищу для приготовления.
- b) Поместите датчик внутренней температуры в самом тонком месте продукта.
- c) При приготовлении мяса с костями поместите низкотемпературный датчик ближе к ним.
- d) При приготовлении длинных кусков поместите датчик поперек, чтобы в центре ломтя не было дыры.
- e) При приготовлении птицы поместите датчик внутренней температуры в ноге.

## 5.4.2 Замер внутренней температуры

### низкотемпературным датчиком

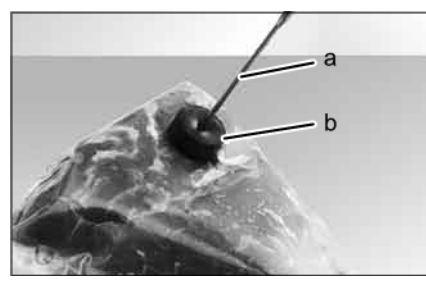

Датчик с низкотемпературными пластинами для замера внутренней температуры

- a) Прикрепите подушечки из пористой или пенной резины к еде
	- в вакуумной упаковке.
- b) Всегда размещайте датчик на низкотемпературных подушечками, которые плотно прилегают к продукту.
- c) Поместите датчик внутренней температуры в самом тонком месте продукта для приготовления.
- d) При приготовлении мяса с костями поместите низкотемпературный датчик ближе к ним.
- e) При приготовлении длинных кусков поместите датчик поперек, чтобы в центре ломтя не было дыры.
- f) При приготовлении птицы поместите низкотемпературный датчик в ноге.

## 5.4.3 Измерение внутренней температуры

### замороженной пищи

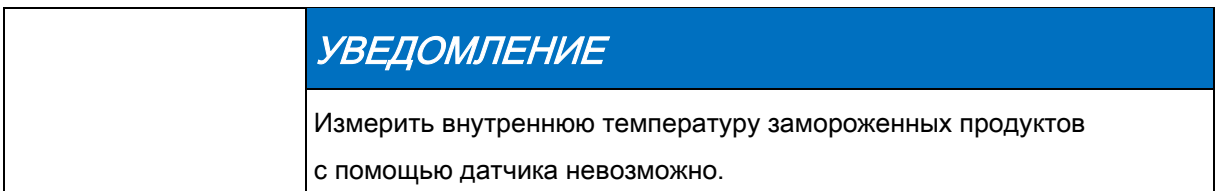

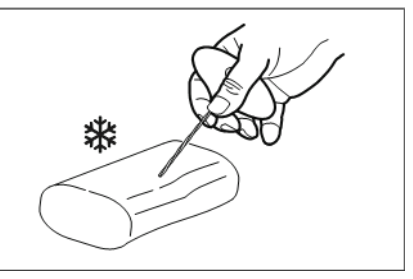

Просверлите отверстие с помощью ручной дрели

1. Используйте ручную дрель, чтобы проделать отверстие для сенсора.

5 Настройка основных параметров

- 2. Разместите продукт на противне или поддоне.
- 3. Поместите противень или поддон в устройстве.
- 4. Поместите датчик внутренней температуры в продукте для приготовления.

### 5.5 Настройка основных параметров

Отображать и изменять базовые настройки можно после ввода пароля «111».

### 5.5.1 Открытие меню настроек

#### Требования

- ➢ Устройство включено
- ➢ Отображает главное меню
- a) Нажмите кнопку «Функции оборудования».
	- ⇨ Отображается меню «Функции оборудования».
- b) Нажмите на поле «Настройки».
	- ⇒ Открывается окно *Пароль.*
- c) Введите пароль.
- d) Нажмите на кнопку «Подтвердить».
	- ⇒ Отображается меню *Настройки оборудования.*
- ⇨ Теперь можно изменить базовые настройки.

При доставке параметры устройства настроены по умолчанию.

Эти поля можно изменить в окне «Настройка»:

- Информация об оборудовании
- Экспорт данных HACCP
- Избранные настройки
- CombiDoctor
- Выбрать языки
- Высота установки
- Настройки аудио
- Выбор звуковых сигналов
- Дата и время
- Выбрать поваренную книгу
- Импорт поваренной книги изготовителя
- Блокировка поваренной книги
- Импорт программ HansDampf

Настройка основных параметров

- Обновление ПО
- Импорт дополнительного контента
- Экспорт журнальных данных
- Блоки настройки

Эти поля можно включать или выключать в окне «Настройки»:

- Вкл. или выкл. контроль качества
- Вкл. или выкл. «Eco display»
- Вкл. или выкл. операцию запрета

### 5.5.2 Извлечение информации об оборудовании

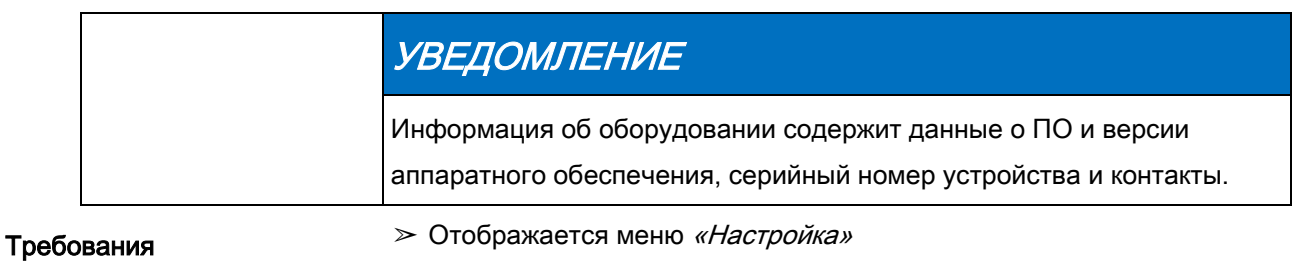

- a) Нажмите поле «Информация об оборудовании».
	- ⇨ Отображается окно Информация об оборудовании.
- ⇨ Теперь можно ознакомиться с информацией об оборудовании.

## 5.5.3 Установка даты и времени

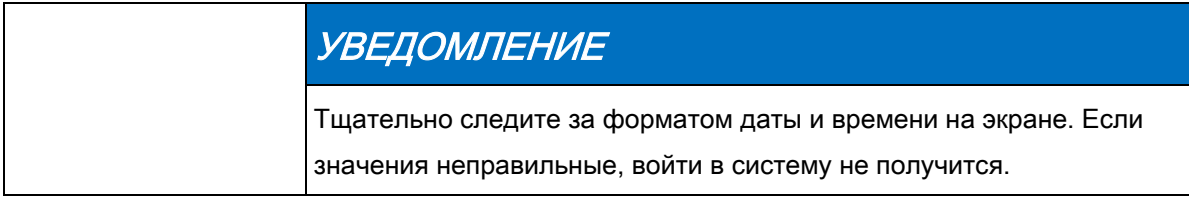

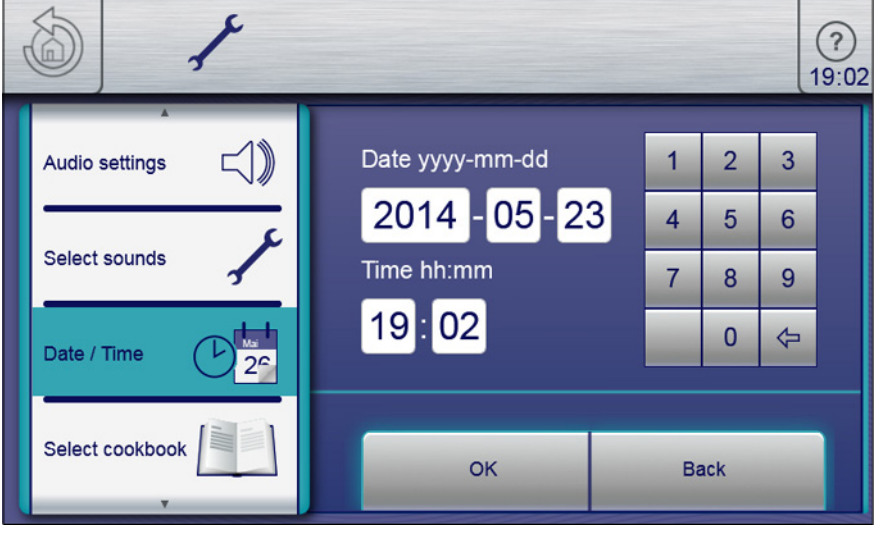

#### Требования

Окно даты и времени

➢ Отображается меню «Настройки»

- a) Нажмите на поле «Установить дату и время».
	- ⇨ Открывается окно «Настройка».
	- ⇨ Открывается Клавиатура.
- b) Введите дату и временя
- c) Нажмите на кнопку «Подтвердить».
	- ⇨ Закрывается Клавиатура.
- ⇨ Дата и время установлены.

## 5.5.4 Предварительный выбор языка

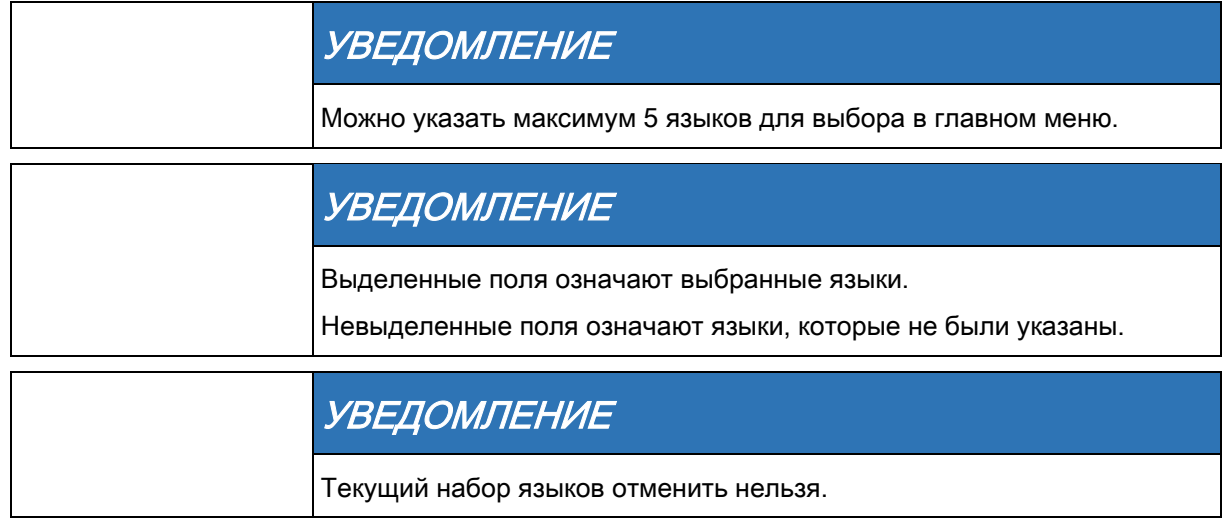

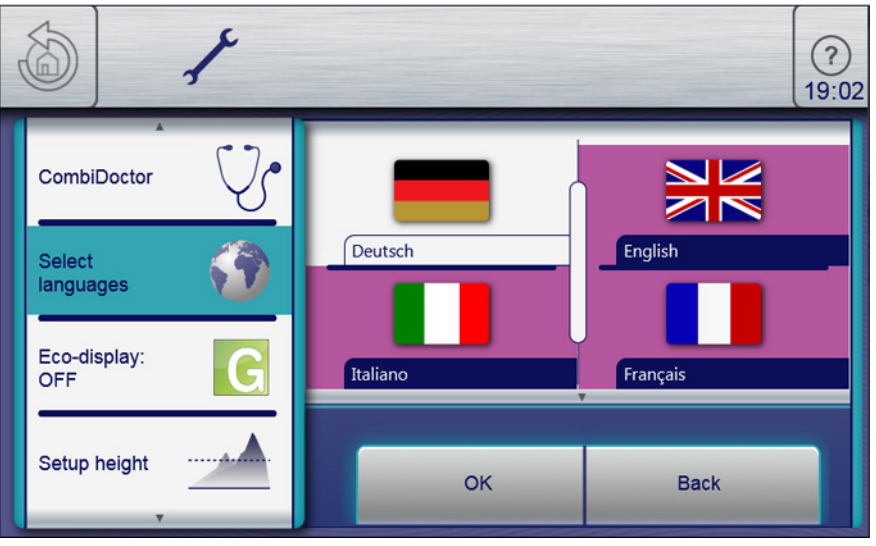

Окно языковой настройки

➢ Отображается меню «Настройка»

a) Нажмите на поле «Выбрать язык».

⇨ Отображается меню Языки.

- b) Выбор или смена языка осуществляется нажатием на флаг соответствующей страны.
	- ⇨ Отображаются выбранные языки.
- c) Нажмите на кнопку «ОК».
- ⇨ Языки были предварительно установлены и доступны в главном меню.

### 5.5.5 Активация и отмена операции запрета

### 5.5.5.1 Активация операции запрета

#### Требования

- ➢ Функция «Операция запрета ВКЛ.» включается в меню «Настройка».
- a) Нажмите и удерживайте в центре информационную панель
	- в течение 3 секунд.
	- ⇨ Исчезает кнопка FlexiHelp, и появляется символ блокировки на информационной панели.
- ⇨ Сенсорный экран заблокирован.

### 5.5.5.2 Отмена операции запрета

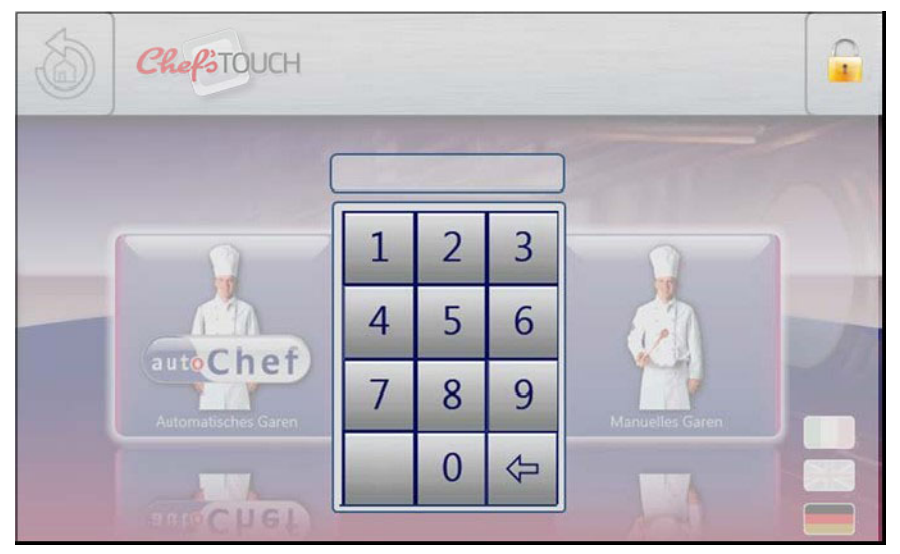

Разблокируйте главное меню, введя PIN-код .

➢ Сенсорный экран заблокирован.

a) Нажмите на символ блокировки.

⇨ Открывается Клавиатура.

- b) Введите пароль.
	- ⇨ Операция запрета отменяется вводом пароля «369».
- ⇨ Символ. блокировки и клавиатура исчезают. На информационной панели появляется кнопка «FlexiHelp» и сенсорный экран разблокируется.

# 5.6 Основные функции

### 5.6.1 Настройка температуры приготовления

### УВЕДОМЛЕНИЕ

Температурные диапазоны зависят от режима приготовления. Если температура внутри выходит за переделы установленного диапазона, экран становится красным.

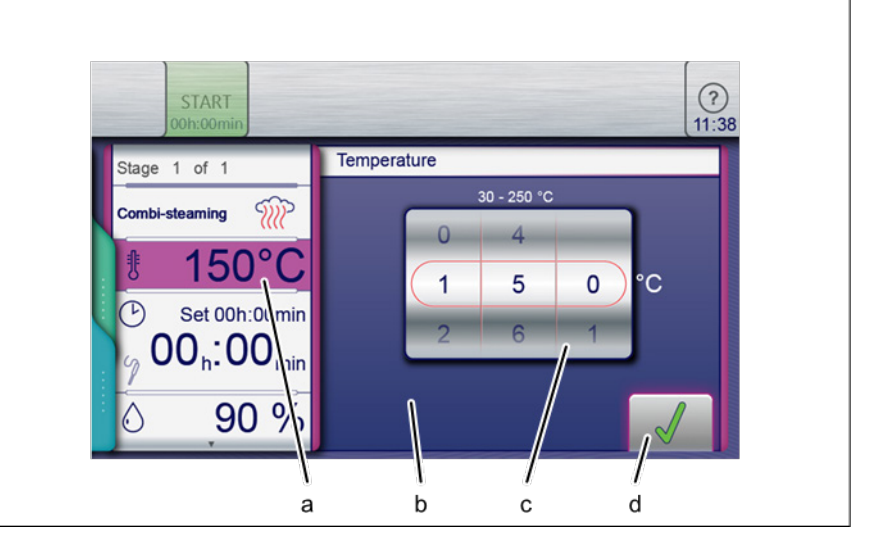

Окно установки температуры приготовления

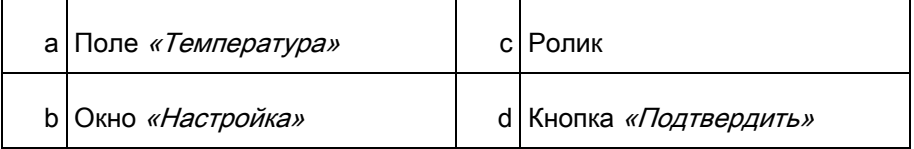

- ➢ Выбранная программа приготовления
- a) Нажмите на поле «Температура приготовления».
	- ⇨ Открывается окно «Настройка».
- b) Нажмите на поле «Температура».
- c) Движением пальца по экрану установите с помощью роликов
	- необходимую температуру.
	- ⇨ Движением вверх / вниз можно повысить / понизить температуру приготовления.
- d) Нажмите на кнопку «Подтвердить».
	- ⇨ Окно «Настройка» закрывается.
	- ⇨ В окне«Режим приготовления» отображается установленная температура приготовления.
- ⇨ Температура приготовления установлена.

# 5.6.2 Настройка времени приготовления на

## непрерывную работу

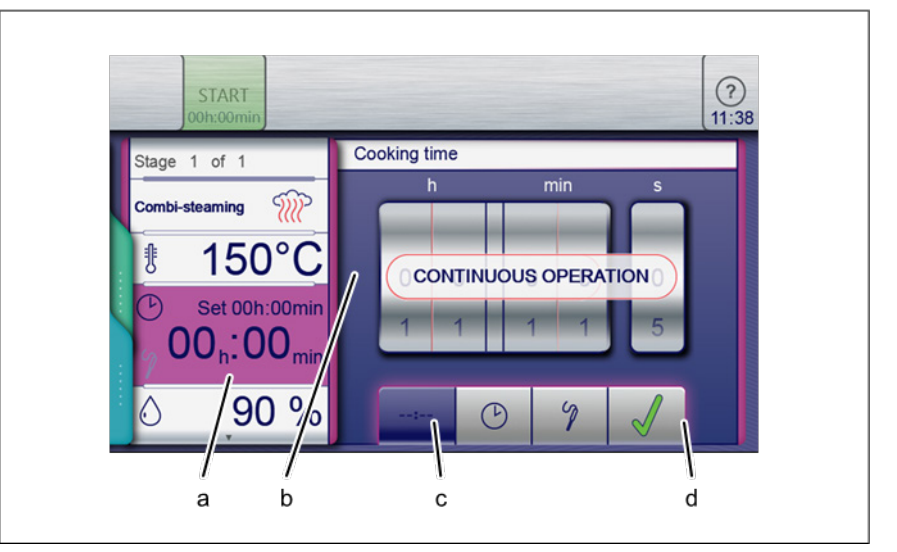

Настройка времени приготовления на непрерывную работу

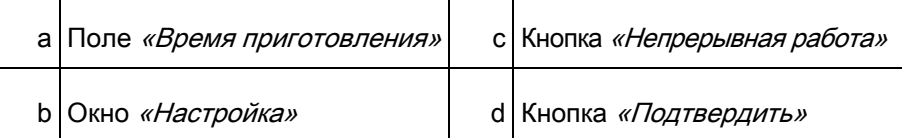

- ➢ Выбранная программа приготовления
- a) Нажмите на поле «Время приготовления».
	- ⇨ Открывается окно «Настройка».
- b) Нажмите кнопку «Непрерывная работа».
- c) Нажмите на кнопку «Подтвердить».
	- ⇨ Окно «Настройка» закрывается.
	- $\Rightarrow$  В окне «*Режим приготовления»* отображается время приготовления.
- ⇨ Время приготовления установлено на непрерывную работу и истечет через 24 часа.

Установка времени приготовления

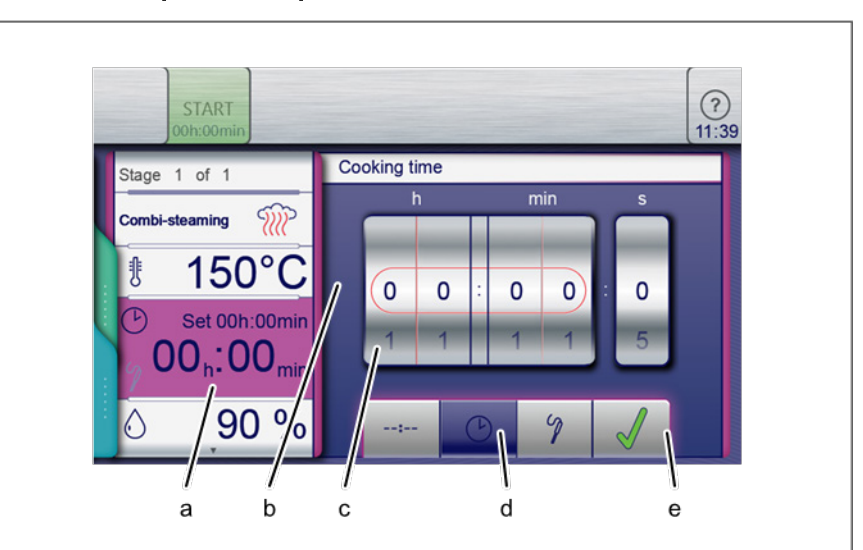

Установка времени приготовления

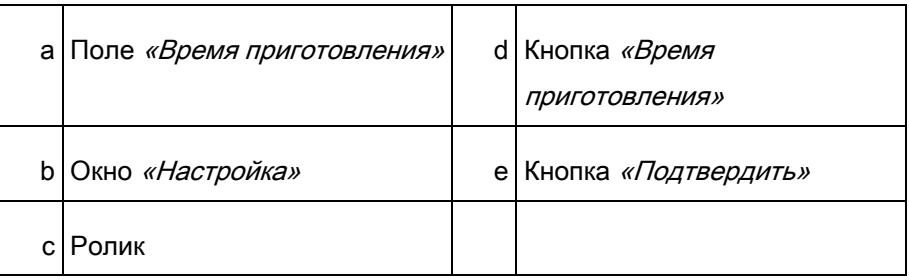

#### Требования

➢ Выбранная программа приготовления

- a) Нажмите на поле «Время приготовления».
	- ⇨ Открывается окно «Настройка».
- b) Нажмите кнопку «Время приготовления».
- c) Движением пальца по экрану установите с помощью роликов необходимую температуру.
	- ⇨ Движением вверх / вниз можно увеличить / уменьшить время приготовления.
- d) Нажмите на кнопку «Подтвердить».
	- ⇨ Окно «Настройка» закрывается.
	- ⇒ В окне «*Режим приготовления»* отображается время приготовления.
- ⇨ Время приготовления установлено.

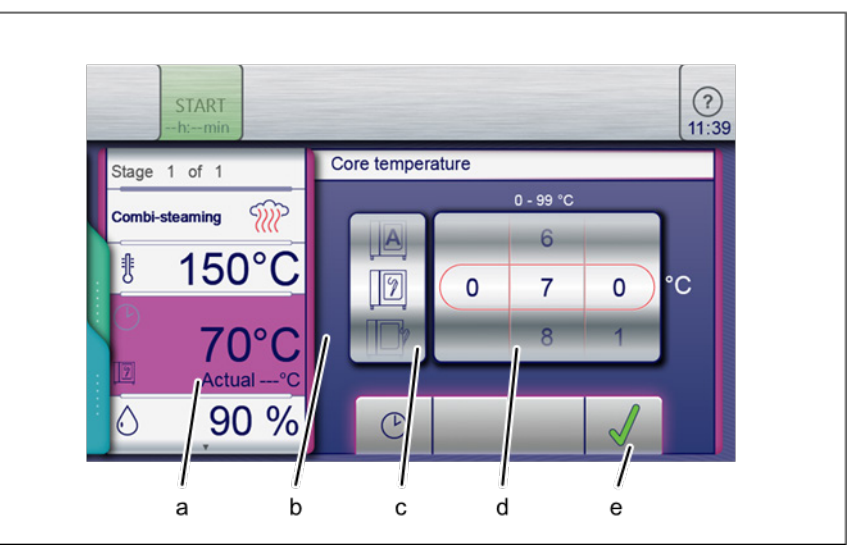

## 5.6.3 Установка внутренней температуры

Окно настройки температуры для внутреннего и внешнего отображения

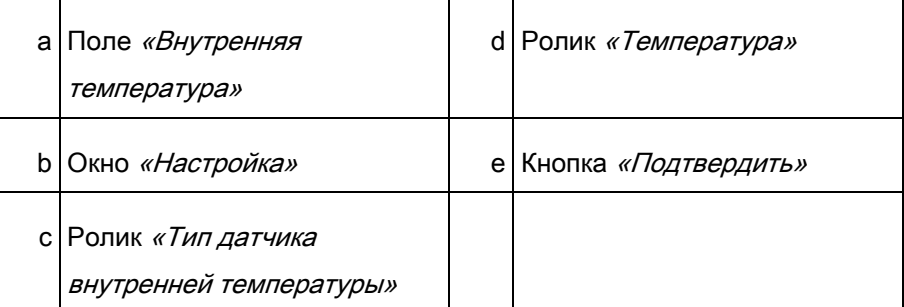

#### Требования

- ➢ Выбранная программа приготовления
- ➢ Установленное время приготовления
- a) Нажмите на поле «Время приготовления».
	- ⇨ Появляется окно «Время приготовления».
- b) Нажмите кнопку «Внутренняя температура».
	- ⇒ Появляется окно настройки «Внутренняя температура».
- c) Движением пальца по экрану установите с помощью роликов необходимую температуру.
	- ⇨ Движением вверх / вниз можно повысить / понизить внутреннюю температуру.
- d) Нажмите на кнопку «Подтвердить».
	- ⇨ Окно «Настройка» закрывается.
	- ⇨ Поле «Время приготовления» меняется на поле

«Внутренняя температура».

## 5.6.4 Настройка скорости и направления

### вращения вентилятора

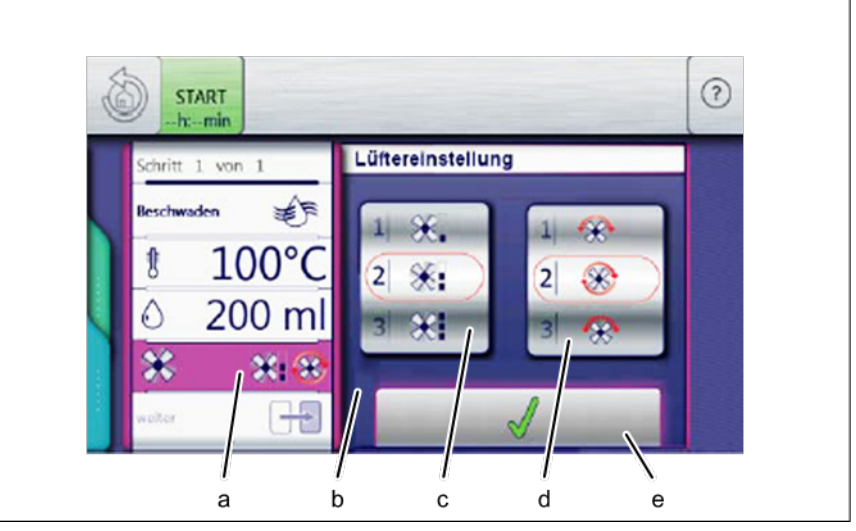

Настройка скорости и направления вращения вентилятора

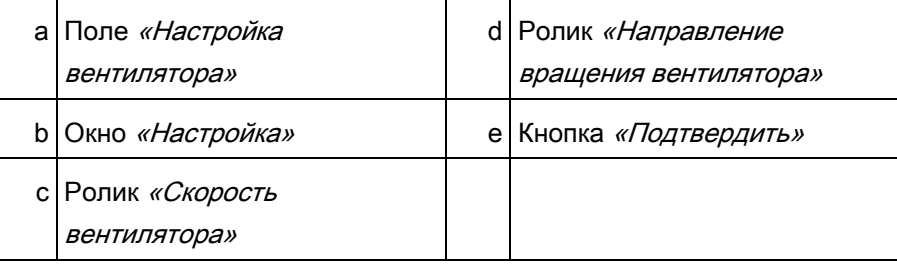

#### Требования

- ➢ Выбранная программа приготовления
- a) Нажмите на поле «Настройка вентилятора».
	- ⇨ Открывается окно «Настройка».
- b) Движением пальца по экрану установите с помощью ролика «Скорость вентилятора» необходимое значение.
- c) Движением пальца по экрану установите с помощью ролика «Направление вращения вентилятора» необходимое значение.
- d) Нажмите на кнопку «Подтвердить».
- ⇨ Скорость и направление вращения вентилятора установлены.

### 5.6.5 Установка и снятие USB-флэш накопителя

#### Установка USB-флэш накопителя

- $>$  USB-флэш накопитель емкостью от 2 до 32 Гб (не включен в поставку)
- ➢ USB-флэш накопитель не защищен от записи.
- a) Вставьте USB-флэш накопитель.
	- $\Rightarrow$  USB-флэш накопитель готов к работе максимум через 20 секунд.

#### Снятие USB-флэш накопителя.

#### Требования

- ➢ Экспорт или импорт данных завершен.
- a) Выньте USB-флэш накопитель.

### 5.6.6 Экспорт журнала НАССР

#### Требования

- ➢ USB-флэш накопитель вставлен.
- ➢ Пользователь зашел в систему, введя пароль согласно настройкам оборудования
- a) Нажмите на поле «Экспорт HACCP».
	- ⇨ Открывается окно «Рабочие инструкции».
- b) Нажмите на кнопку «Подтвердить».
	- ⇨ Журнал HACCP экспортирован на USB-флэш накопитель.
	- ⇨ Открывается окно «Подтвердить».
- c) Нажмите на кнопку «Подтвердить».
	- ⇨ Окно «Подтвердить» закрывается.
- ⇨ Журнал HACCP экспортирован на USB-флэш накопитель.

## 5.7 Функции оборудования

В меню «Функции оборудования» можно выбрать различные функции и настройки.

### 5.7.1 Открытие меню «Функции оборудования»

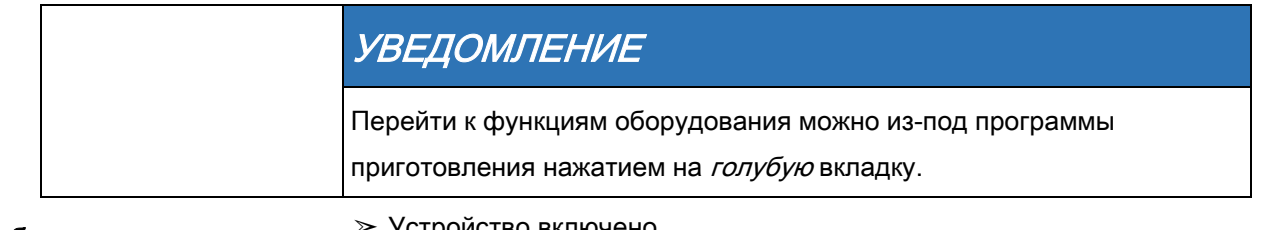

#### Требования

- ➢ Устройство включено
- ➢ Отображает главное меню
- a) Нажмите кнопку «Функции оборудования».
	- ⇨ Отображается меню «Функции оборудования».

## 5.8 Ручное приготовление

Режимы приготовления и другие функции доступны в меню «Ручное приготовление» Выбор одного из компонентов автоматически создает одноэтапную программу приготовления.

### 5.8.1 Открытие меню «Ручное приготовление»

#### Требования

- ➢ Устройство включено
- ➢ Отображает главное меню
- a) Нажмите кнопку «Ручное приготовление».
	- ⇒ Отображается меню «Ручное приготовление».

### 5.8.2 Создание программы приготовления

- ➢ Устройство включено
- ➢ Отображаются меню «Ручное приготовление».
- ➢ Выбранный режим приготовления
- a) Нажмите на поле «Температура приготовления».
	- ⇒ Открывается окно «Настройка».
- b) Движением пальца по экрану установите с помощью роликов необходимое значение.
- c) Нажмите на кнопку «Подтвердить».
	- ⇨ Окно «Настройка» закрывается.
- d) Нажмите на поле «Время приготовления».
	- ⇨ Открывается окно «Настройка».
- e) Нажмите кнопку «Непрерывная работа», «Время приготовления» или кнопку «Внутренняя температура».
- f) Движением пальца по экрану установите с помощью роликов необходимое значение.
- g) Нажмите на кнопку «Подтвердить».
	- ⇨ Окно «Настройка» закрывается.
- h) Нажмите на «Влажность в зоне готовки».
	- ⇒ Открывается окно *«Настройка»*.
- i) Движением пальца по экрану установите с помощью ролика необходимое значение.
- j) Нажмите на кнопку «Подтвердить».
	- ⇨ Окно «Настройка» закрывается.
- k) Движением пальца по экрану перейдите на следующую станицу и выполните дальнейшие настройки.
- l) Нажмите на поле «Вентилятор».
	- ⇨ Открывается окно «Настройка».
- m)Настройте скорость и направление вращения вентилятора.
- n) Движением пальца по экрану установите с помощью роликов необходимое значение.
- o) Нажмите на кнопку «Подтвердить».
	- ⇨ Окно «Настройка» закрывается.
- p) Нажмите на зеленую вкладку.
	- ⇒ Открывается *зеленая* вкладка.
- q) Сохраните и запустите программу приготовления.

## 5.9 Пользовательские программы

## приготовления

Режимы приготовления и другие функции доступны в меню «Ручное приготовление». Используя эти компоненты, пользователи могут создавать свои программы.

### 5.9.1 Создание программы приготовления

#### Требования

- $>$  Открывается меню «Ручное приготовление».
- a) Нажмите на поле необходимого вам режима приготовления.
	- ⇨ Первый этап программы приготовления создан.
	- $\Rightarrow$  На экране показан этап программы «Этап 1 из 1».
- b) Измените необходимые настройки первого этапа.
	- ⇨ Первый этап программы приготовления создан.

#### Добавление этапов в программе приготовления

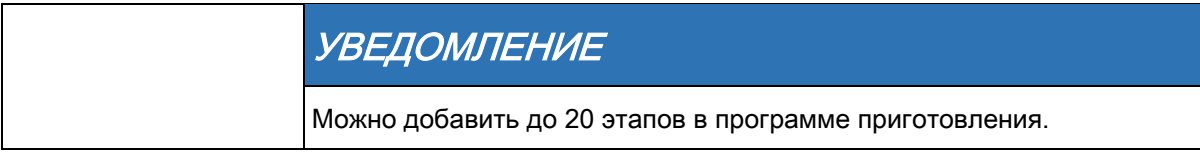

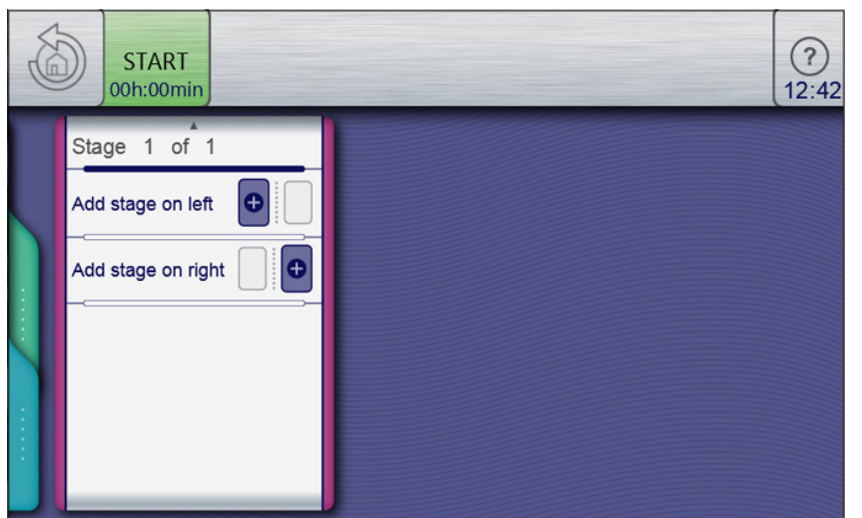

Добавления этапа в разделе меню

#### Требования

- ➢ Программа приготовления создана и открыта.
- a) Движением пальца по экрану вверх открывается следующая страница.
	- ⇨ Появляется следующая страница.
- b) Нажмите поле «Добавить этап слева» или

или

- a) поле «Добавить поле справа».
	- ⇨ Открывается окно «Новый этап».

Пользовательские программы приготовления

- b) Выберите нажатием режим приготовления или функцию в окне.
	- ⇨ В окне отображается текущее положение нового этапа в программе приготовления.
- c) Измените настройки данного этапа.
- ⇨ Новый этап добавлен.

#### Удаление этапа программы приготовления

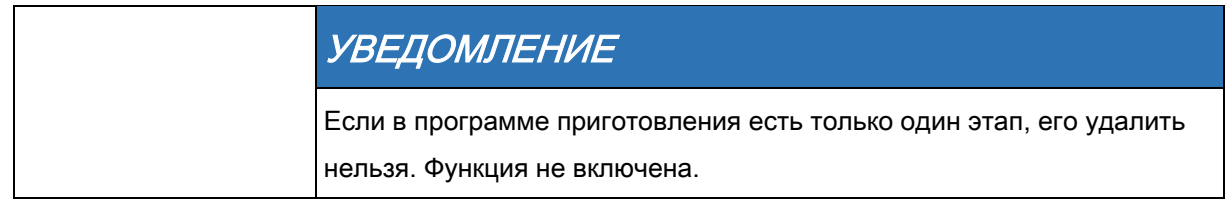

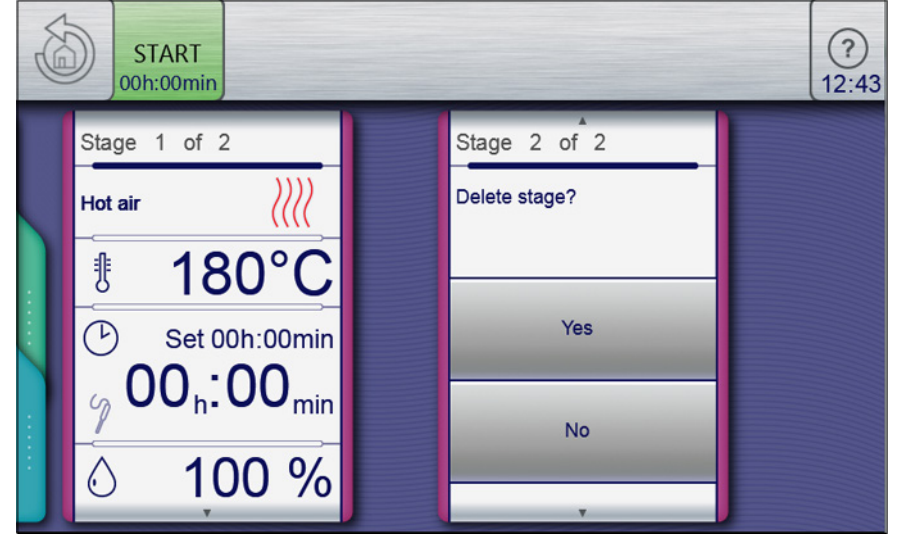

#### Удаление этапа

- ➢ Программа приготовления создана и открыта.
	- a) Выберите этап.
	- b) Движением пальца по экрану вверх открывается следующая страница.
		- ⇨ Появляется следующая страница этапа.
	- c) Нажмите поле «Удалить этап».
		- ⇨ Появляется окно «Удалить».
	- d) Нажмите кнопку «ОК».
		- ⇨ Этап удаляется.
		- ⇨ Положение оставшихся этапов в программе приготовления обновляется.
	- ⇨ Этап удален.

## 5.9.2 Сохранение программы приготовления

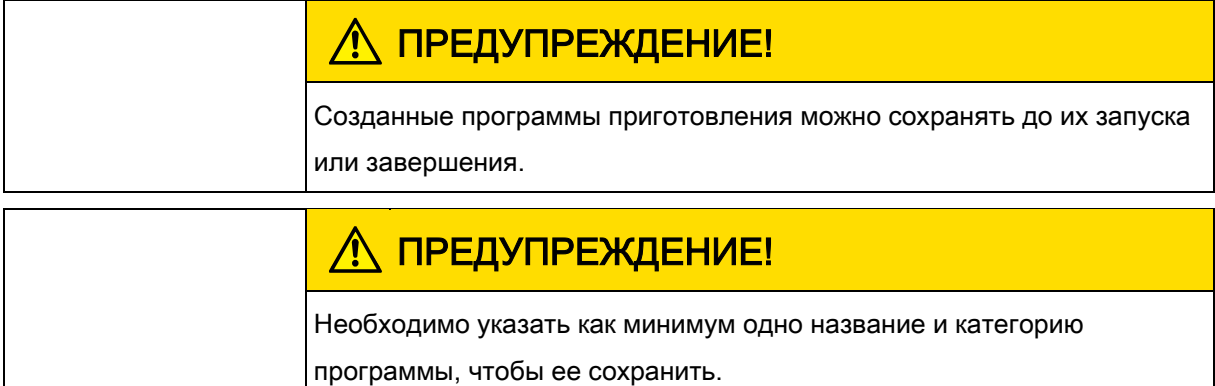

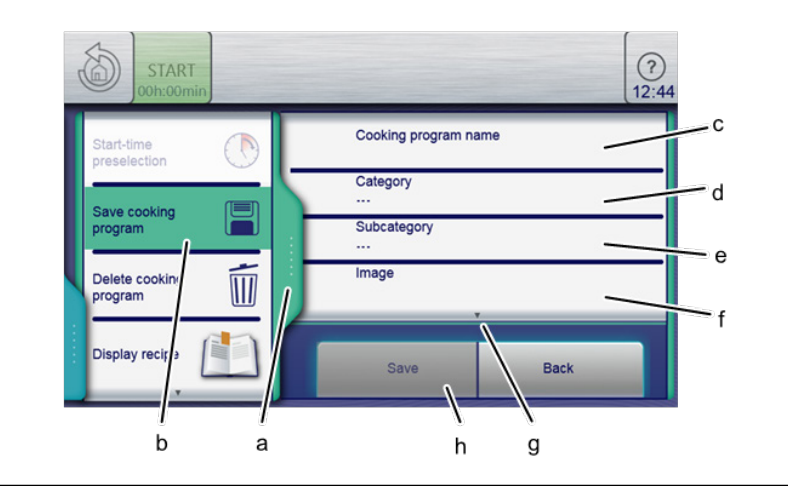

Зеленая вкладка и программа приготовления в окне сохранения

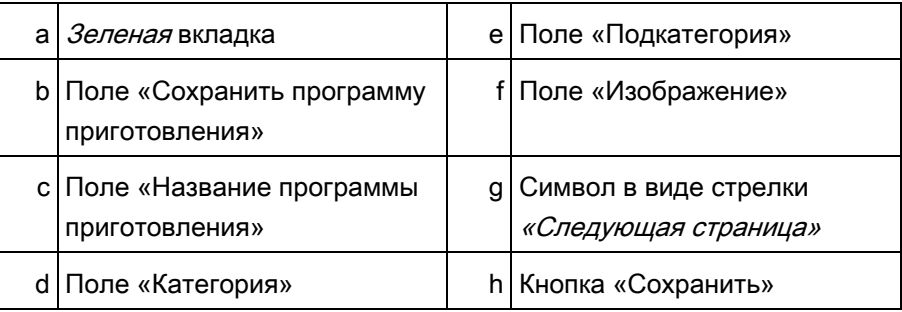

#### Требования

- ➢ Программа приготовления создана и отображается.
- a) Нажмите на зеленую вкладку.
	- ⇨ Открывается окно Вкладка.
- b) Нажмите поле «Сохранить программу приготовления».
	- ⇨ Окно «Сохранить» открыто.

### 5.9.2.1 Сохранение названия программы

#### приготовления

a) Нажмите поле «Название программы приготовления».

Пользовательские программы приготовления

- ⇨ Открывается Клавиатура.
- b) Наберите клавишами необходимое название программы.
- c) Нажмите на кнопку «Подтвердить».
	- **⇒ Закрывается Клавиатура.**
	- ⇒ Название программы отображается в окне *«Сохранить»*.

### 5.9.2.2 Ввод категории

- a) Нажмите поле «Категория».
	- ⇒ Отображается меню «Автоматическое приготовление (autoChef)».
- b) Нажмите поле необходимой категории.
	- ⇨ Категория установлена.
	- ⇨ Закрывается меню «Автоматическое приготовление (autoChef)».
	- ⇨ Категория отображается в окне «Сохранить».

### Ввод подкатегории (при необходимости) 5.9.2.3

- a) Нажмите поле «Подкатегория».
	- ⇨ Открывается меню «Подкатегория».
- b) Нажмите поле необходимой Подкатегории.
	- ⇨ Подкатегория установлена.
	- ⇨ Закрывается меню «Подкатегория».
	- ⇒ Подкатегория отображается в окне «Сохранить».

### 5.9.2.4 Добавление изображения (при необходимости)

- a) Нажмите поле «Изображение».
	- ⇨ Открывается меню «Изображение».
- b) Выберите нажатием фото.
- c) Выберите место хранения фото.
- d) Нажмите кнопку «Фото в устройстве» или «Фото на
	- USB-флэш накопителе».
	- ⇨ Фото выбрано.
	- ⇨ Закрывается меню «Изображение».
	- ⇨ Название фото отображается в окне «Сохранить».

### 5.9.2.5 Добавление рецепта (при необходимости)

- a) Нажмите поле «Рецепт».
	- ⇒ Отображается меню «Рецепт».
- b) Нажмите поле «Новый рецепт».
- c) Выберите место хранения.
- d) Нажмите кнопку «Рецепты в устройстве» или «Рецепты на USB-флэш накопителе».
	- ⇨ Рецепт добавлен.
	- **⇒ Закрывается меню «Рецепт».**
	- ⇒ Название рецепта отображается в окне *«Сохранить»*.
- e) Нажмите кнопку «Сохранить» в окне сохранения.
	- ⇨ Программа приготовления сохранена.
	- ⇨ Появляется окно «Подтвердить».
- f) Нажмите на кнопку «Подтвердить».
	- ⇒ Закрывается *зеленая* вкладка.
- ⇨ Программа приготовления сохранена.

### Выбор избранного (при необходимости) 5.9.2.6

- a) Нажмите поле «Показать избранное».
	- ⇒ Отображается меню «Показать избранное».
- b) Нажмите кнопку «Да» или «Нет».
	- ⇨ Нажатием «Да» программа приготовления отображается в меню «Избранное».

### Выбор характеристик пищи для 5.9.2.7

### приготовления (при необходимости)

- a) Нажмите поле «Замороженная пища».
	- ⇒ Отображается меню «Замороженная пища».
- b) Нажмите кнопку «Да» или «Нет».
	- ⇨ Нажатием «Да» подтверждается выбор замороженной пищи.

### 5.9.2.8 Использование идентификации

### (при необходимости)

- a) Нажмите поле «Идентификация».
	- ⇨ Открывается меню «Идентификация».
- b) Нажмите кнопку «Сканер штрих-кодов».
	- ⇨ Сканируйте штрих-код и выберите подходящую программу приготовления или тип пищи.

### Выбор контроля качества 5.9.2.9

- a) Нажмите поле «Контроль качества».
	- ⇨ Отображается меню «Контроль качества».
- b) Нажмите кнопку «Нет».
	- ⇨ Контроль качества отключается для данной программы.

Автоматическое приготовление (autoChef)

- c) Нажмите кнопку «ОК».
	- ⇨ Нажатием Да происходит выбор программы приготовления минимального объема пищи.
- ⇨ Функция контроля качества автоматически корректирует время приготовления при большей загрузке.

### 5.9.3 Экспорт программы приготовления

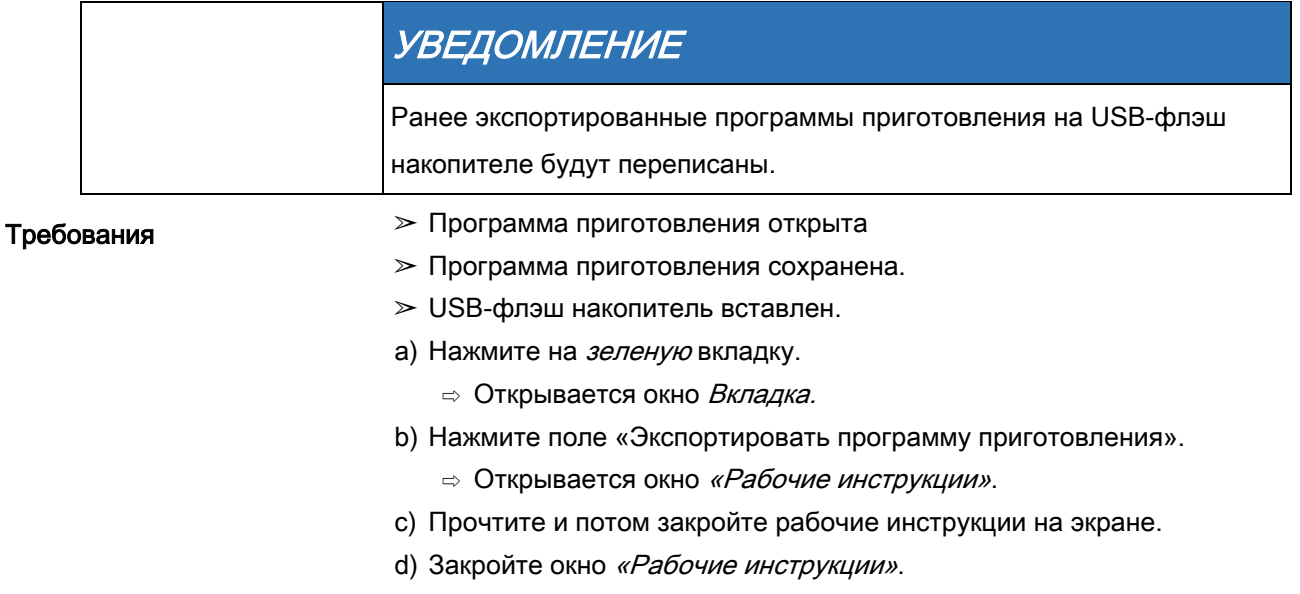

- e) Нажмите на кнопку «Подтвердить».
	- ⇨ Программа приготовления экспортирована на USB-флэш накопитель.
	- ⇨ Появляется окно «Подтвердить».
- f) Нажмите на кнопку «Подтвердить».
	- ⇒ Окно *зеленой* вкладки закрывается.
- ⇨ Программа приготовления экспортирована.

# 5.10 Автоматическое приготовление (autoChef)

В режиме «Автоматическое приготовление» доступны все хранимые в устройстве программы приготовления. Программу приготовления выбирают в меню «Автоматическое приготовление».

### 5.10.1 Открытие меню «Автоматическое приготовление»

- ➢ Устройство включено
- ➢ Отображает главное меню
- a) Нажмите кнопку «Автоматическое приготовление».
	- ⇒ Отображается меню «Автоматическое приготовление (autoChef)».

## 5.10.2 Поиск и открытие программы приготовления

#### Поиск и открытие программы приготовления

Программы приготовления можно найти в меню «Автоматическое приготовление» по категории и подкатегории.

## УВЕДОМЛЕНИЕ

Стрелки в окне всегда указывают на следующую или предыдущую страницу. Движением пальца по экрану вверх или вниз открывается соответствующая страница.

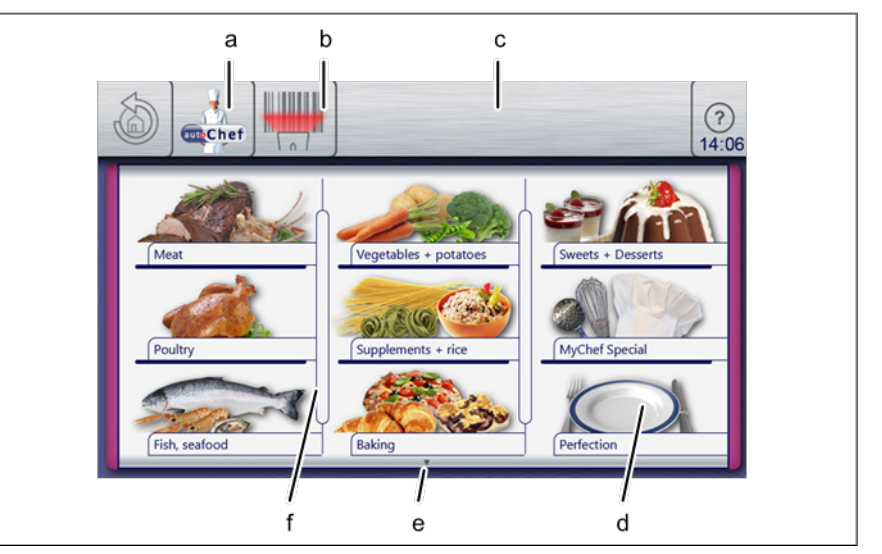

Меню «Автоматическое приготовление»

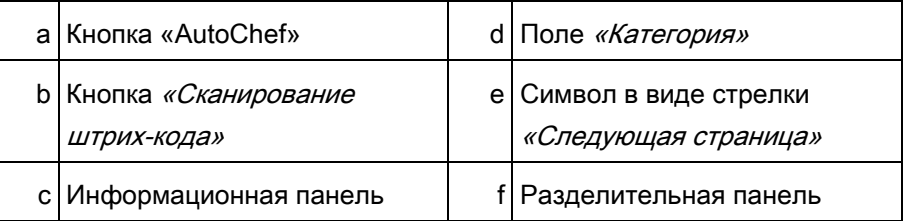

- ➢ Устройство включено
- ➢ Отображается главное меню
- a) Нажмите кнопку «Автоматическое приготовление».
	- ⇨ Отображается меню «Автоматическое приготовление».
	- ⇨ Появляется страница дополнительного меню.
- b) Нажмите поле необходимой категории.
	- ⇨ Открывается меню «Подкатегория».
- c) Нажмите поле необходимой Подкатегории.
	- ⇨ Открывается меню со всеми рецептами подкатегории.
- d) Нажмите поле необходимого рецепта.
	- ⇨ Программа приготовления выбрана и загружается.

Автоматическое приготовление (autoChef)

- ⇨ Отображаются этапы программы приготовления.
- ⇨ Программа приготовления открыта.

#### Поиск и открытие программы приготовления

#### в поваренной книге

Все программы приготовления сохранены в поваренной книге

в алфавитном порядке.

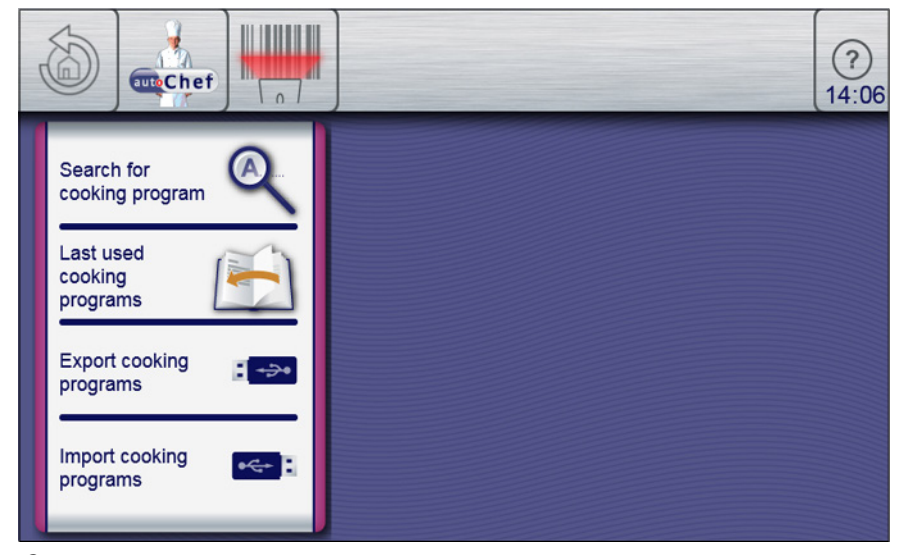

Окно поиска программ приготовления

Требования

➢ Отображается главное меню

➢ Устройство включено

- a) Нажмите кнопку «Автоматическое приготовление».
	- ⇨ Открывается меню «Категория».
- b) Нажмите кнопку «autoChef» на информационной панели.
	- ⇨ Появляется окно «autoChef».
- c) Нажмите поле «Найти программу приготовления».
	- ⇨ Появляется окно «Ввод».
- d) С помощью клавиатуры введите название для поиска.
	- ⇒ Отфильтрованный результат отображается в окне «Результат».
- e) Нажмите поле найденного названия.
	- $\Rightarrow$  Программа приготовления выбрана и загружается.
	- ⇨ Отображаются этапы программы приготовления.
- ⇨ Программа приготовления открыта.

## 5.10.3 Запуск программы приготовления

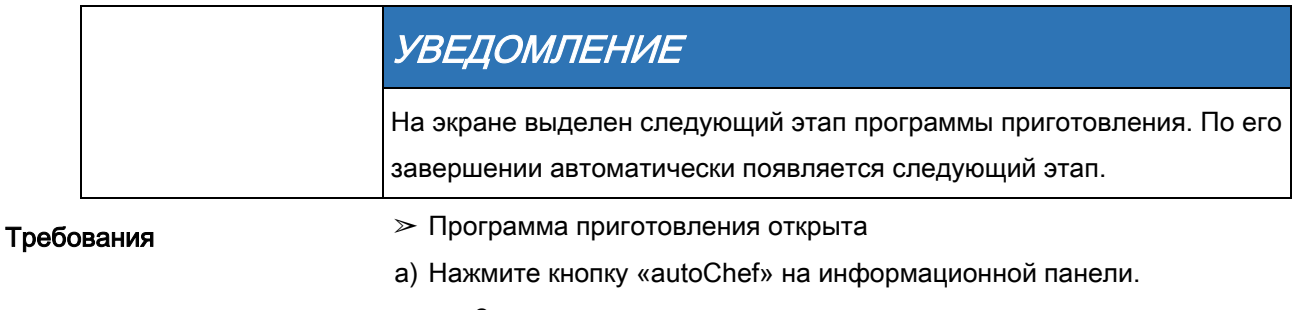

- ⇨ Запускается программа приготовления.
- ⇨ Кнопка «ПУСК» на информационной панели меняется на кнопку «СТОП».
- ⇨ Оставшееся время программы приготовления отображается в кнопке «СТОП».
- ⇨ Программа приготовления сохранена.

### 5.10.4 Завершение программы приготовления

#### Требования

- ➢ Программа приготовления запущена.
- ➢ Программа приготовления не завершена.
- a) Нажмите кнопку «СТОП» на информационной панели.

#### или

- a) Дождитесь истечения времени приготовления.
	- ⇨ Программа приготовления завершена.
	- ⇨ Кнопка «СТОП» на информационной панели меняется на кнопку «ПУСК».
- ⇨ Программа приготовления сохранена.

## 5.10.5 Изменение программы приготовления

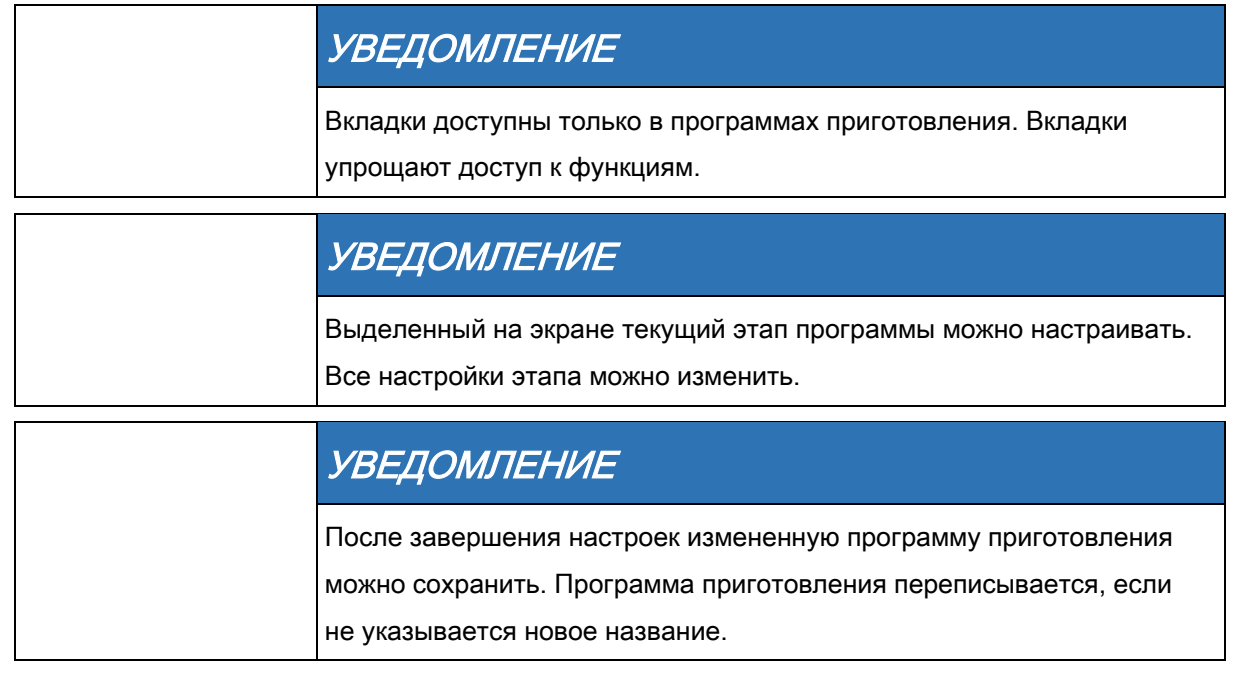

#### Изменение программы приготовления до ее запуска

#### Требования

Требования

- ➢ Программа приготовления запущена.
- ➢ Программа приготовления не завершена.
- a) Измените настройки текущего этапа.
	- ⇨ Изменения этапа вступают в силу немедленно.
	- ⇨ Изменения этапа отображаются на экране.
- b) Нажмите поле «Продолжить».
	- ⇨ Активный этап завершается.
	- ⇨ Следующий этап начинается.
	- ⇨ Этапы сменяют друг друга в окне «Настройки».
- ⇨ Программа приготовления изменена.

#### Изменение программы приготовления до ее запуска

#### ➢ Программа приготовления открыта

- ➢ Программа приготовления не запущена.
- a) Измените различные этапы.
- b) Движением пальца по экрану выберите этапы для изменения.
- c) Измените настройки данного этапа.
	- ⇨ Изменения этапа отображаются на экране.
	- ⇨ Программу приготовления можно запустить без сохранения.
	- ⇨ Если изменения необходимо будет сохранить, перейдите к следующему этапу.

5 Автоматическое приготовление (autoChef)

- d) Нажмите на зеленую вкладку.
	- **⇒ Открывается окно Вкладка.**
- e) Сохраните программу приготовления.
	- ⇨ Все изменения программы приготовления сохранены.
- ⇨ Сохраненная программа приготовления изменена.

### 5.10.6 Удаление программы приготовления

#### Требования

- ➢ Программа приготовления открыта
- $\triangleright$  Программа приготовления не запущена.
- a) Нажмите на зеленую вкладку.
- b) Открывается окно Вкладка.
- c) Нажмите поле «Удалить программу приготовления».
	- ⇨ Появляется окно «Удалить».
- d) Нажмите кнопку «ОК».
	- ⇨ Программа приготовления удаляется.
	- ⇨ Появляется окно «Подтвердить».
- e) Нажмите на кнопку «Подтвердить».
	- ⇒ Закрывается *зеленая* вкладка.
- ⇨ Программа приготовления удалена.

### 5.10.7 Экспорт и импорт программы приготовления

#### Экспорт программы приготовления

Экспортируются все созданные пользователем программы приготовления в поваренной книге.

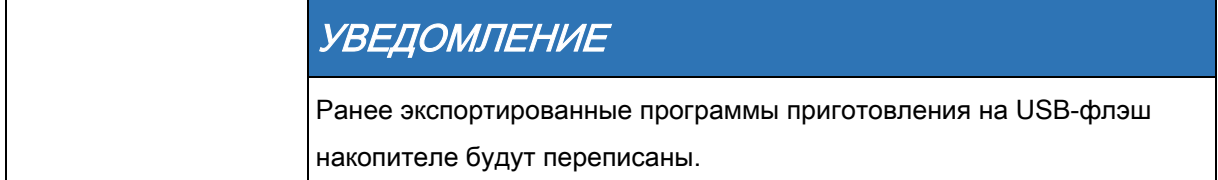

### 5 Управление устройством

Автоматическое приготовление (autoChef)

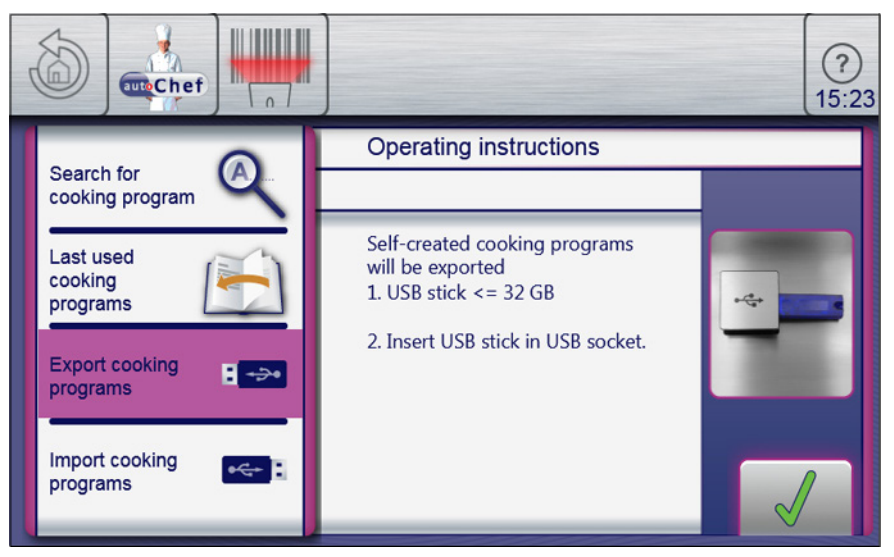

Окно экспорта программ приготовления

### ➢ USB-флэш накопитель вставлен. ➢ Меню «Автоматическое приготовление» открыто  $\geq$  Созданные пользователем программы приготовления сохранены в поваренной книге. a) Нажмите кнопку «autoChef» на информационной панели. ⇨ Открывается окно «autoChef». b) Нажмите поле «Экспортировать программу приготовления». ⇨ Открывается окно «Рабочие инструкции». ⇨ Прочтите рабочие инструкции на экране. c) Нажмите на кнопку «Подтвердить». Требования

- ⇨ Все созданные пользователем программы приготовления
	- экспортируются из поваренной книги на USB-флэш накопитель.
- **⇒ Появляется окно «Подтвердить».**
- d) Нажмите на кнопку «Подтвердить».
	- ⇒ Окно *«Подтвердить»* закрывается.
- ⇨ Программы приготовления экспортированы.

#### Импорт программы приготовления

В поваренную книгу можно добавить новые программы приготовления.

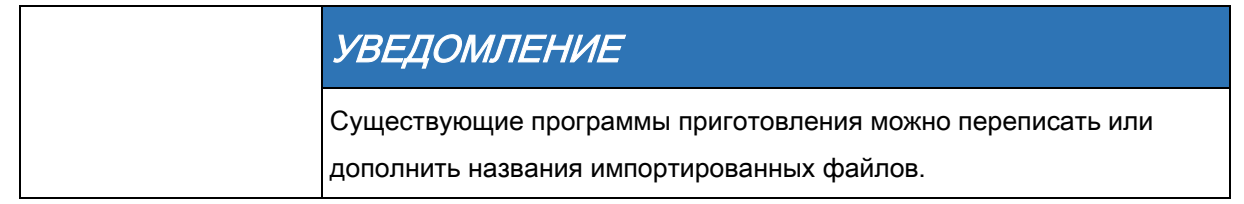

- ➢ USB-флэш накопитель вставлен.
- ➢ Меню «Автоматическое приготовление» открыто
- a) Нажмите кнопку «autoChef» на информационной панели.
	- ⇨ Открывается окно «autoChef».

5 Паузы и завершение работы

- b) Нажмите поле «Импортировать программу приготовления».
	- ⇨ Открывается окно «Рабочие инструкции».
	- ⇨ Прочтите рабочие инструкции на экране.
- c) Нажмите на кнопку «Подтвердить».
	- ⇨ Все программы приготовления на USB-флэш накопителе импортируются в поваренную книгу.
	- ⇨ Отображается окно «Рабочие инструкции».
- d) Нажмите на кнопку «ОК».
- ⇨ Программы приготовления импортированы.

### 5.11 Паузы и завершение работы

a) Выключайте устройство во время простоев и по завершении работы на нем.

#### Простой продолжительностью более 2 дней

- ➢ Гастрономические контейнеры, противни и решетки необходимо убрать из зоны готовки.
- $\geq$  В ней также не должна оставаться пища для приготовления.
- a) Включите пульверизатор на 1 минуту.
- b) Включите режим готовки на пару на 7 минут при температуре 100°C (212°F).

#### Простой продолжительностью более 7 дней

#### Требования

- ➢ Гастрономические контейнеры, противни и решетки необходимо убрать из зоны готовки.
- $\triangleright$  В ней также не должна оставаться пища для приготовления.
- a) Включите пульверизатор на 5 минут.
- b) Включите режим готовки на пару на 1 час при температуре 100°C (212°F).

# 6 Очистка и уход за устройством

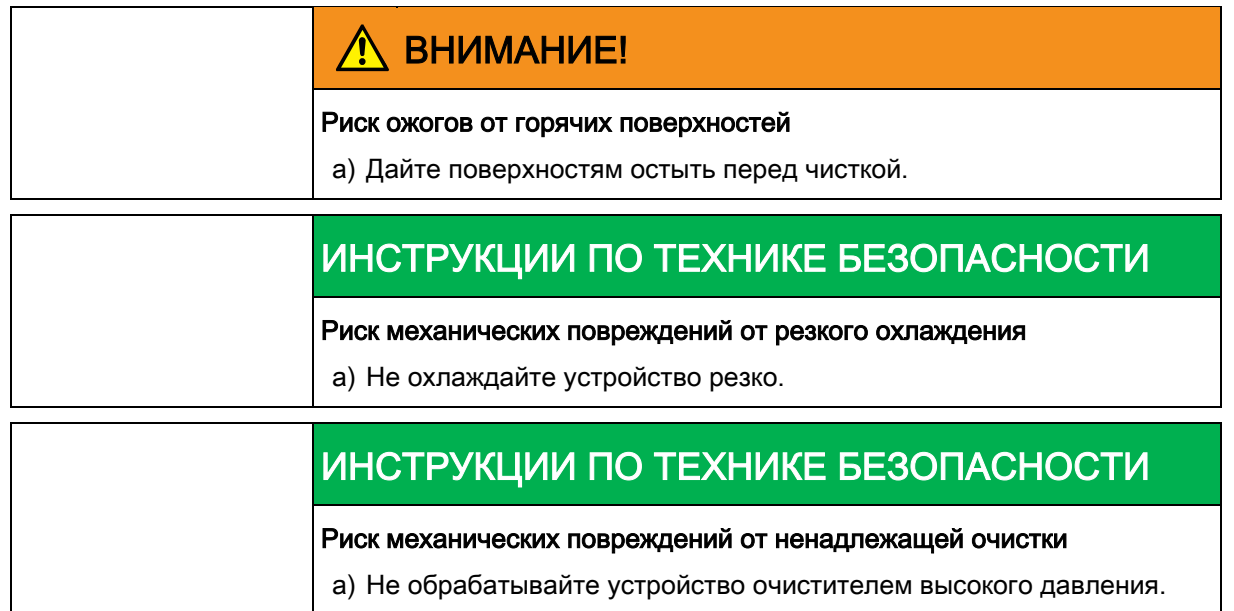

## 6.1 Предотвращение коррозии

- Поддерживайте поверхности в чистоте, обеспечивая их вентиляцию.
- Удаляйте карбонатные, жировые, крахмальные и белковые отложения.
- Удаляйте солевые образования.
- Не подвергайте детали из нержавеющей стали длительному контакту с сильнокислотной пищей, специями, солями и т.д.
- Не допускайте повреждений нержавеющих поверхностей другими металлическими деталями, например стальными лопатками или щетками.
- Не допускайте контакта железа и стали, например стальной мочалки и лопаток.
- Не используйте отбеливающие и хлорсодержащие чистящие средства.
- Промывайте контактные поверхности водой.

## 6.2 Удаление пятен ржавчины

- Удаляйте свежие пятна ржавчины мягким абразивом и мелкозернистой наждачной бумагой.
- Всегда удаляйте пятна ржавчины полностью.
- Проветрите обработанные поверхности в течение как минимум 24 часов. В течение этого периода не подвергайте их контакту с жиром, маслом или пищей, чтобы дать сформироваться новому защитному слою.

## 6.3 Очистка корпуса

Требования

Устройство выключено и остыло.

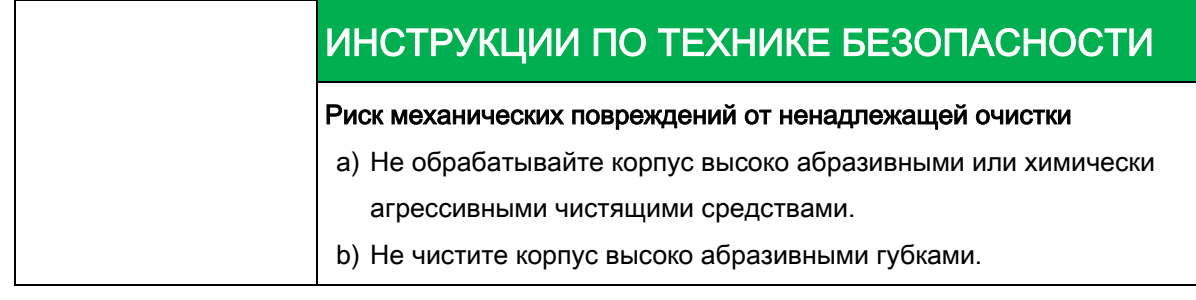

a) Очищайте корпус теплой водой и коммерчески доступным моющим средством.

## 6.4 Очистка ручки и элементов панели

### управления

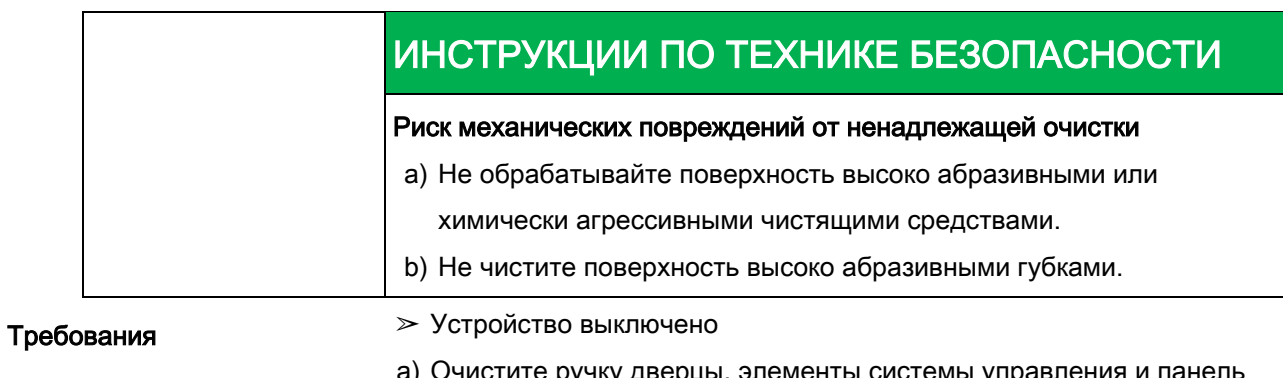

Очистите ручку дверцы, элементы системы управления и панель управления влажной тканью и коммерчески доступным

моющим средством.

## 6.5 Очистка сенсорного экрана

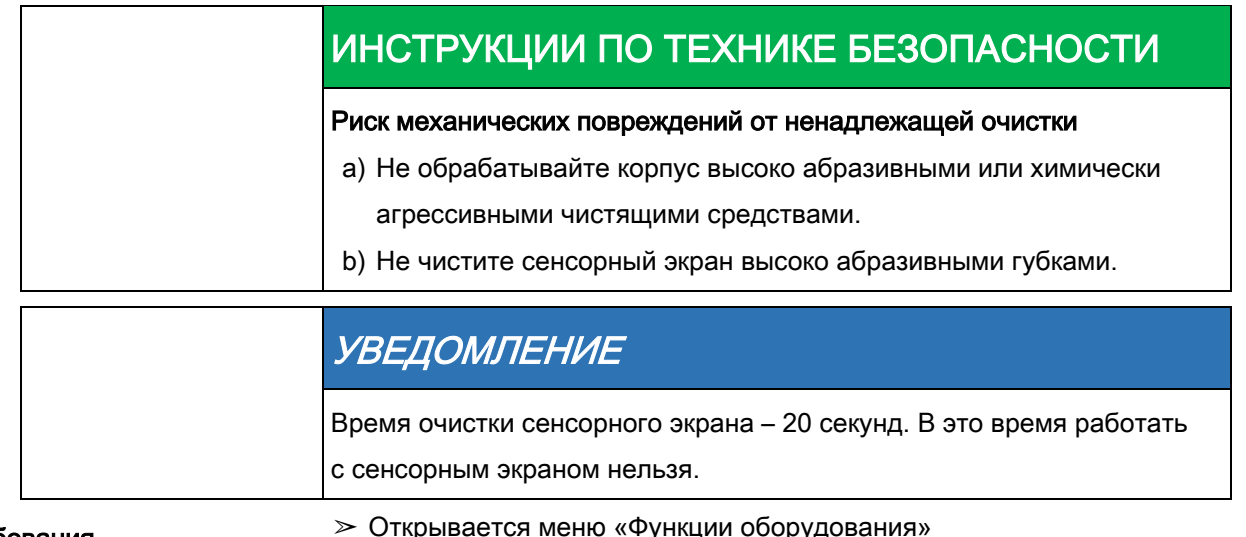

Требования

➢ Открывается меню «Функции оборудования»

- a) Нажмите поле «Очистить сенсорный экран».
	- ⇨ Сенсорный экран больше не реагирует на прикосновения.
	- ⇨ Открывается окно «Очистить».
	- ⇨ Время очистки обновлено.
- b) Очистите сенсорный экран в течение 20 секунд.
	- ⇨ Окно «Очистить» закрывается.
	- ⇨ Отображается меню «Функции оборудования».
- ⇨ Сенсорный экран очищен.

## 6.6 Очистка уплотнителя дверцы

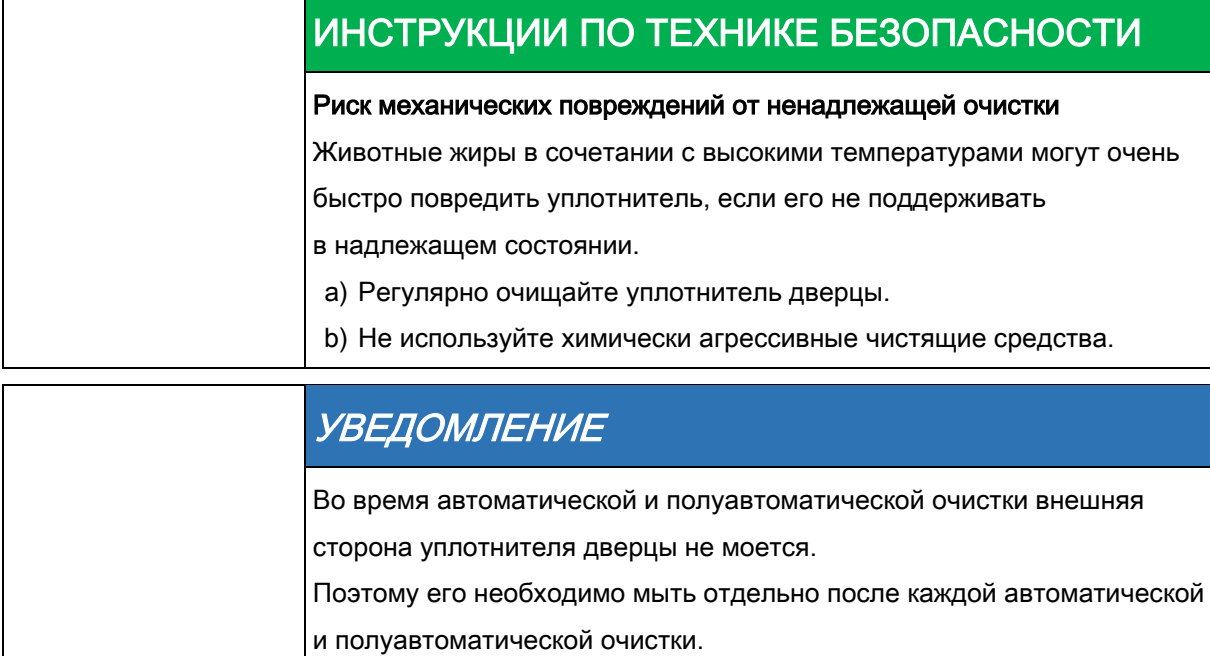

#### a) По завершении работы на устройстве очистите уплотнитель дверцы теплой водой коммерчески доступным моющим средством.

## 6 Очистка и уход за устройством

Очистка дверцы зоны готовки

### УВЕДОМЛЕНИЕ

Если устройство используется преимущественно для жарки, очищайте

также и уплотнитель дверцы во время простоев.

## 6.7 Очистка дверцы зоны готовки

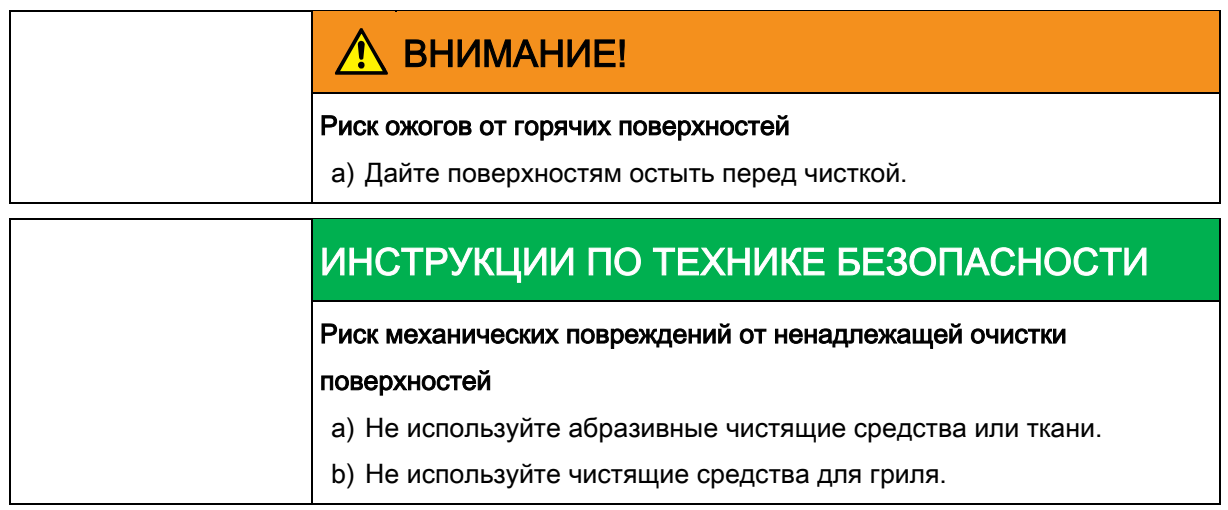

### 6.7.1 Очистка дверцы с гигиеническим стеклом

a) Удалите карбонатные отложения со стекла с помощью уксуса или лимонной кислоты.

## 6.8 Очистка паровыпускного отверстия

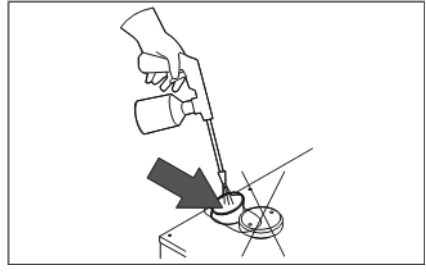

Очистка паровыпускного отверстия

о польз и улед са устропотоми в сети.<br>Очистка конденсационного вытяжного колпака (при необходимости)

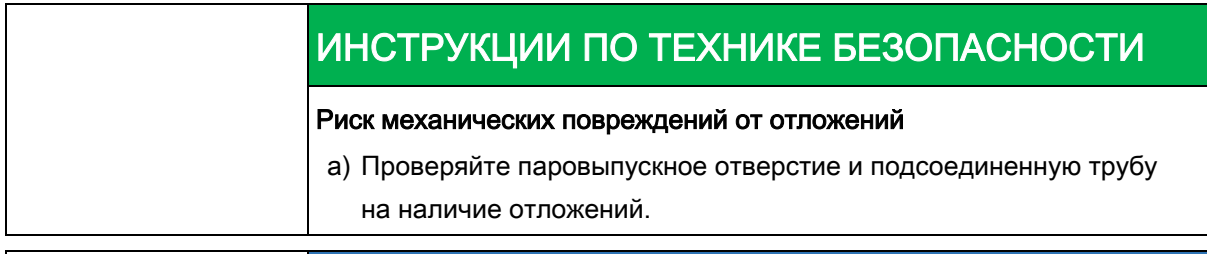

## УВЕДОМЛЕНИЕ

Используйте жидкое чистящее средство, содержащее максимум 20% гидроксида натрия или калия.

При необходимости, промойте их водой.

- a) Проверяйте паровыпускное отверстие и подсоединенную трубу на наличие отложений.
- b) Брызните жидким чистящим средством в паровыпускное отверстие.

## Очистка конденсационного вытяжного 6.9

## колпака (при необходимости)

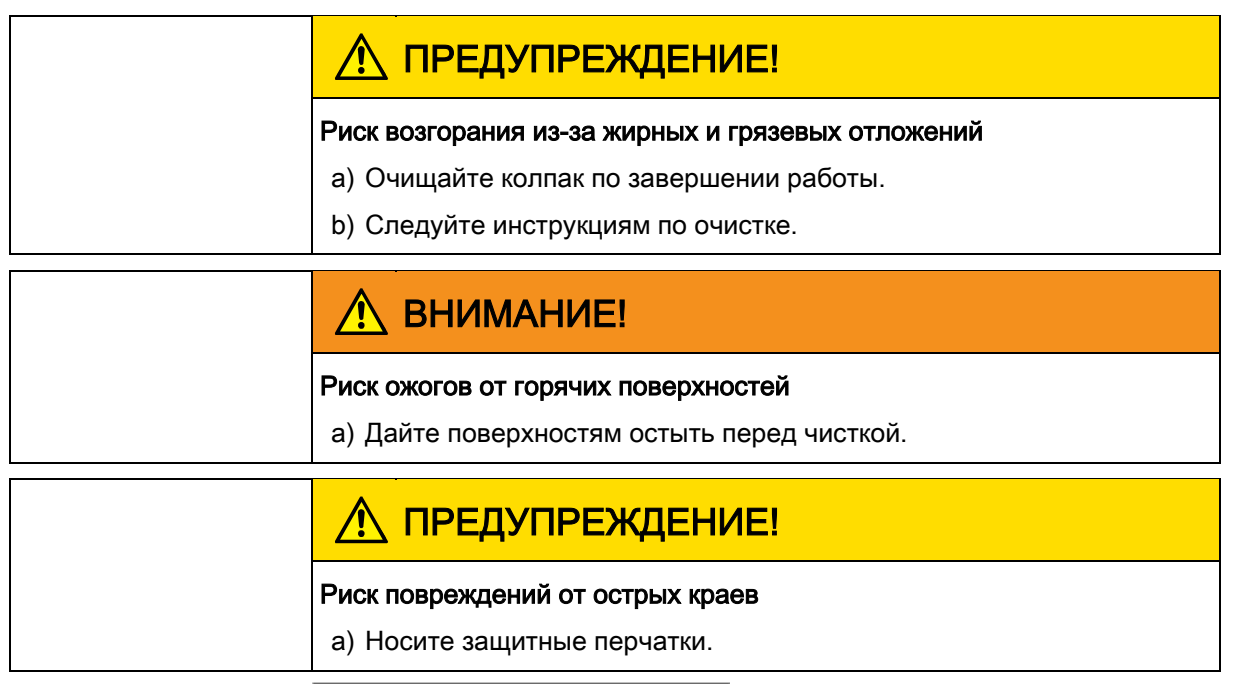

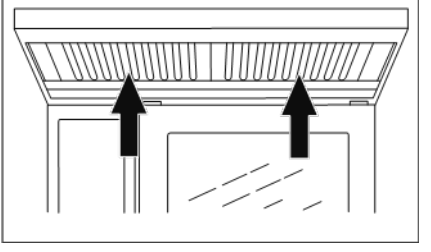

Очистка конденсационного вытяжного колпака

- ➢ Устройство и колпак отключены от электрической сети
- ➢ Устройство и колпак остыли

Удаление карбонатных отложений

- a) Ежедневно очищайте корпус теплой водой и коммерчески доступным.
- b) Продвиньте фильтр-жироуловитель вверх.
- c) Протолкните фильтр-жироуловитель вперед по оборотной стороне колпака и выньте его.
- d) Очистите фильтр-жироуловитель и колпак коммерчески доступным чистящим средством.
- e) Промойте и высушите фильтр-жироуловитель, затем поместите его обратно в колпак.

## 6.10 Удаление карбонатных отложений

## с устройства

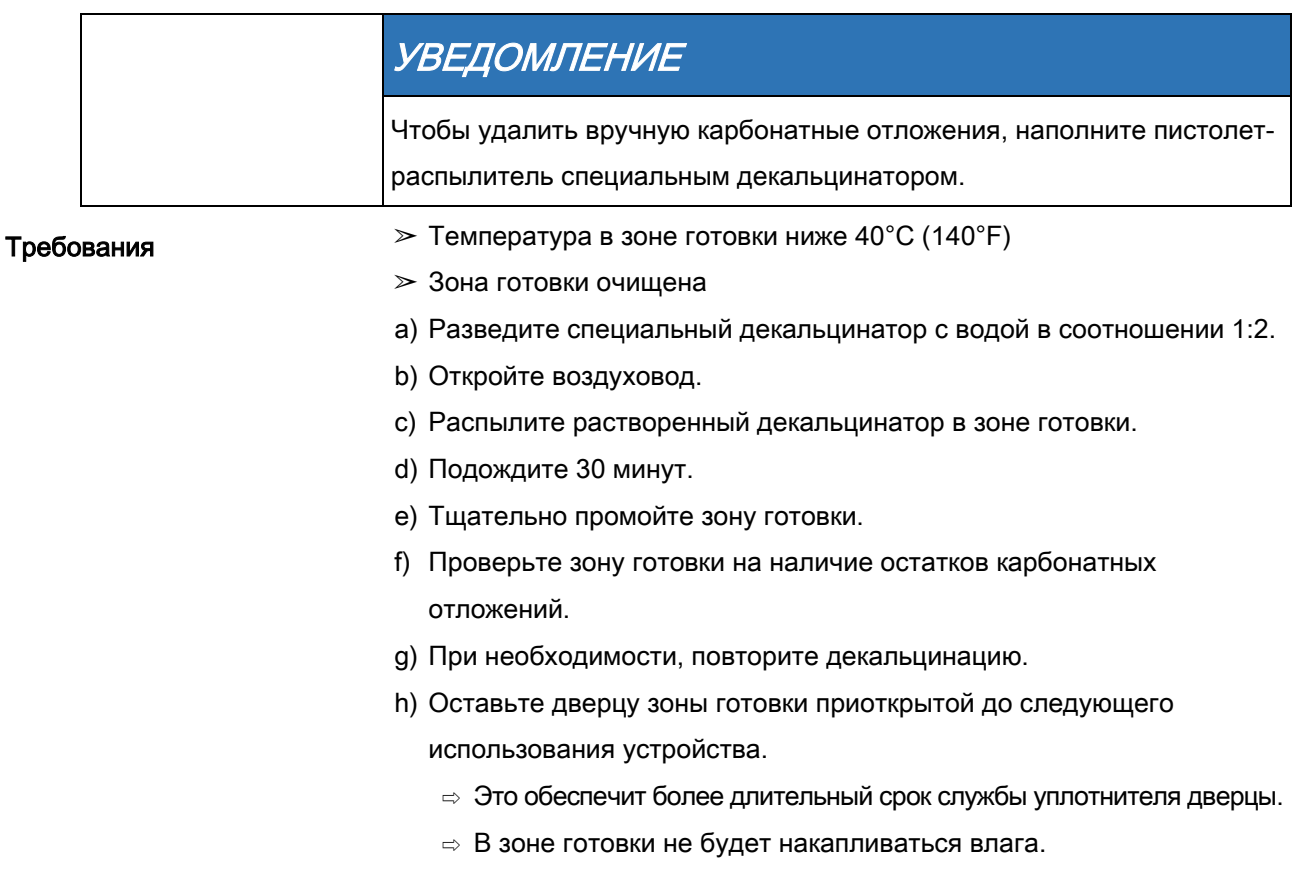
# 6.11 Автоматическая очистка зоны готовки с помощью системы WaveClean

## 6.11.1 Подготовка к очистке

# ИНСТРУКЦИИ ПО ТЕХНИКЕ БЕЗОПАСНОСТИ

#### Риск механических повреждений от ненадлежащей очистки

a) Не обрабатывайте устройство очистителем высокого давления.

 $\geq$  Гастрономические контейнеры, противни и решетки необходимо

Требования

- убрать из зоны готовки.
- a) Уберите остатки пищи из зоны готовки.
	- ⇨ Дренажный экран не загроможден.
- b) Оставьте только опорную раму в зоне готовки настольных устройств и тележку для поддонов в зоне готовки напольных устройств.
- c) Закройте дверцу зоны готовки.

## 6.11.2 Выбор уровня очистки

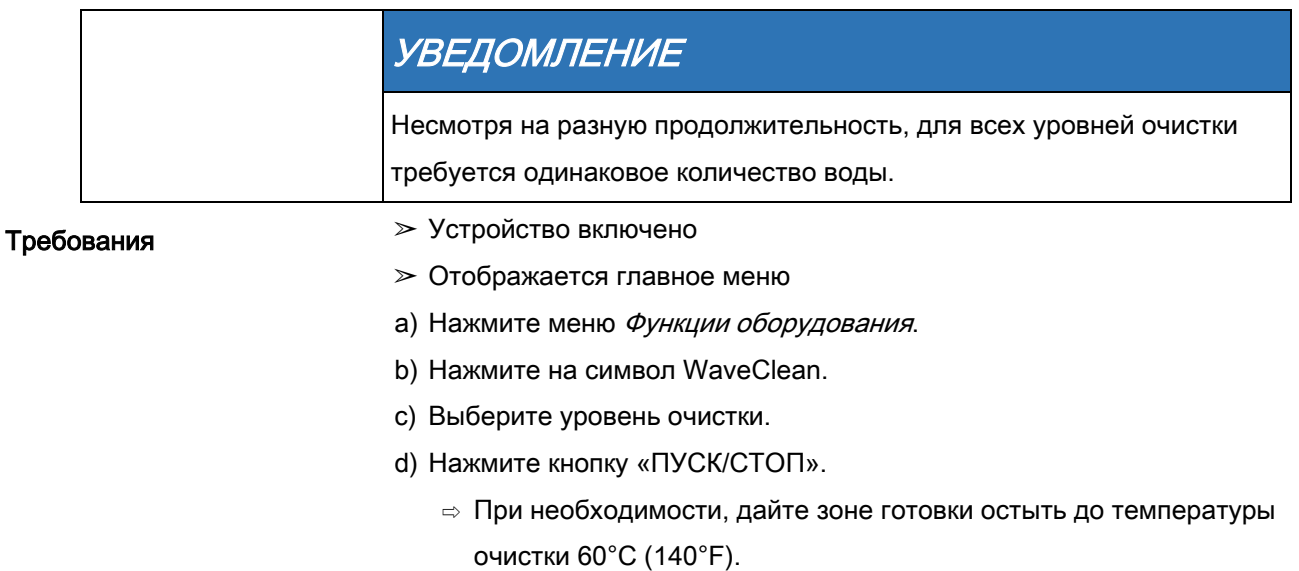

## 6.11.3 Вставка чистящего картриджа

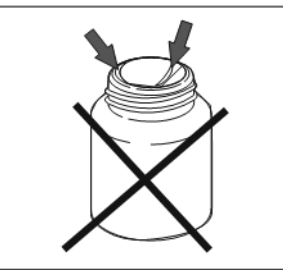

Герметичное уплотнение картриджа повреждено

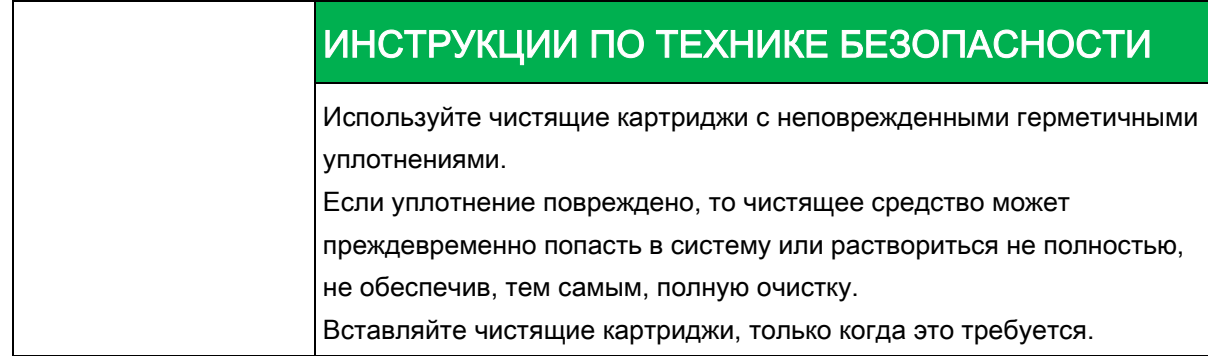

#### Требования

- ➢ Чистящие картриджи герметичны и не повреждены
- a) Откройте дверцу зоны готовки.
- b) Откройте крышку картриджа.

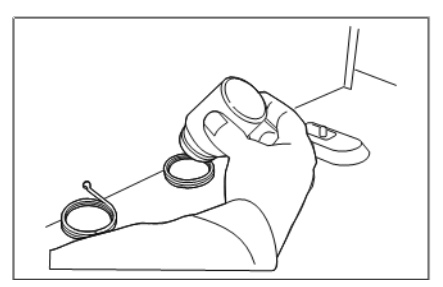

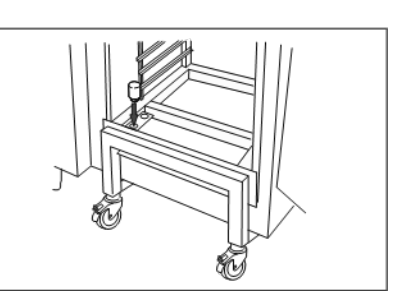

Вставка картриджа в настольное или напольное устройство

c) Разместите картридж в держателе на воздуховоде или в держателе

на тележке для поддонов.

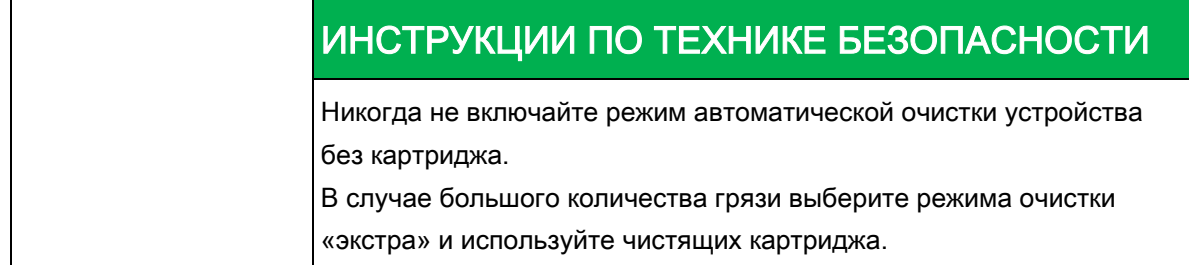

a) Закройте дверцу зоны готовки.

## 6.11.4 Запуск автоматической очистки

#### Требования

➢ Включена подача воды

- ➢ Устройство включено
- $\geq$  Температура в зоне готовки 60°С (140°F)
- a) Нажмите кнопку «ПУСК/СТОП».
	- ⇨ На экране появляется оставшееся время.

## 6.11.5 Отмена автоматической очистки

- a) Нажмите кнопку «СТОП».
- ⇨ Автоматическая очистка отменена.
- ⇨ Начинается автоматическая промывка, которую отменить нельзя.
- $\Rightarrow$  По завершении на экране появится запрос на удаление картриджа.
- a) Удалите картридж.

### 6.11.6 Завершение автоматической очистки

#### Требования

- $\geq$  Автоматическая промывка завершается после отмены программы очистки или истечения времени очистки.
- a) Откройте дверцу зоны готовки.
- b) Уберите пустой чистящий картридж.
- c) Используйте пульверизатор для тщательного удаления остатков чистящего средства или ополаскивателя.
- d) Оставьте дверцу зоны готовки приоткрытой до следующего использования устройства.
	- ⇨ Это обеспечит более длительный срок службы уплотнителя дверцы.
	- $\Rightarrow$  В зоне готовки не будет накапливаться влага.

## 6.12 Ручная очистка зоны готовки

### 6.12.1 Подготовка зоны готовки

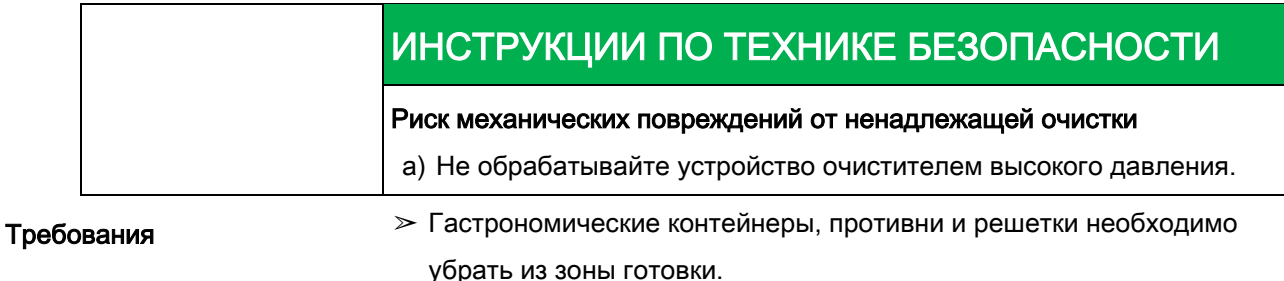

#### a) Уберите остатки пищи из зоны готовки.

⇨ Дренажный экран не загроможден.

Ручная очистка зоны готовки

- b) Оставьте только опорную раму в зоне готовки настольных устройств
	- и тележку для поддонов в зоне готовки напольных устройств.
- c) Закройте дверцу зоны готовки.

### 6.12.2 Запуск программы очистки

#### Требования

- ➢ Устройство включено
- a) Нажмите «Ручная очистка».

## 6.12.3 Распыление чистящего средства

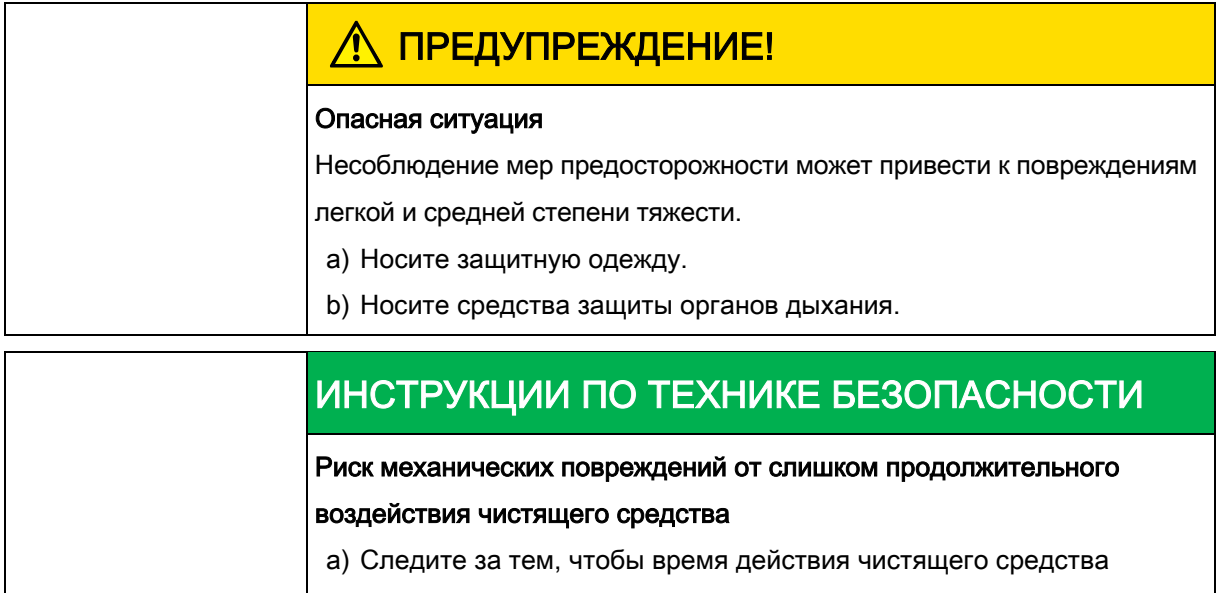

не превышало значения, заданного программой.

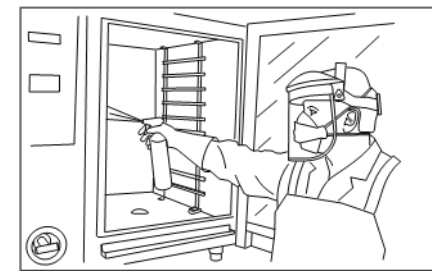

Распыление средства в зоне готовки

- a) При появлении сообщения «Распылите чистящее средство» откройте дверцу зоны готовки.
- b) Распылите чистящее средство по зоне готовки, на нагреватель и рабочее колесо вентилятора.

## 6.12.4 Действие чистящего средства

- a) Закройте дверцу зоны готовки.
	- ⇨ Начинается отсчет времени действия.
	- ⇨ На экране появляется оставшееся время.

## 6.12.5 Запуск очистки

- a) Время действия истекло, и начинается очистка.
	- ⇨ Зона готовки прогревается.
	- ⇨ На экране появляется оставшееся время.

### 6.12.6 Промывка зоны готовки

#### Требования

- ➢ Очистка завершена.
- a) Откройте дверцу зоны готовки.
- b) С помощью пульверизатора тщательно промойте отверстия воздуховода.
- c) Тщательно промойте зону готовки с помощью пульверизатора в течение 3 минут.
- d) Закройте дверцу зоны готовки.

### 6.12.7 Сушка зоны готовки

#### Требования

- ➢ Дверца зоны готовки закрыта.
- a) Сушка начинается автоматически.

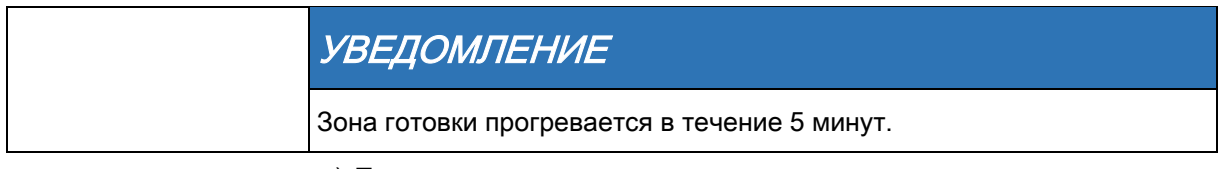

- a) По завершении сушки звучит сигнал.
	- ⇨ На экране появляется сообщение «Конец».
- b) Оставьте дверцу зоны готовки приоткрытой до следующего использования устройства.
	- ⇨ Это обеспечит более длительный срок службы уплотнителя дверцы.
	- $\Rightarrow$  В зоне готовки не будет накапливаться влага.

## 6.13 Открытие и закрытие воздуховода

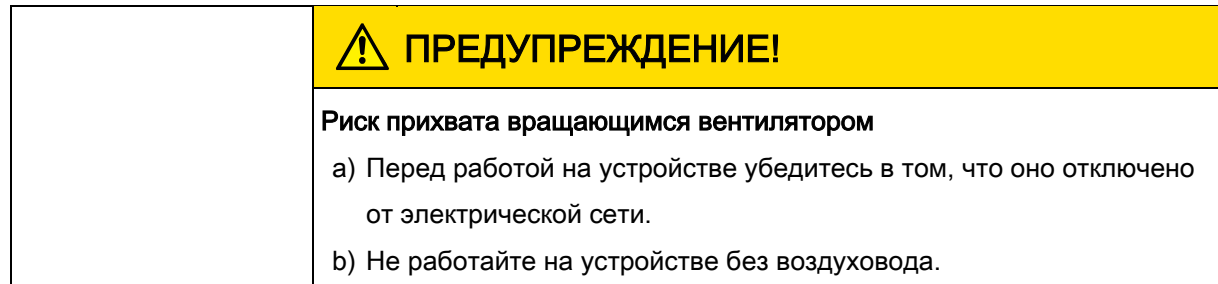

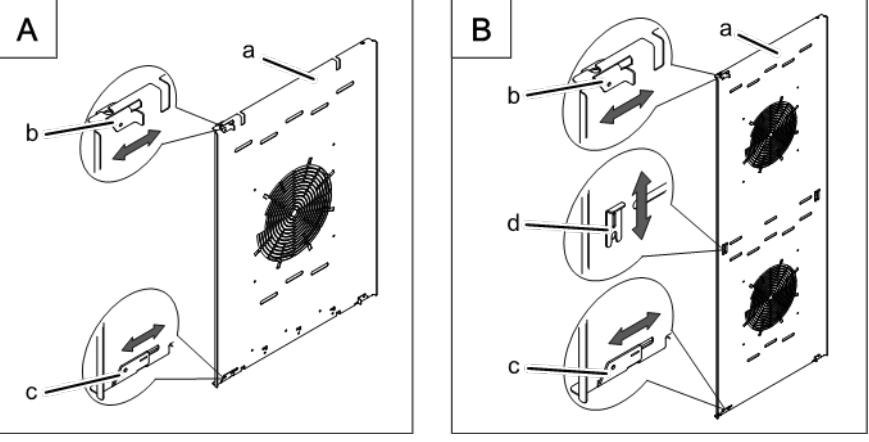

Воздуховод крепится зажимами на настольных и напольных устройствах

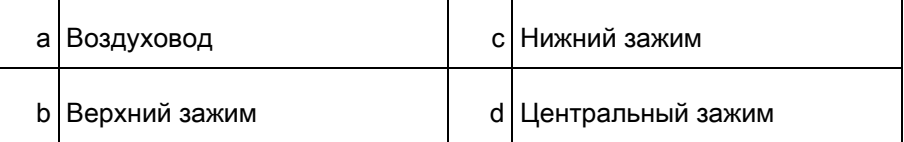

#### Открытие воздуховода

#### Требования

- ➢ Устройство выключено
- a) Уберите левую опорную раму, она есть только в устройствах размера 6 и 10.
- b) Ослабьте верхний зажим.
- c) Ослабьте нижний зажим.
- d) Ослабьте центральный зажим для устройств размера 20.
- e) Поверните воздуховод к задней стенке.

#### Закрытие воздуховода

- a) Поверните воздуховод обратно к боковой стенке.
- b) Закройте верхний зажим.
- c) Закройте нижний зажим.
- d) Закройте центральный зажим для устройств размера 20.
- e) Проверьте зажимы.
- f) Вставьте обратно левую опорную раму, она есть только в устройствах размера 6 и 10.

# 6.14 Осмотр устройства

## 6.14.1 Визуальная проверка

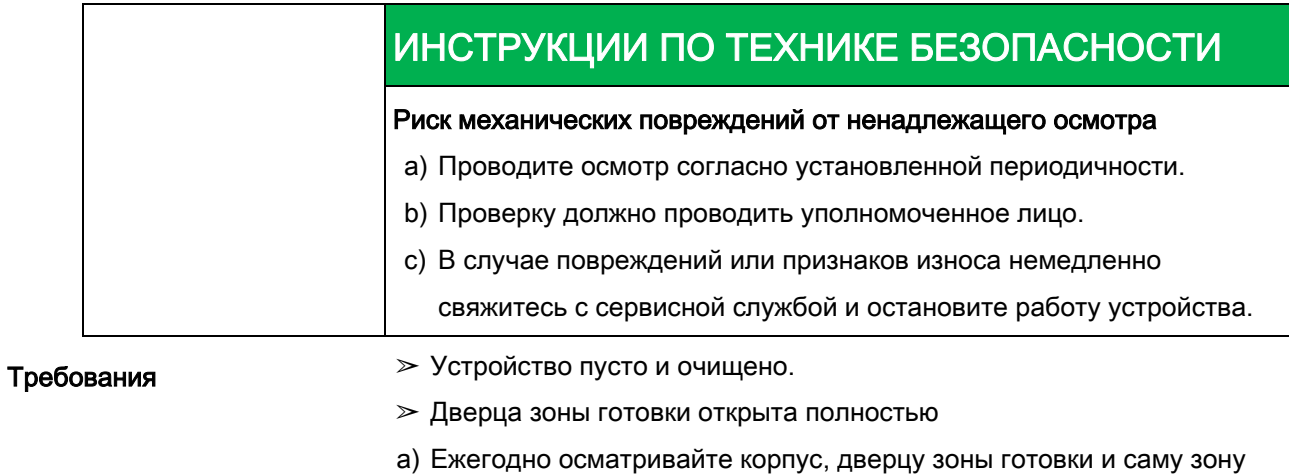

на наличие деформаций и трещин.

⇨ Визуальная проверка выполнена.

# 6.14.2 Работа с CombiDoctor (программа

## самодиагностики)

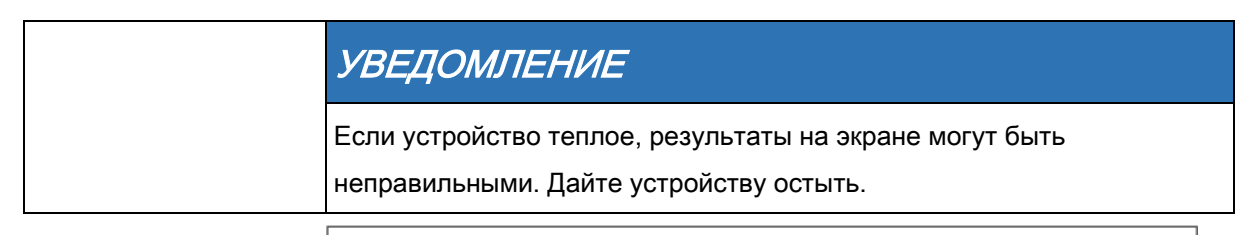

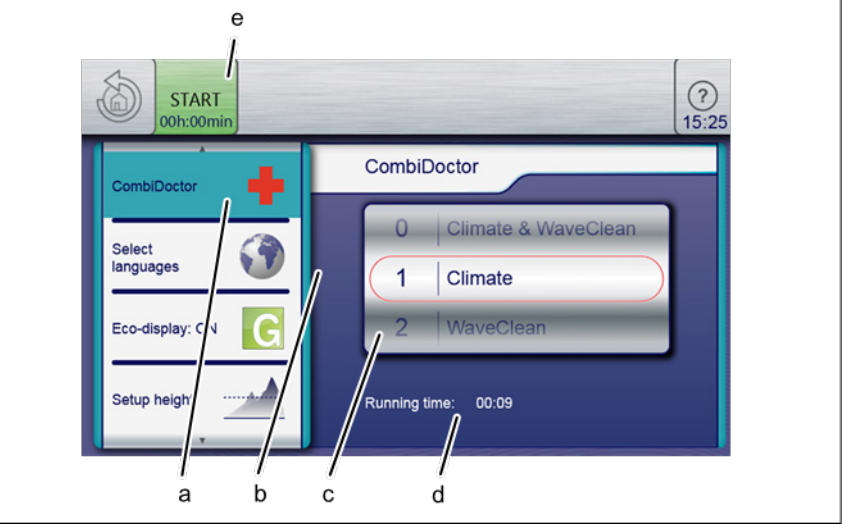

Настройте программу самодиагностики

6 Очистка и уход за устройством

Осмотр устройства

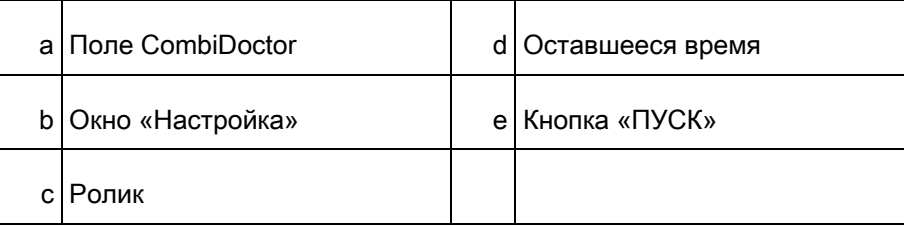

Требования

- ➢ Включена подача воды
- ➢ Система оптимизации энергопотребления отключена (при необходимости)
- $>$  Зона готовки пуста, в ней нет решеток и контейнеров только опорная рама или тележка для поддонов.
- ➢ Устройство включено
- $\geq$  На экране нет ошибок.
- ➢ Открывается меню «Функции оборудования»
- a) Откройте меню «Настройки».
- b) Введите пароль.
- c) Нажмите поле «CombiDoctor».
- d) Движением пальца по экрану выберите с помощью ролика необходимую программу самодиагностики.
	- ⇨ Выбранная программа самодиагностики показывает оставшееся время работы.
- e) Нажмите кнопку «ПУСК».
	- ⇨ Появляется текст справки.
- f) Откройте и закройте дверцу зоны готовки.
	- $\Rightarrow$  Программа самодиагностики автоматически продолжит свою работу.
- $\Rightarrow$  По завершении самодиагностики на экране появятся ее результаты. Запишите сообщение об ошибке и направьте его в местную сервисную службу.

# Устранение неисправностей 7

# 7.1 Причины ошибок и их устранение

При возникновении ошибки в работе на экране появляется ее номер и группа.

# 7.2 Паспортная табличка

Обращаясь в сервисную службу, пожалуйста, всегда указывайте данные в паспортной табличке.

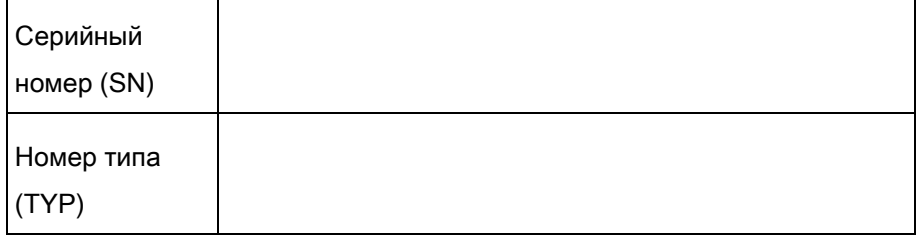

# Утилизация устройства на основе 8 принципов экологической ответственности

Расчетный срок службы устройства – 10 лет при средней эксплуатационной нагрузке.

Не выбрасывайте устройство на свалку. Материалы изготовления могут нанести вред вашему здоровью и окружающей среде, если с ними обращаться ненадлежащим образом. Утилизируйте устройство в соответствии с местным законодательством, касающегося отработанной бытовой техники. Если у Вас возникнут вопросы, пожалуйста, свяжитесь с соответствующими службами (например, по утилизации отходов).

Помимо материалов изготовления, отработанные электрические и электронные компоненты могут также содержать вредные вещества, необходимые для их работы и безопасности. Устройство

Утилизируйте отработанные чистящие вещества и контейнеры согласно информации, предоставленной их изготовителю. Соблюдайте национальное законодательство. Чистящие средства

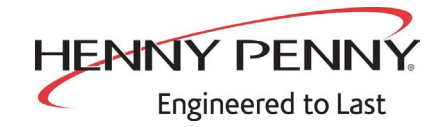

**Henny Penny Corporation P.O.Box 60 Eaton,OH 45320**

**1-937-456-8400 1-937-456-8402 Fax**

**Toll free in USA 1-800-417-8417 1-800-417-8434 Fax** 

 $*FMO5 - L! k - \mathcal{Q} *$  Henny Penny Corp., Eaton, Ohio 45320, Revised 32-24-16 www.hennypenny.com

Russian